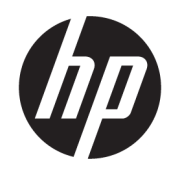

Naudotojo vadovas

#### SUVESTINĖ

Šiame vadove pateikiama informacija apie komponentus, tinklo ryšį, energijos vartojimo valdymą, saugą, atsarginių kopijų kūrimą ir kt.

### Juridinė informacija

© Copyright 2021 HP Development Company, L.P.

AMD yra "Advanced Micro Devices, Inc." prekės ženklas. "Bluetooth" – atitinkamo savininko prekės ženklas, kuriuo pagal licenciją naudojasi "HP Inc.". "Intel", "Celeron", "Pentium" ir "Thunderbolt" yra bendrovės "Intel Corporation" arba jos patronuojamųjų įmonių prekių ženklai JAV ir (arba) kitose šalyse. "Windows" yra bendrovės "Microsoft Corporation" registruotasis prekių ženklas arba tos pačios bendrovės prekių ženklas Jungtinėse Amerikos Valstijose ir (arba) kitose šalyse. "NVIDIA" ir "NVIDIA" piktograma yra bendrovės "NVIDIA Corporation" prekės ženklai ir (arba) registruotieji prekės ženklai JAV ir kitose šalyse. "USB Type-C®" ir USB-C® yra bendrovės "USB Implementers Forum" registruotieji prekių ženklai. "DisplayPort™" ir "DisplayPort™" logotipas yra prekių ženklai, priklausantys vaizdo elektronikos standartų asociacijai (angl. "Video Electronics Standards Association", VESA® ) Jungtinėse Amerikos Valstijose ir kitose šalyse. "Miracast<sup>®</sup>" yra bendrovės "Wi-Fi Alliance" registruotasis prekių ženklas.

Šiame dokumente pateikta informacija gali būti pakeista apie tai iš anksto neįspėjus. HP produktams ir paslaugoms taikomos garantijos nustatytos su tais produktais ir paslaugomis pateikiamuose raštiškuose garantijos dokumentuose. Jokie šiame dokumente esantys teiginiai negali būti laikomi papildoma garantija. HP neprisiima atsakomybės už galimas technines ir redagavimo klaidas ar praleidimus šiame dokumente.

Antrasis leidimas: 2021 m. spalio mėn.

Pirmasis leidimas: 2021 m. rugpjūčio mėn.

Dokumento numeris: M68977-E22

#### Įspėjimas dėl gaminio

Šiame vartotojo vadove aprašytos daugumoje modelių esančios funkcijos. Kai kurių funkcijų jūsų kompiuteryje gali nebūti.

Ne visuose operacinės sistemos "Windows" leidimuose ar versijose veikia visos funkcijos. Norint pasinaudoti visomis "Windows" funkcijomis, gali reikėti atnaujinti ir (arba) atskirai įsigyti aparatinę įrangą, tvarkykles, programinę įrangą arba BIOS naujinimą. "Windows" naujinama automatiškai ir šis naujinimas visada įjungtas. Reikalingas spartusis internetas ir "Microsoft" paskyra. Gali būti taikomi ISP mokesčiai ir naujinant gali atsirasti papildomų reikalavimų. Žr. [http://www.windows.com.](http://www.windows.com) Jei jūsų gaminys pristatomas su "Windows in S Mode": "Windows in S Mode" veikia tik su "Microsoft Store" programėlėmis operacinėje sistemoje "Windows". Tam tikrų numatytųjų

parametrų, funkcijų ir programų pakeisti neįmanoma. Kai kurie su "Windows" suderinami priedai ir programos gali neveikti (įskaitant kai kurias antivirusines programas, PDF rašytuvus, tvarkykles ir pritaikymo neįgaliesiems programas), o našumas gali būti kitoks, net jei išjungsite funkciją "S Mode". Jei operacinę sistemą pakeisite į "Windows", funkcijos "S Mode" sugrąžinti nebegalėsite. Daugiau informacijos rasite adresu Windows.com/SmodeFAQ.

Norėdami pasiekti naujausius vartotojo vadovus, eikite į<http://www.hp.com/support>ir vykdydami nurodymus susiraskite savo gaminį. Paskui pasirinkite Manuals (Vadovai).

#### Programinės įrangos naudojimo taisyklės

Įdiegdami, kopijuodami, atsisiųsdami ar kitaip naudodamiesi bet kuriuo iš anksto šiame kompiuteryje įdiegtu programinės įrangos gaminiu sutinkate laikytis HP galutinio naudotojo licencinės sutarties (angl. "End User License Agreement", EULA) sąlygų. Jei nesutinkate su šiomis licencijos sąlygomis, per 14 dienų turite grąžinti visą nenaudotą gaminį (aparatūrą ir programinę įrangą) į pirkimo vietą, kad atgautumėte visus pinigus.

Jei reikia daugiau informacijos arba norite pateikti prašymą dėl pinigų už kompiuterį grąžinimo, kreipkitės į pardavėją.

### Įspėjimas dėl saugos

Kad nesusižeistumėte dėl karščio arba perkaitus kompiuteriui, vadovaukitės aprašytomis praktikomis.

PERSPĖJIMAS! Kad nesusižeistumėte dėl karščio arba perkaitus kompiuteriui, nedėkite kompiuterio ant kelių ir neuždenkite kompiuterio ventiliacijos angų. Kompiuterį dėkite tik ant kieto, plokščio paviršiaus. Saugokite, kad kieti daiktai, pavyzdžiui, prijungiamas spausdintuvas, arba minkšti daiktai, pavyzdžiui, pagalvės, pledai arba drabužiai, neuždengtų ventiliacijos angų. Be to, užtikrinkite, kad kompiuteriui veikiant kintamosios srovės adapteris nesiliestų prie odos arba minkšto paviršiaus, pavyzdžiui, pagalvių, pledų arba drabužių. Kompiuteris ir kintamosios srovės adapteris atitinka naudotojui tinkamos paviršiaus temperatūros apribojimus, apibrėžiamus galiojančiais saugos standartais.

### Procesoriaus konfigūravimo nustatymas (tik tam tikruose gaminiuose)

Svarbi informacija apie procesoriaus konfigūracijas.

<sup>2</sup> SVARBU: kai kurie kompiuteriai yra sukonfigūruoti su "Intel® Pentium®" N35xx/N37xx arba "Celeron®" N28xx/N29xx/N30xx/N31xx serijos procesoriais ir operacine sistema "Windows®". Jei jūsų kompiuteris sukonfigūruotas, kaip nurodyta, nekeiskite procesoriaus konfigūravimo nustatymo msconfig.exe: iš 4 ar 2 procesorių į 1 procesorių. Pakeitę negalėsite kompiuterio paleisti iš naujo. Kad atkurtumėte pradinius nustatymus, turėsite atlikti gamyklinių nuostatų atkūrimą.

# **Turinys**

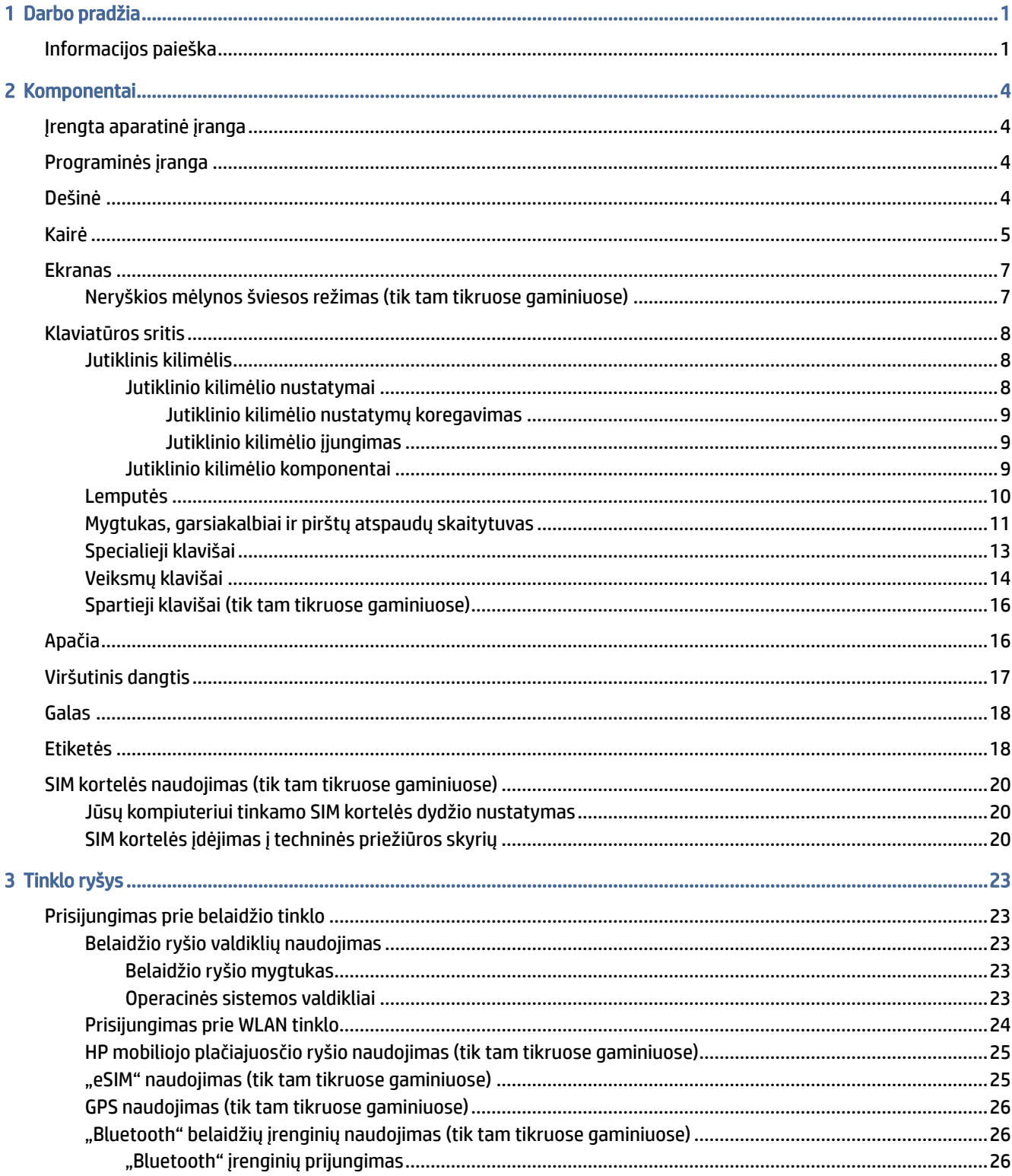

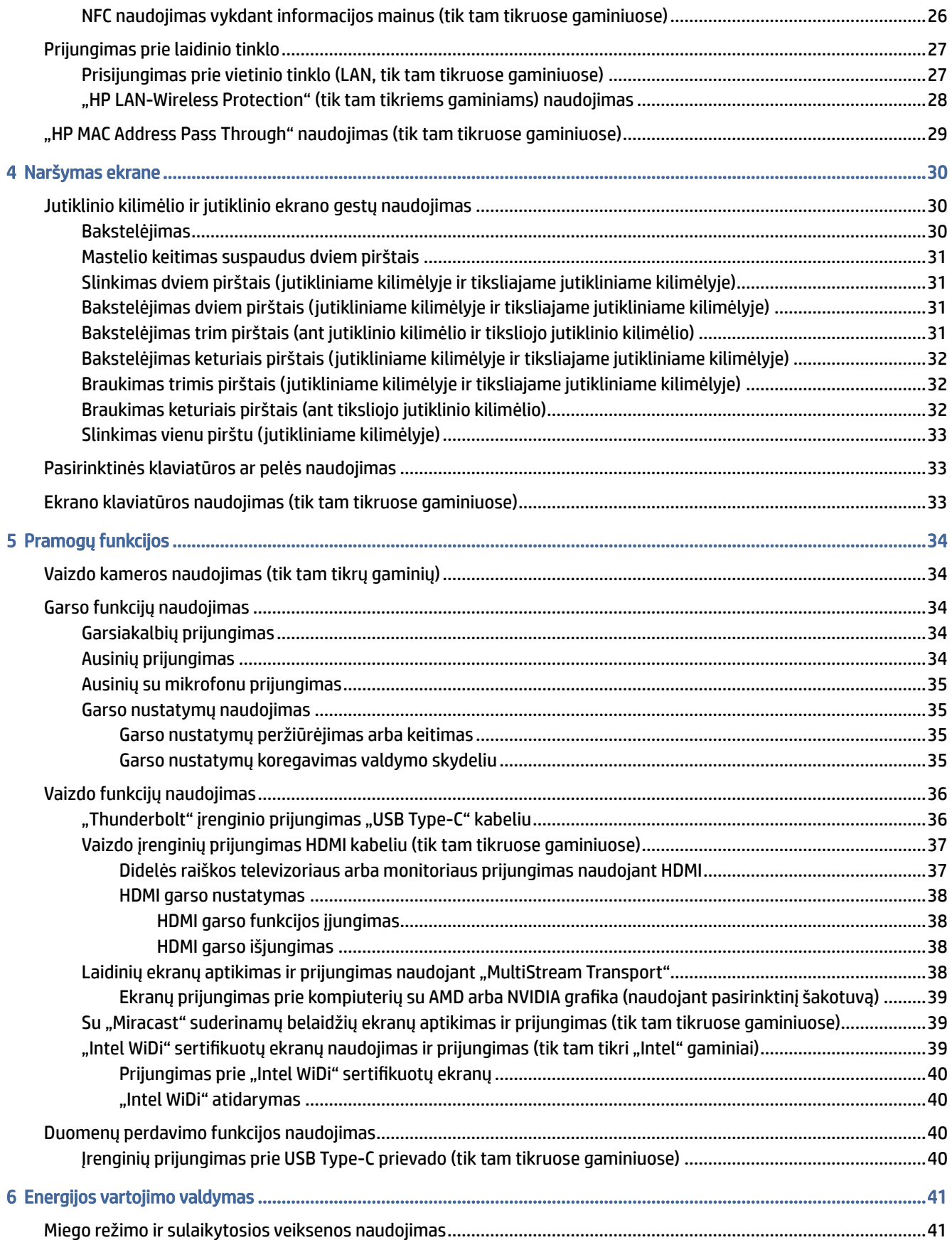

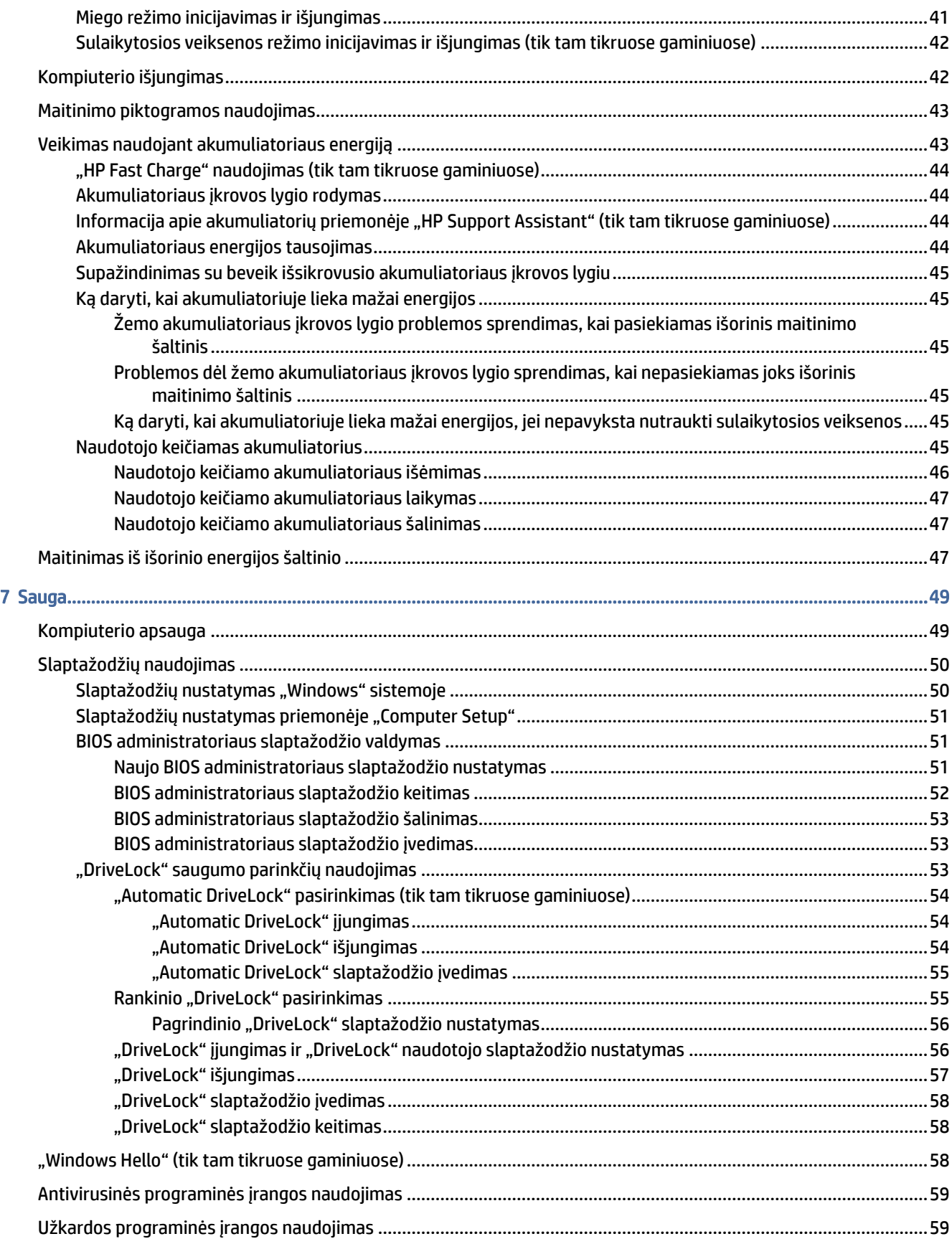

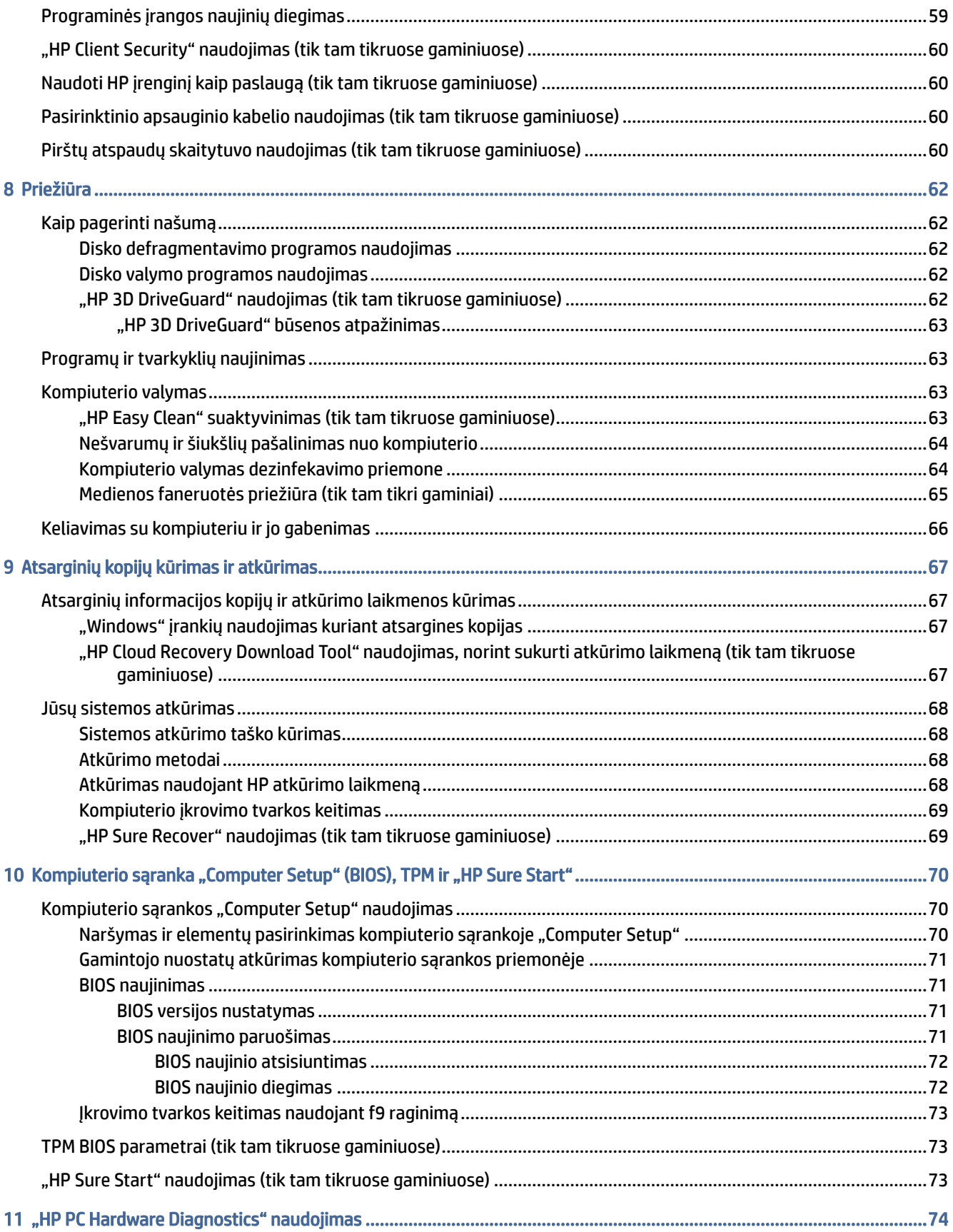

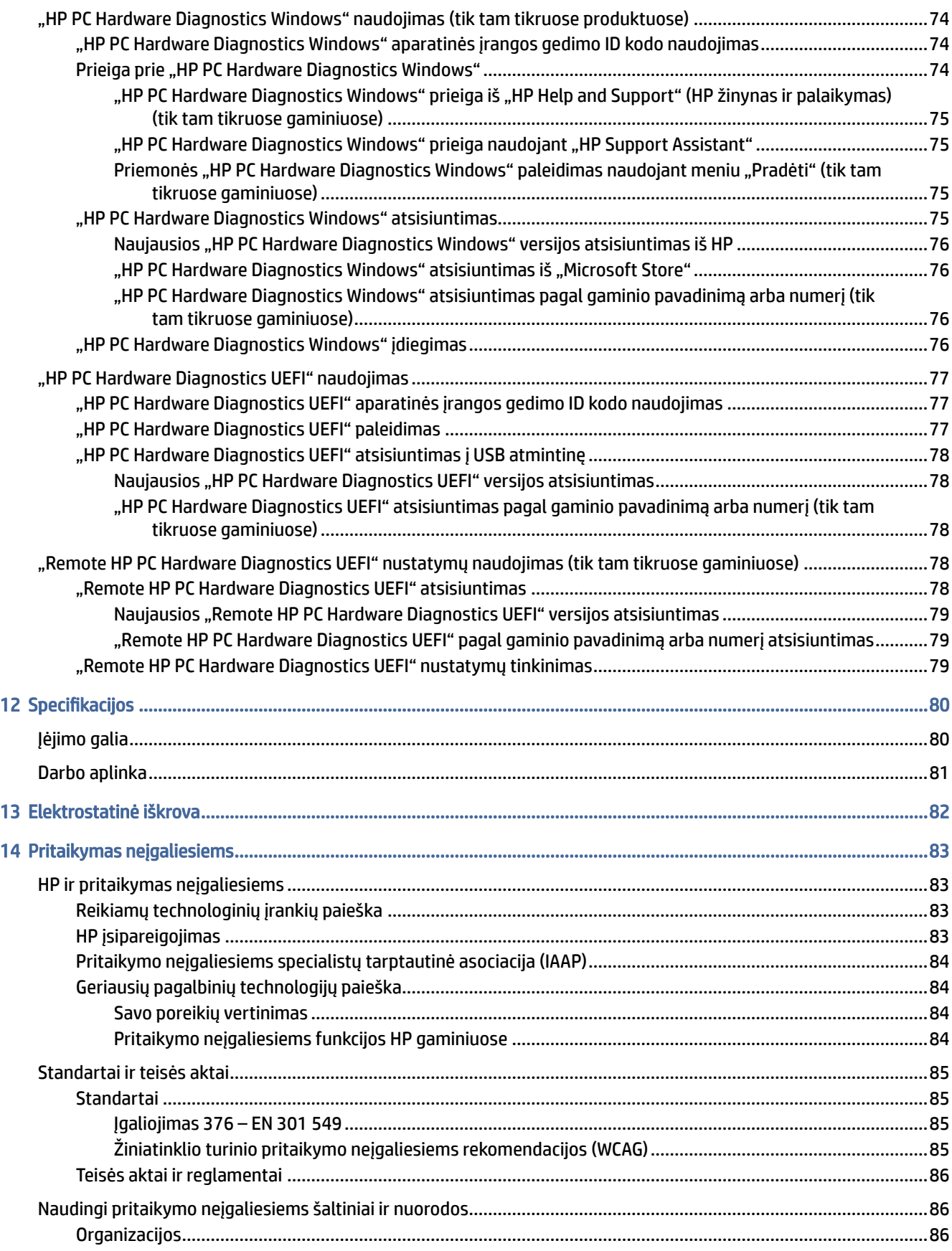

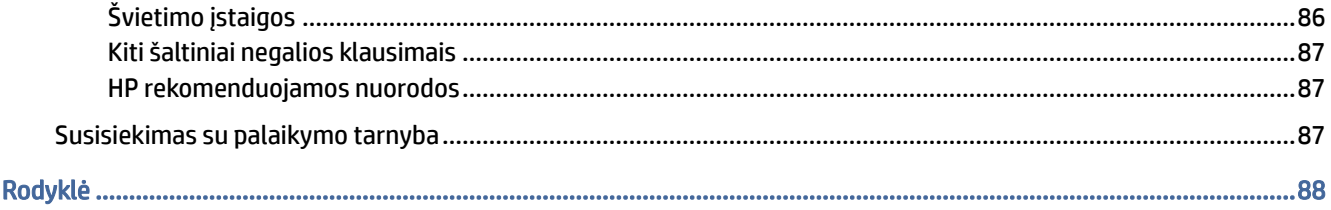

# <span id="page-10-0"></span>1 Darbo pradžia

Šis kompiuteris – tai galingas įrenginys, kuris padės lengviau atlikti darbus ir paįvairins pramogas. Perskaitę šį skyrių sužinosite, kaip kompiuterį geriausia naudoti po sąrankos ir kur rasti daugiau HP išteklių.

Nustačius ir užregistravus kompiuterį, HP rekomenduoja atlikti toliau nurodytus veiksmus, kad išnaudotumėte visas šios puikios investicijos suteikiamas galimybes:

- · $\Diamond$ : PATARIMAS: Jei iš atidarytos programėlės ar "Windows" darbalaukio norite greitai grįžti į kompiuterio pradžios ekraną, klaviatūroje paspauskite "Windows" klavišą. Dar kartą paspaudę "Windows" mygtuką sugrįšite į ankstesnį ekraną.
	- Prisijunkite prie interneto nustatykite laidinį arba belaidį tinklą, kad galėtumėte prisijungti prie interneto. Daugiau informacijos rasite [Tinklo ryšys](#page-32-0) 23 puslapyje.
	- Atnaujinkite antivirusinę programinę įrangą apsaugokite kompiuterį nuo virusų keliamos žalos. [Programinė įranga iš anksto įdiegta jūsų kompiuteryje. Daugiau informacijos rasite Antivirusinės](#page-68-0)  programinės įrangos naudojimas 59 puslapyje.
	- Susipažinkite su savo kompiuteriu sužinokite apie kompiuterio funkcijas. Papildomos informacijos rasite [Komponentai](#page-13-0) 4 puslapyje ir [Naršymas ekrane](#page-39-0) 30 puslapyje.
	- Raskite įdiegtą programinę įrangą pasiekite iš anksto kompiuteryje įdiegtos programinės įrangos sąrašą:

Pasirinkite mygtuką Pradėti.

– arba –

Dešiniuoju pelės klavišu spustelėkite mygtuką Pradėti ir pasirinkite Programėlės ir funkcijos.

- Padarykite atsarginę standžiojo disko duomenų kopiją sukurkite atkūrimo diskų rinkinį arba atkūrimo USB "flash" diską ir sukurkite atsarginę standžiojo disko kopiją. Žr. Atsarginių kopijų kūrimas ir atkūrimas 67 puslapyje.
- Eikite į "HP Support Assistant" programą jei norite gauti greitą pagalbą internetu, atidarykite "HP Support Assistant" programą (tik tam tikruose gaminiuose). "HP Support Assistant" optimizuoja kompiuterio darbą ir išsprendžia problemas su naujausiais programinės įrangos naujinimais, diagnostikos įrankiais ir pagalbos nurodymais. Užduočių juostoje pasirinkite piktogramą Paieška, ieškos lauke įveskite support ir paskui pasirinkite HP Support Assistant.

# Informacijos paieška

Toliau pateiktoje lentelėje nurodyta, kur rasti informacijos apie gaminį, praktinius vadovus ir kt.

#### 1-1 lentelė Papildoma informacija

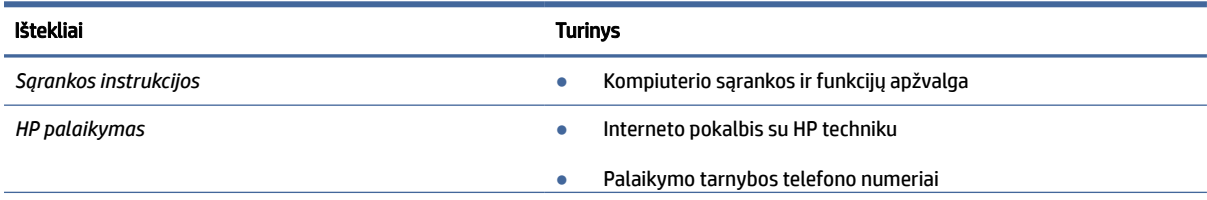

#### 1-1 lentelė Papildoma informacija (tęsinys)

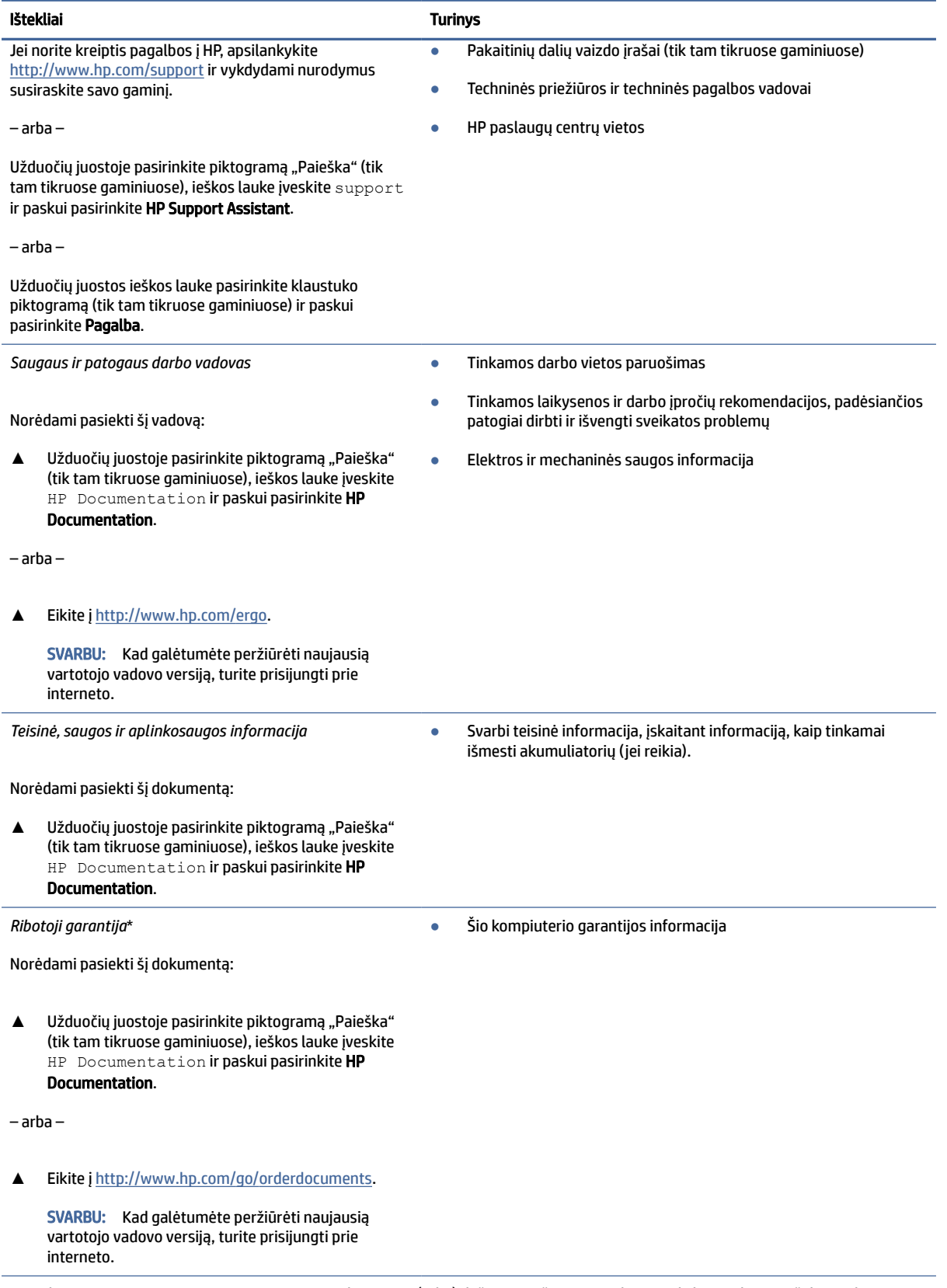

\*HP ribotąją garantiją rasite gaminio vartotojo vadovuose ir (arba) dėžėje esančiame CD arba DVD diske. Kai kuriose šalyse arba regionuose spausdintą garantijos versiją HP gali būti pateikusi dėžėje. Šalyse arba regionuose, kuriuose išspausdinta garantija

#### 1-1 lentelė Papildoma informacija (tęsinys)

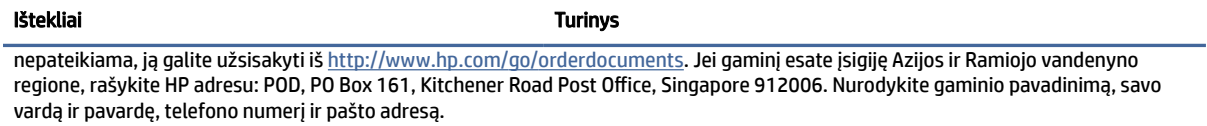

# <span id="page-13-0"></span>2 Komponentai

Jūsų kompiuteryje yra aukščiausios kokybės komponentai. Šiame skyriuje pateikiama informacija apie komponentus, jų vietą kompiuteryje ir paaiškinama, kaip jie veikia.

# Įrengta aparatinė įranga

Norėdami sužinoti, kokia aparatūra įrengta jūsų kompiuteryje, eikite į įrenginių tvarkytuvę.

**▲** Užduočių juostoje pasirinkite piktogramą Paieška (tik tam tikruose gaminiuose), ieškos lauke įveskite įrenginių tvarkytuvė ir paskui pasirinkite programą *Jrenginių tvarkytuvė*.

Parodomas visų kompiuteryje esančių įrenginių sąrašas.

Jei norite peržiūrėti informaciją apie sistemos aparatūros komponentus ir BIOS versijos numerį, paspauskite fn+esc (tik tam tikruose gaminiuose).

# Programinės įranga

Norėdami sužinoti, kokia programinė įranga įdiegta jūsų kompiuteryje, vadovaukitės toliau pateiktomis instrukcijomis:

**▲** Dešiniuoju pelės klavišu spustelėkite mygtuką Pradėti ir pasirinkite Programėlės ir funkcijos.

# Dešinė

Pasitelkę iliustraciją ir lentelę, susipažinkite su dešinėje kompiuterio pusėje esančiais komponentais.

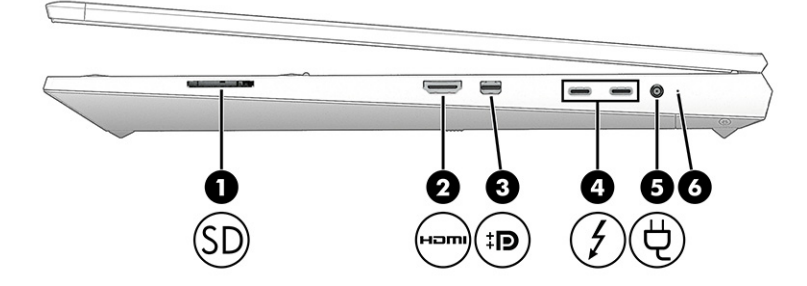

2-1 lentelė Dešinės pusės komponentai ir jų aprašas

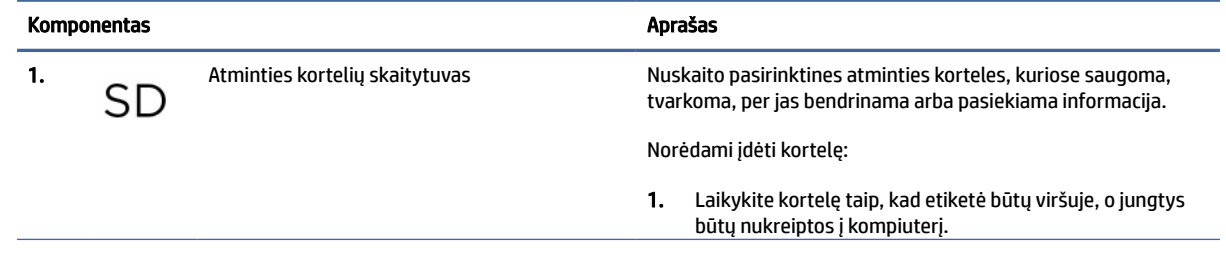

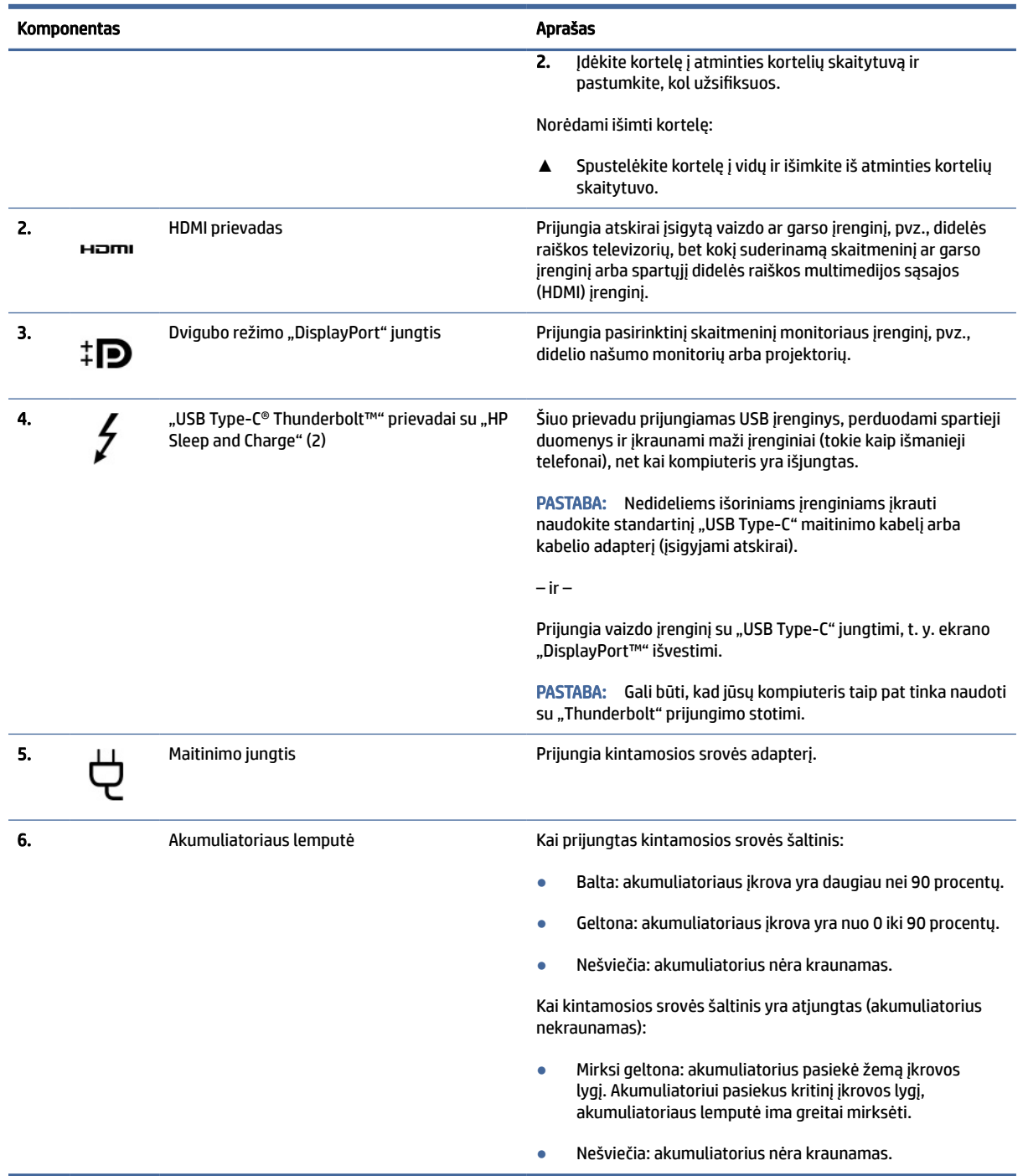

#### <span id="page-14-0"></span>2-1 lentelė Dešinės pusės komponentai ir jų aprašas (tęsinys)

# Kairė

Pasitelkę iliustraciją ir lentelę, susipažinkite su kairėje kompiuterio pusėje esančiais komponentais.

**PASTABA:** Jūsų kompiuteris savo išvaizda gali šiek tiek skirtis nuo pavaizduoto toliau pateiktoje iliustracijoje.

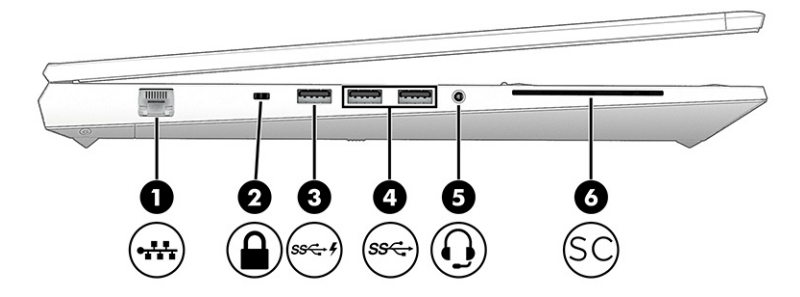

#### 2-2 lentelė Kairės pusės komponentai ir jų aprašas

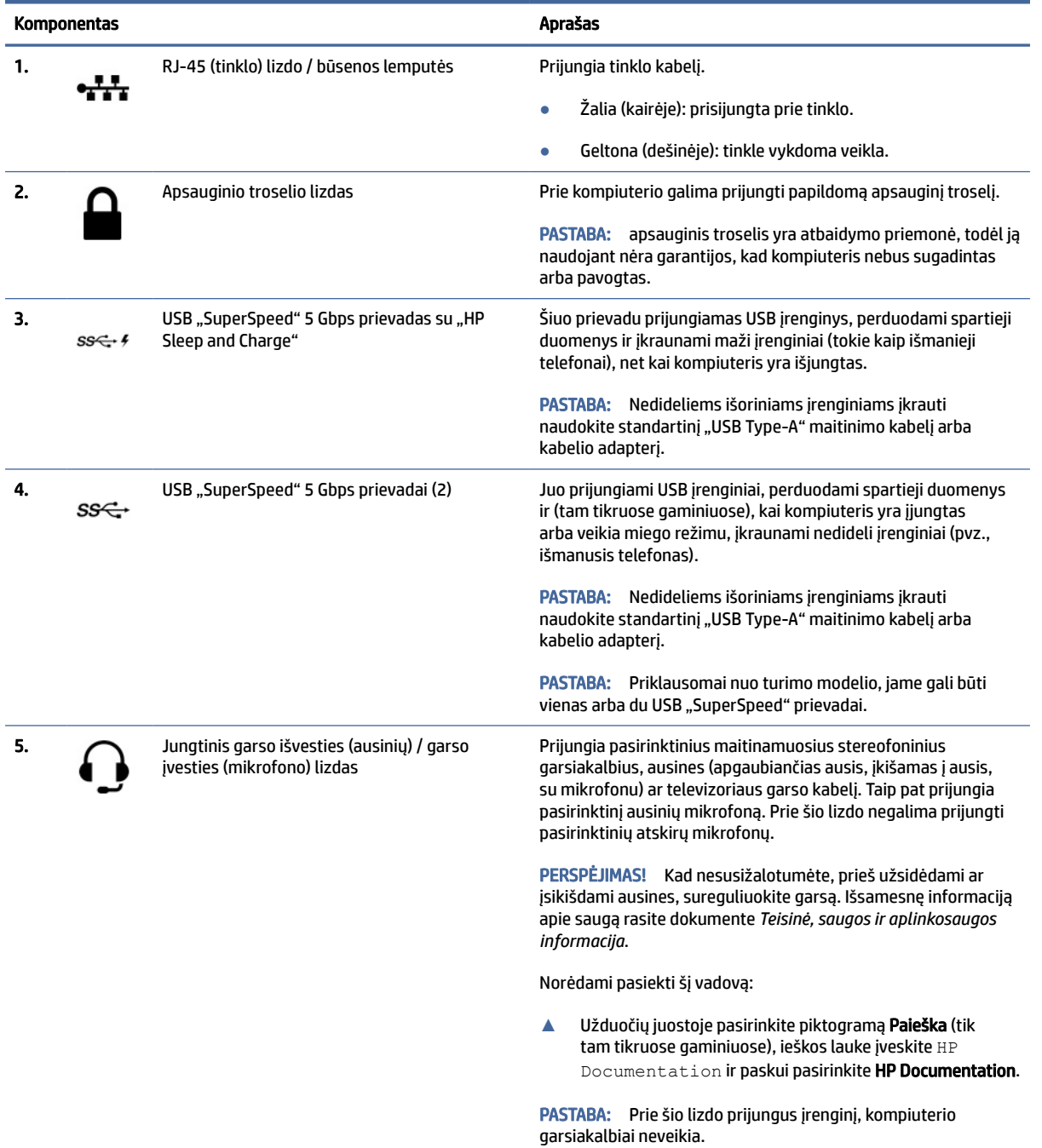

<span id="page-16-0"></span>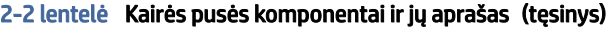

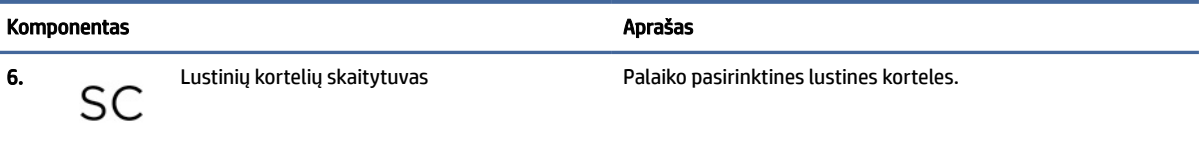

# Ekranas

Pasitelkę iliustraciją ir lentelę, susipažinkite su ekrano komponentais.

### Neryškios mėlynos šviesos režimas (tik tam tikruose gaminiuose)

Siekiant užtikrinti didesnį patogumą akims ir saugumą, jūsų kompiuterio ekranas iš gamyklos pristatomas nustačius neryškios mėlynos šviesos režimą. Be to, naudojant kompiuterį naktį arba skaitymui, mėlynos šviesos režimas automatiškai sureguliuoja mėlynos šviesos išskyrimą.

PERSPĖJIMAS! Kad išvengtumėte sunkių sužeidimų, perskaitykite *Saugaus ir patogaus darbo vadovą*. Jame aprašoma, kaip kompiuterio naudotojai turi įsirengti darbo vietą, kokia turi būti taisyklinga laikysena dirbant, taip pat rašoma apie sveikatą ir darbo įpročius. Be to, *Saugaus ir patogaus darbo vadove* pateikiama svarbi elektros ir mechaninės saugos informacija. *Saugaus ir patogaus darbo vadovą* galite rasti žiniatinklyje adresu [http://www.hp.com/ergo.](http://www.hp.com/ergo)

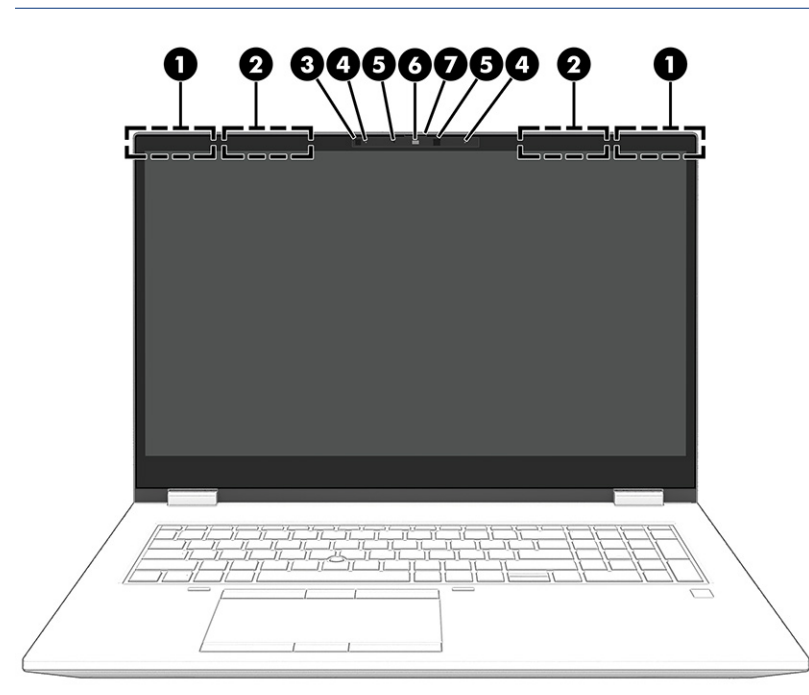

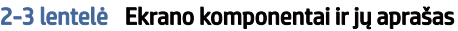

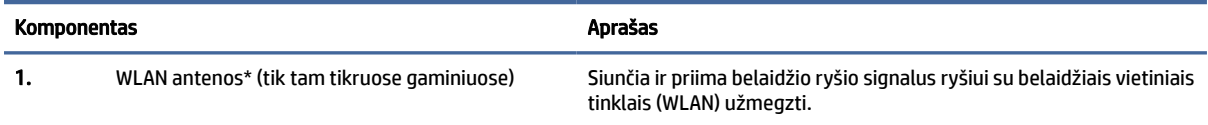

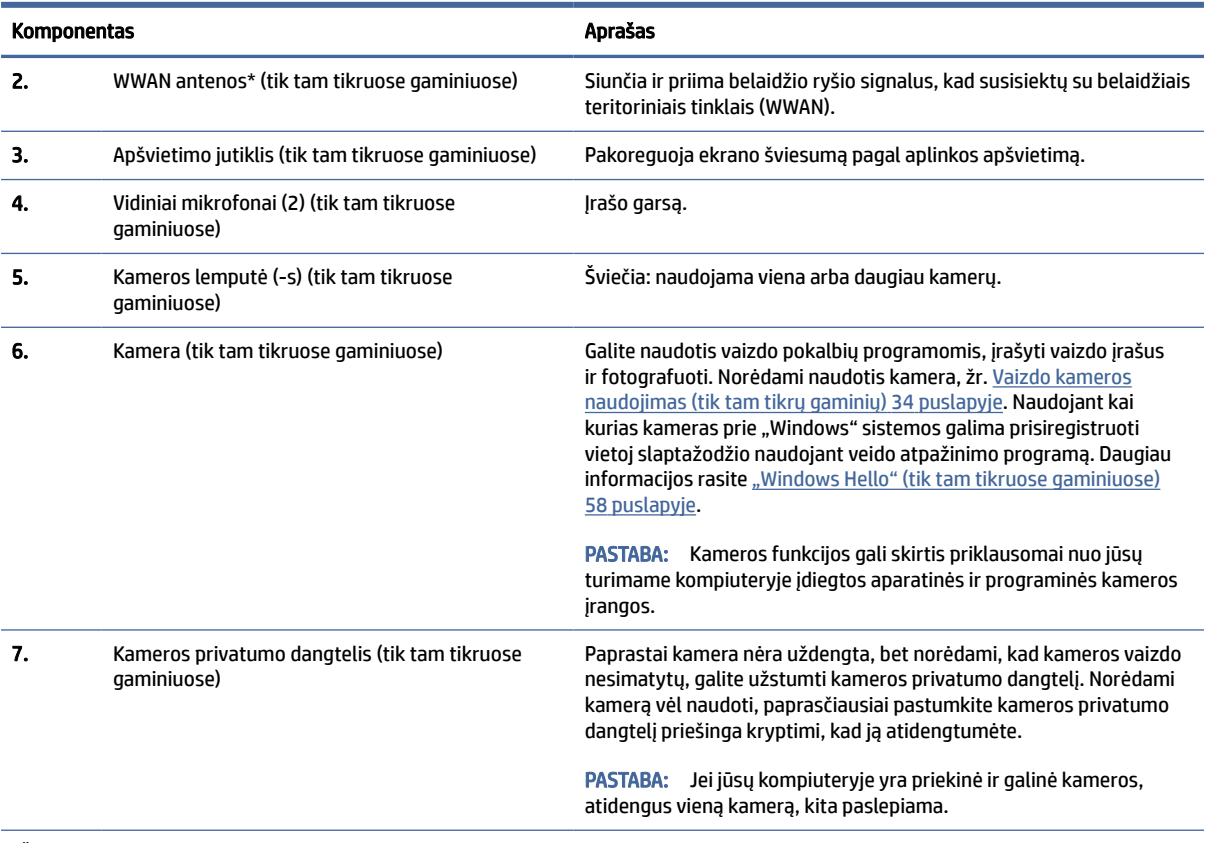

#### <span id="page-17-0"></span>2-3 lentelė Ekrano komponentai ir jų aprašas (tęsinys)

\*Šių antenų kompiuterio išorėje nematyti. Kad ryšio kokybė būtų optimali, prie antenų neturi būti kliūčių.

Belaidžio ryšio priežiūros įspėjimus rasite dokumente *Teisinė, saugos ir aplinkosaugos informacija*, jūsų šaliai arba regionui skirtame skyriuje.

Norėdami pasiekti šį vadovą:

**▲** Užduočių juostoje pasirinkite piktogramą Paieška (tik tam tikruose gaminiuose), ieškos lauke įveskite HP Documentation ir paskui pasirinkite HP Documentation.

# Klaviatūros sritis

Klaviatūros gali skirtis priklausomai nuo kalbos.

PASTABA: Klaviatūra, įskaitant funkcinius mygtukus ir įjungimo / išjungimo klavišą (tik tam tikruose gaminiuose), palapinės ir planšetinio kompiuterio režimuose yra išjungiami. Norėdami įjungti klaviatūrą, įskaitant įjungimo / išjungimo klavišą, pakeiskite į atverčiamą režimą.

### Jutiklinis kilimėlis

Čia aprašyti jutiklinio kilimėlio nustatymai ir komponentai.

#### Jutiklinio kilimėlio nustatymai

Čia sužinosite, kaip pakoreguoti jutiklinio kilimėlio nustatymus ir komponentus.

#### <span id="page-18-0"></span>Jutiklinio kilimėlio nustatymų koregavimas

Norėdami pakoreguoti jutiklinio kilimėlio nustatymus ir gestus, atlikite toliau nurodytus veiksmus.

- 1. Užduočių juostoje pasirinkite piktogramą Paieška (tik tam tikruose gaminiuose), ieškos lauke įveskite jutiklinės planšetės nustatymai ir paskui paspauskite enter klavišą.
- 2. Pasirinkite nustatymą.

#### Jutiklinio kilimėlio įjungimas

Norėdami įjungti jutiklinį kilimėlį, atlikite toliau nurodytus veiksmus.

- 1. Užduočių juostoje pasirinkite piktogramą Paieška (tik tam tikruose gaminiuose), ieškos lauke įveskite jutiklinės planšetės nustatymai ir paskui paspauskite enter klavišą.
- 2. Naudodami pelę, spustelėkite Jutiklinio kilimėlio mygtuką.

Jei nenaudojate pelės, kelis kartu paspauskite klavišą Tab, kol žymeklis atsiras ant jutiklinio kilimėlio mygtuko. Tada paspauskite tarpo klavišą, kad pasirinktumėte mygtuką.

#### Jutiklinio kilimėlio komponentai

Pasitelkę iliustraciją ir lentelę, susipažinkite su jutiklinio kilimėlio komponentais.

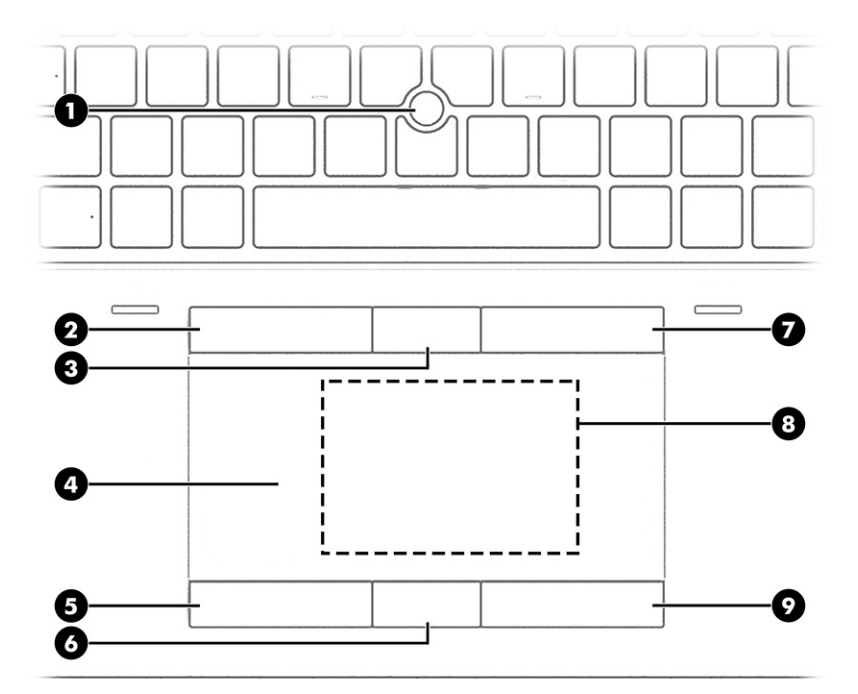

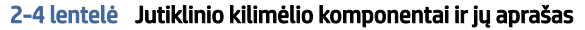

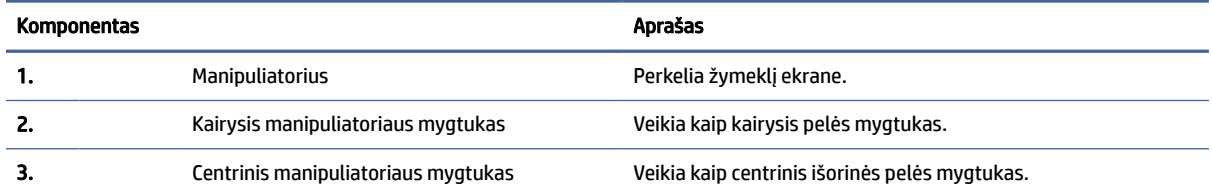

<span id="page-19-0"></span>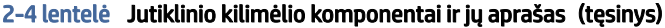

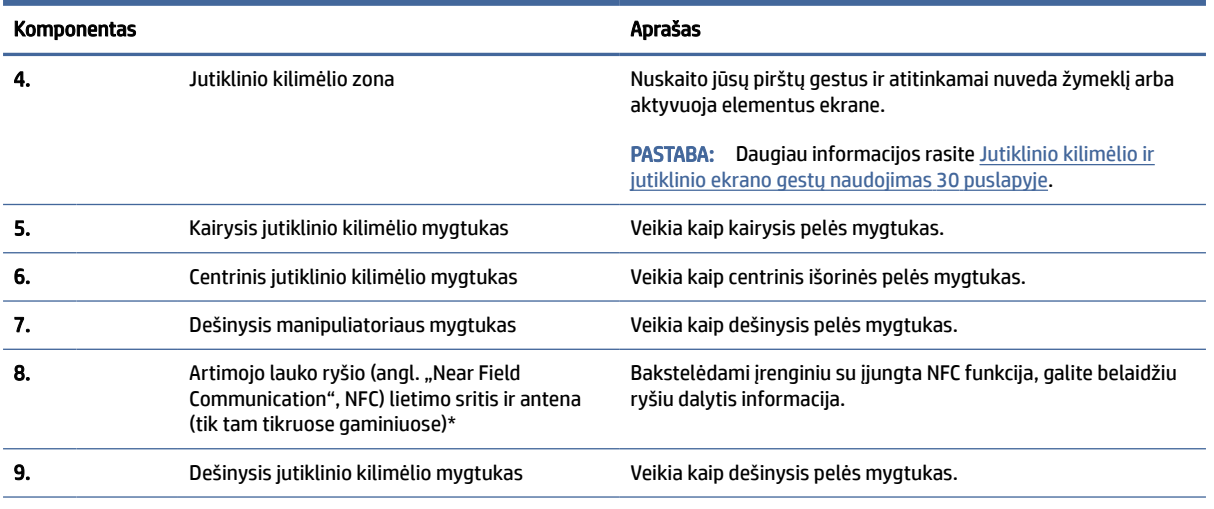

\*Šių antenų kompiuterio išorėje nematyti. Kad ryšio kokybė būtų optimali, prie antenų neturi būti kliūčių.

Belaidžio ryšio priežiūros įspėjimus rasite dokumente *Teisinė, saugos ir aplinkosaugos informacija*, jūsų šaliai arba regionui skirtame skyriuje.

Norėdami pasiekti šį vadovą:

**▲** Užduočių juostoje pasirinkite piktogramą Paieška (tik tam tikruose gaminiuose), ieškos lauke įveskite HP Documentation ir paskui pasirinkite HP Documentation.

## Lemputės

Pasitelkę iliustraciją ir lentelę, susipažinkite su kompiuterio lemputėmis.

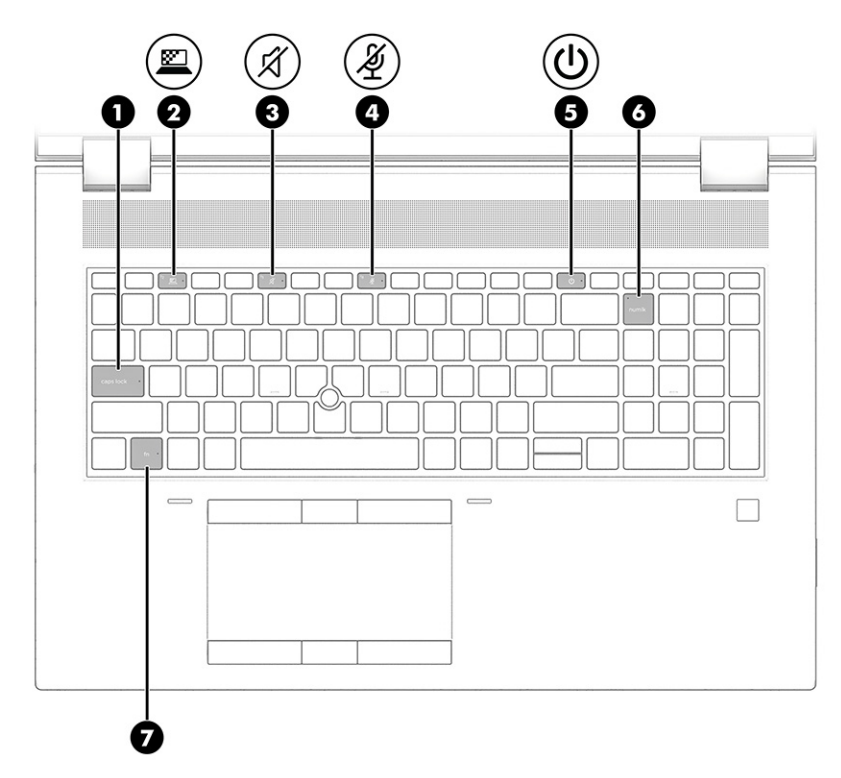

#### <span id="page-20-0"></span>2-5 lentelė Lemputės ir jų aprašas

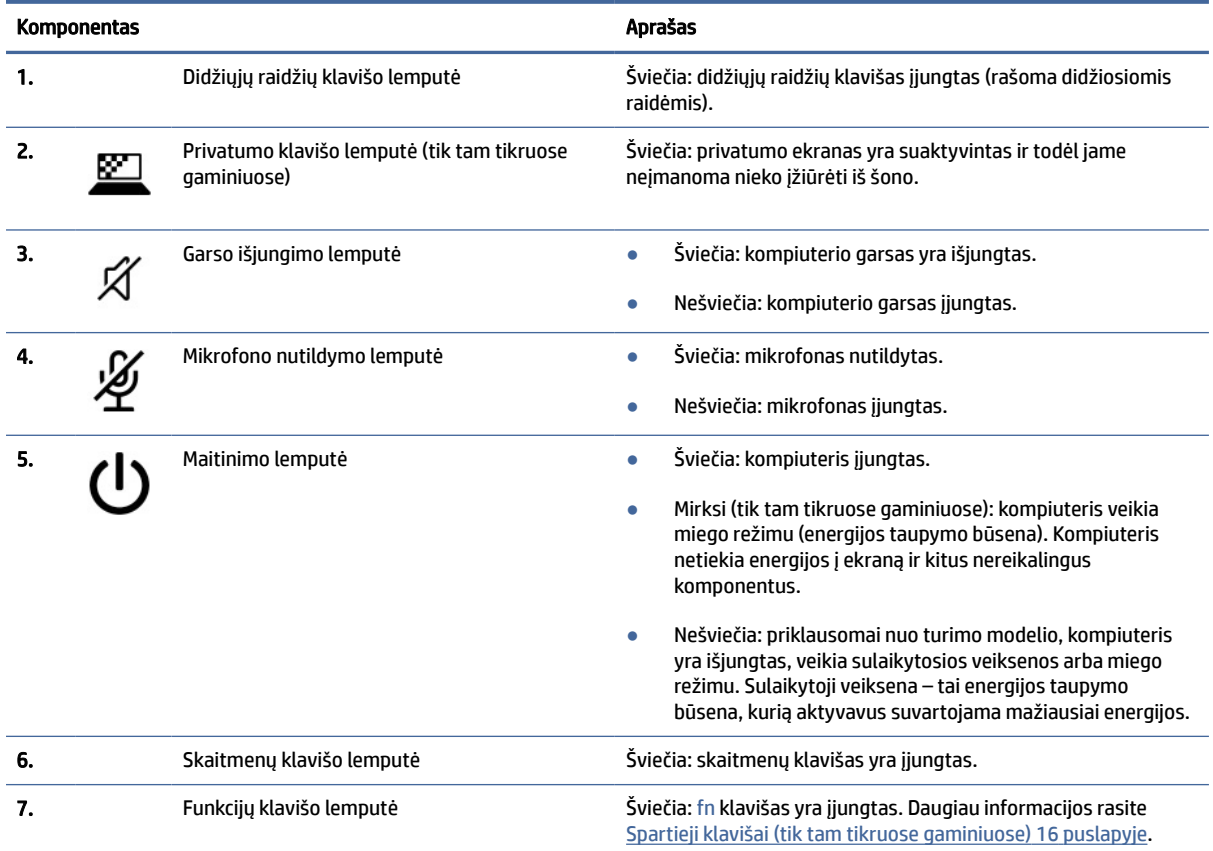

### Mygtukas, garsiakalbiai ir pirštų atspaudų skaitytuvas

Pirštų atspaudų skaitytuvai gali būti įrengti jutikliniame kilimėlyje, kompiuterio šone arba ant viršutinio dangčio, po klaviatūra.

 $\ddot{a}$  SVARBU: Norėdami patikrinti, ar jūsų kompiuteris palaiko prisijungimą piršto atspaudu, užduočių juostoje pasirinkite "leškos" piktogramą (tik naudojant tam tikrus gaminius), ieškos lauke įveskite Prisijungimo parinktys ir vykdykite kompiuterio ekrane pateiktus nurodymus. Jei sąraše parinkties Fingerprint reader (Pirštų atspaudų skaitytuvas) nėra, vadinasi, jūsų kompiuteryje pirštų atspaudų skaitytuvo nėra.

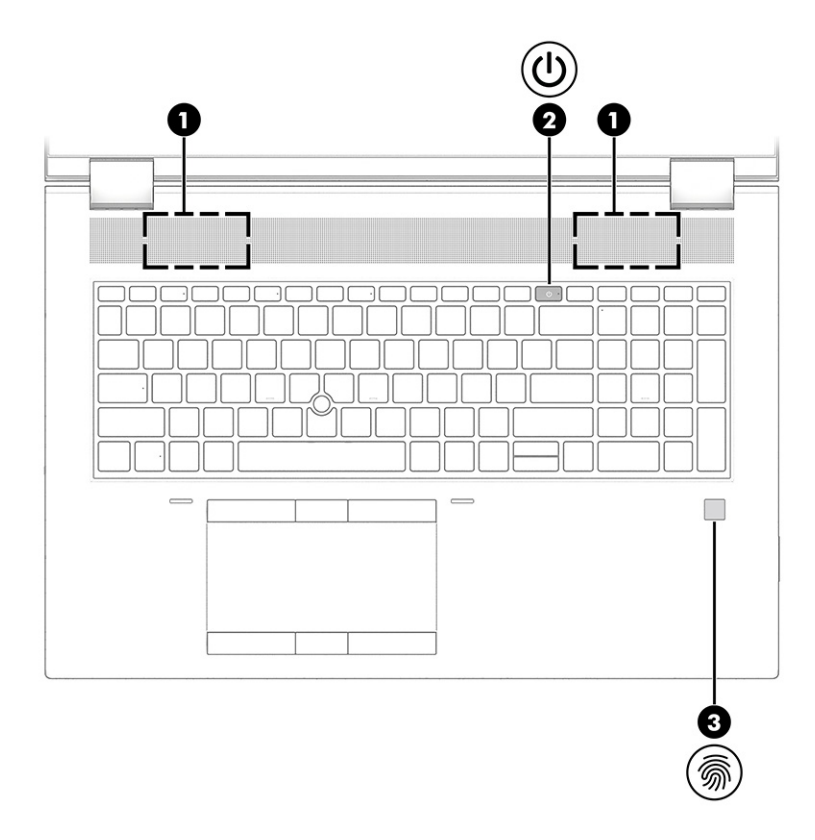

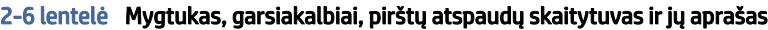

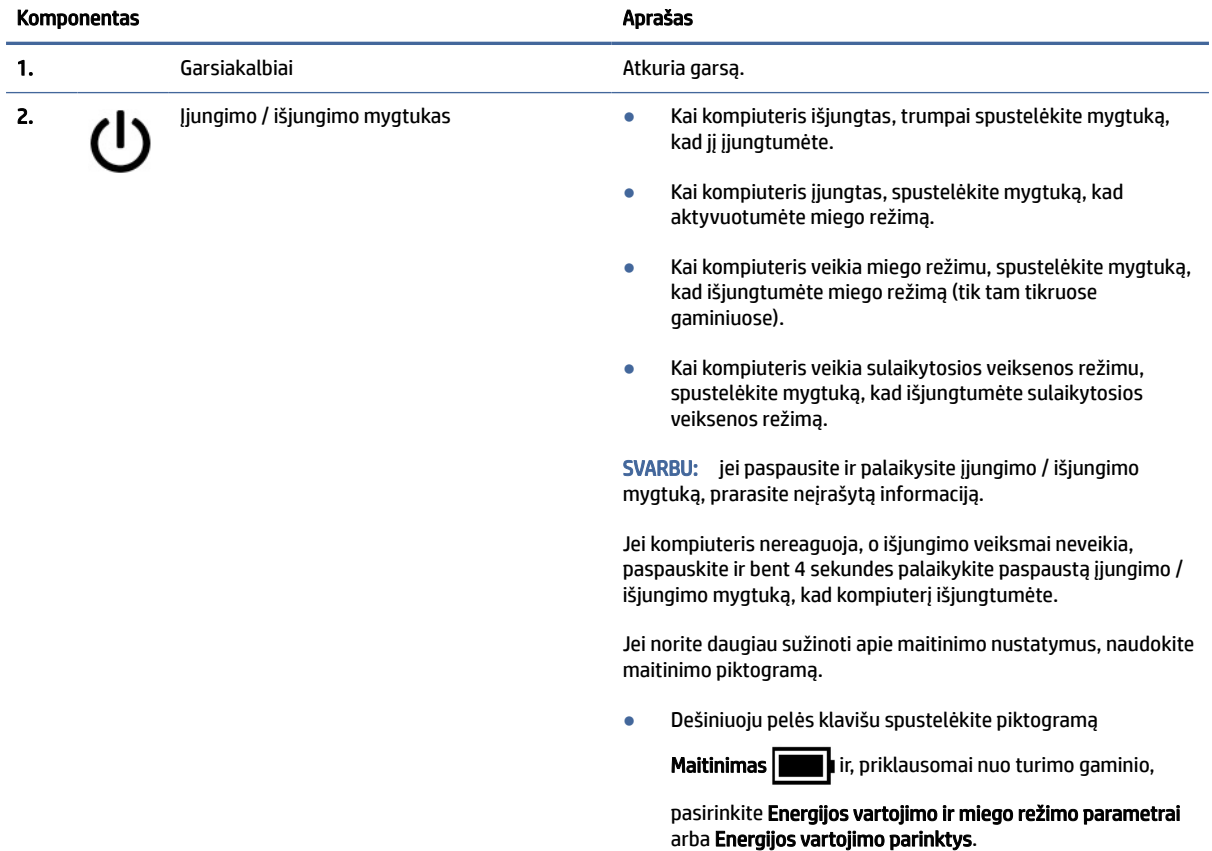

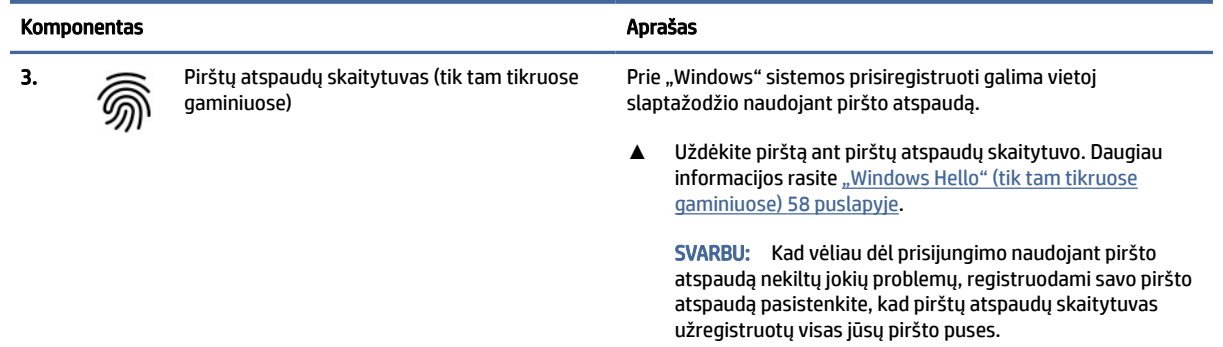

#### <span id="page-22-0"></span>2-6 lentelė Mygtukas, garsiakalbiai, pirštų atspaudų skaitytuvas ir jų aprašas (tęsinys)

## Specialieji klavišai

Pasitelkę iliustraciją ir lentelę, susipažinkite su specialiaisiais klavišais.

**PASTABA:** Jūsų kompiuteris savo išvaizda gali šiek tiek skirtis nuo pavaizduoto toliau pateiktoje iliustracijoje.

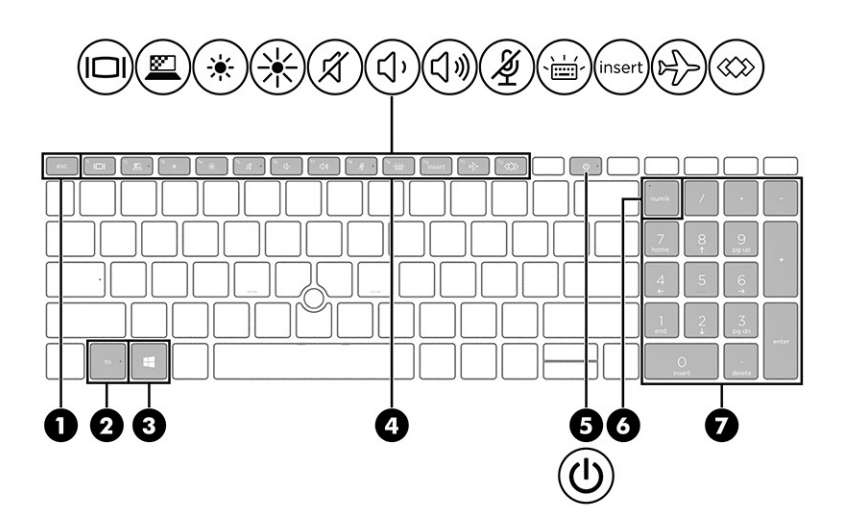

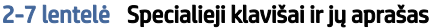

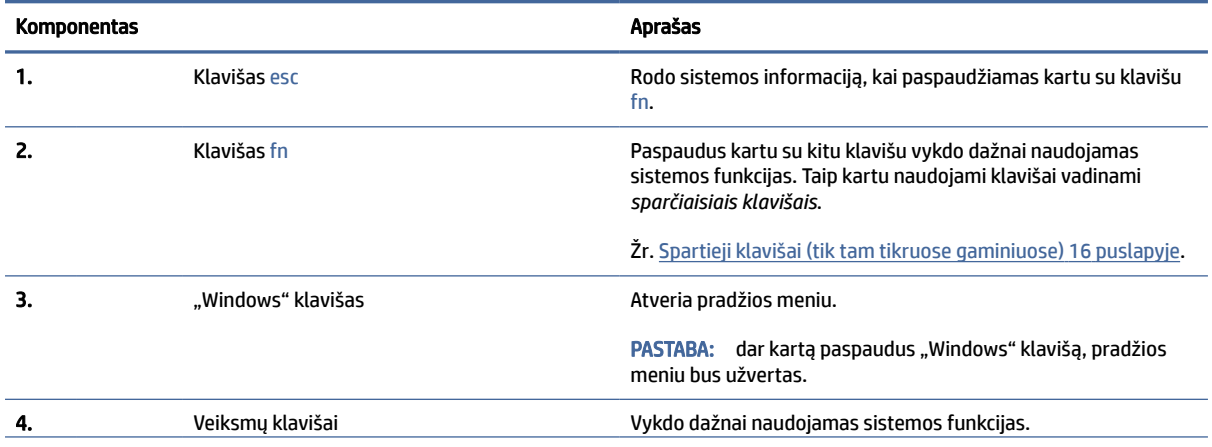

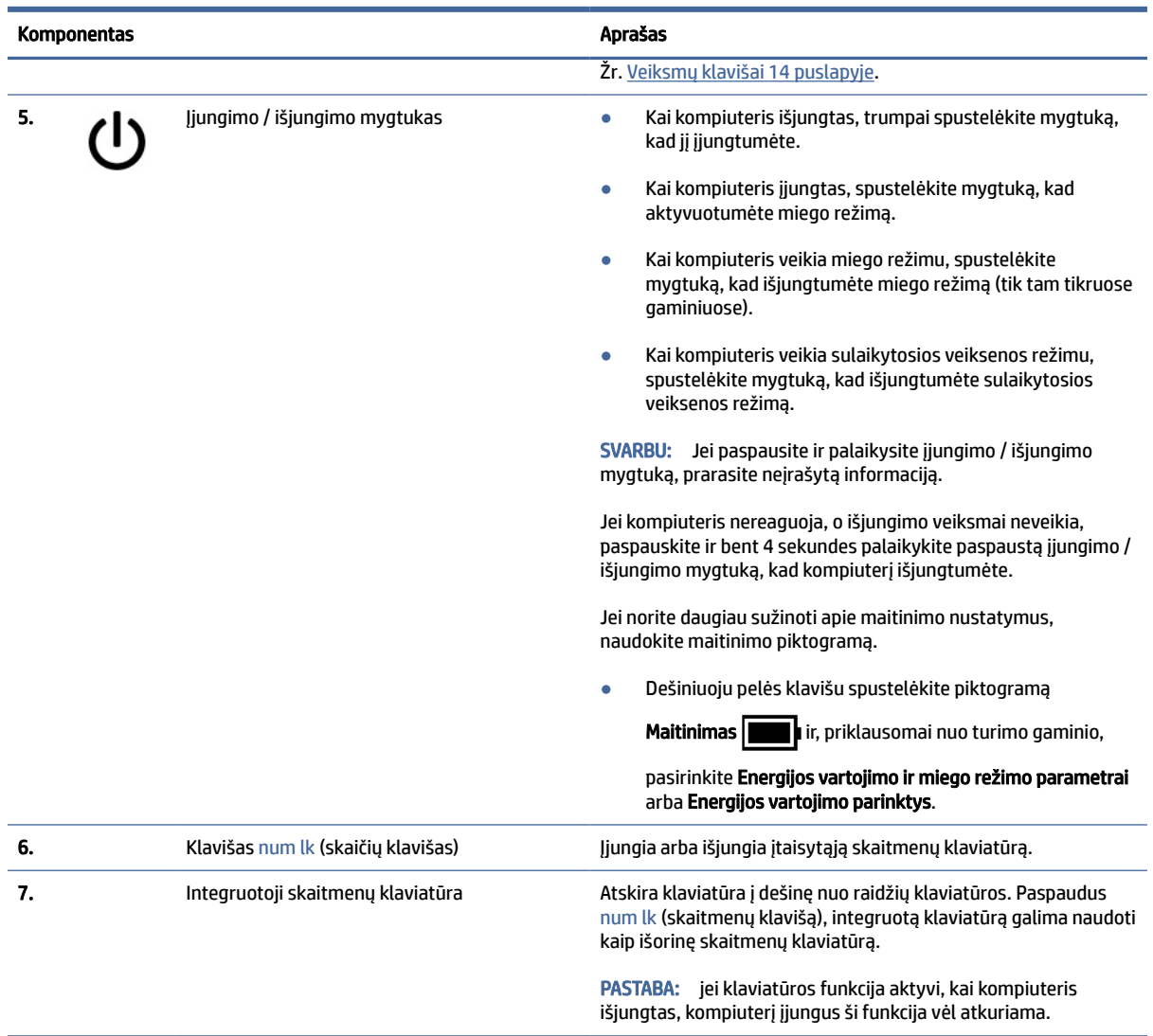

#### <span id="page-23-0"></span>2-7 lentelė Specialieji klavišai ir jų aprašas (tęsinys)

## Veiksmų klavišai

Veiksmų klavišai atlieka konkrečias funkcijas ir skiriasi priklausomai nuo kompiuterio. Norėdami sužinoti, kurie klavišai yra jūsų kompiuteryje, palyginkite savo klaviatūros simbolius su aprašais šioje lentelėje.

**▲** Norėdami pasinaudoti veiksmo klavišui priskirta funkcija, paspauskite ir palaikykite klavišą.

**EX** PASTABA: Kai kuriuose gaminiuose kartu su veiksmo klavišu reikia paspausti fn klavišą.

#### 2-8 lentelė Veiksmų klavišai ir jų aprašas

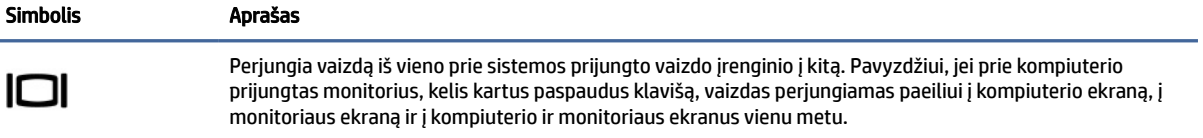

#### 2-8 lentelė Veiksmų klavišai ir jų aprašas (tęsinys)

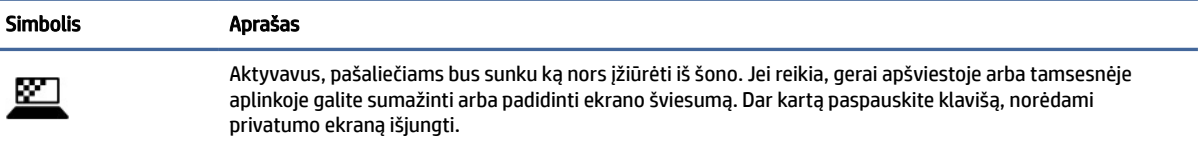

PASTABA: ši funkcija veikia tik tam tikruose gaminiuose. Jei kompiuteryje šios funkcijos nėra, paspaudus šį klavišą parodomas pranešimas.

PASTABA: norėdami greitai įjungti aukščiausio privatumo nustatymą, vienu metu paspauskite fn+p.

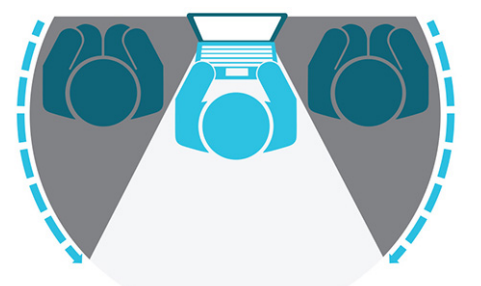

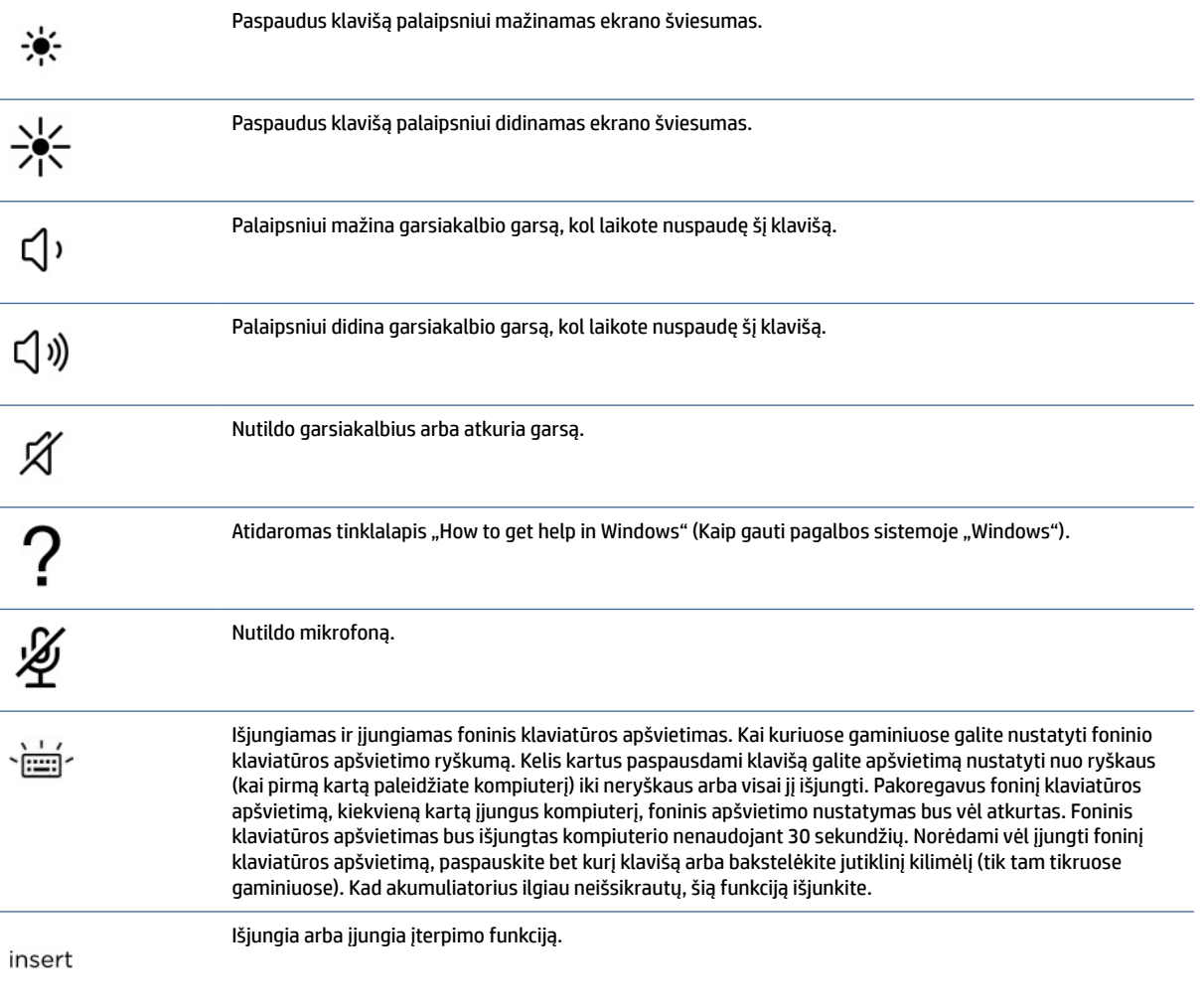

#### <span id="page-25-0"></span>2-8 lentelė Veiksmų klavišai ir jų aprašas (tęsinys)

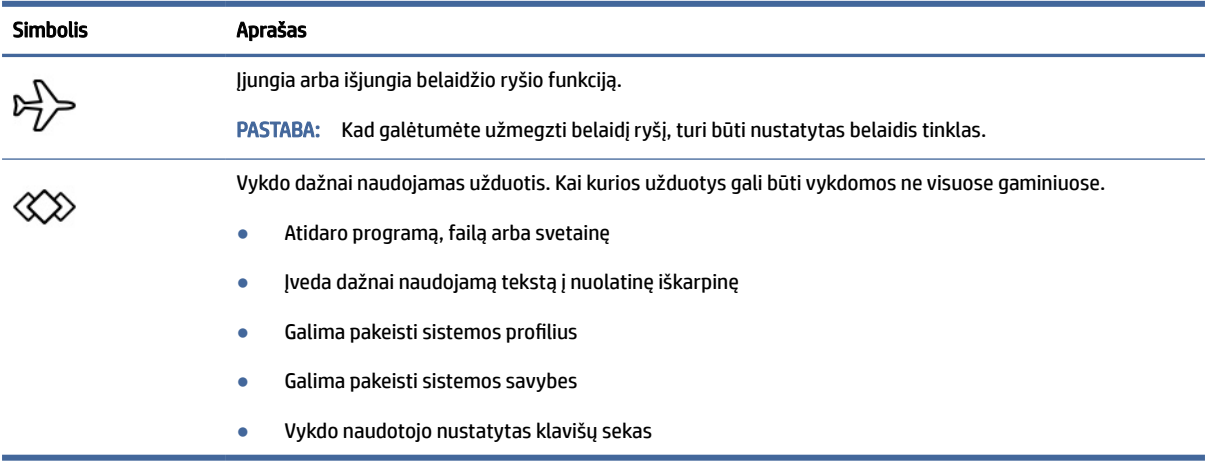

PASTABA: veiksmo klavišo funkcija jjungiama dar gamykloje. Tam tikruose gaminiuose šią funkciją galite išjungti paspausdami ir palaikydami fn klavišą ir kairįjį shift klavišą. Užsižiebs funkcijų (fn) klavišo lemputė. Išjungę veiksmo klavišo funkciją galite atlikti kiekvieną funkciją paspausdami fn klavišą kartu su atitinkamu veiksmo klavišu.

### Spartieji klavišai (tik tam tikruose gaminiuose)

Spartusis klavišas yra fn klavišo ir kurio nors kito klavišo kombinacija. Pasitelkę iliustraciją ir lentelę, susipažinkite su sparčiaisiais klavišais.

Norėdami naudoti spartųjį klavišą:

**▲** Paspauskite fn klavišą ir paskui paspauskite vieną iš toliau pateiktoje lentelėje išvardytų klavišų.

#### 2-9 lentelė Spartieji klavišai ir jų aprašas

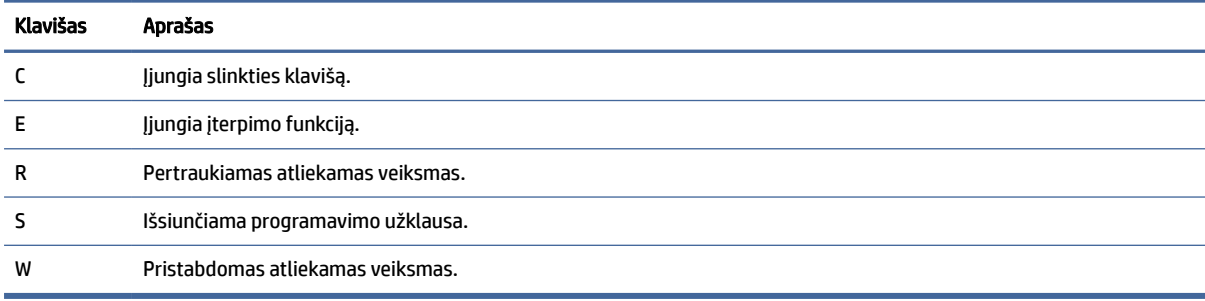

# Apačia

Pasitelkę iliustraciją ir lentelę, susipažinkite su apatiniais komponentais.

<span id="page-26-0"></span>

2-10 lentelė Apatinės dalies komponentai ir jų aprašas

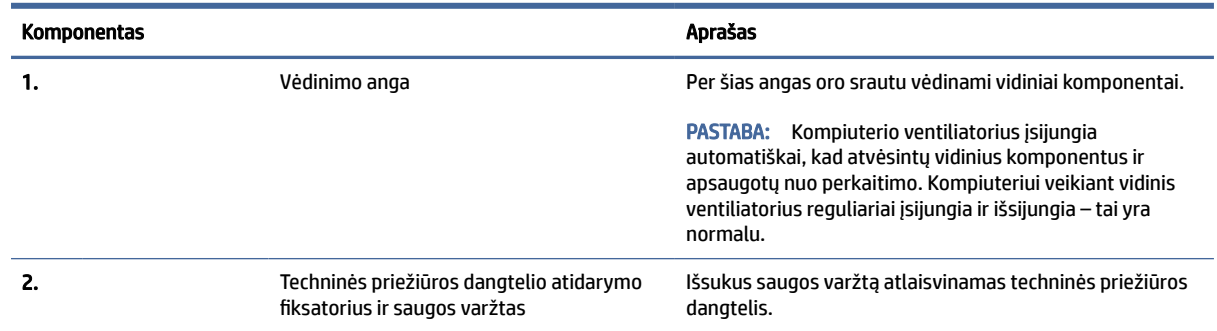

# Viršutinis dangtis

Pasitelkę iliustraciją ir lentelę, susipažinkite su viršutinio dangčio komponentais.

<span id="page-27-0"></span>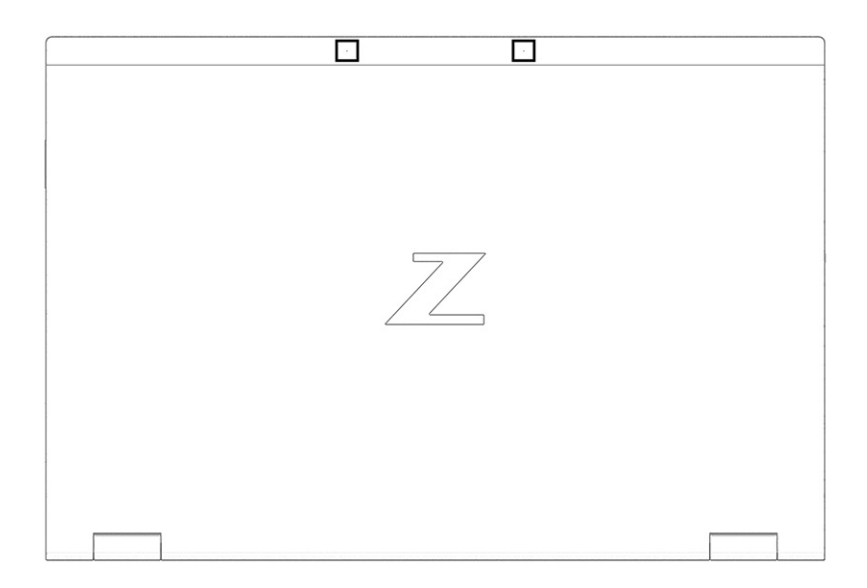

#### 2-11 lentelė Viršutinio dangčio komponentas ir jo aprašas

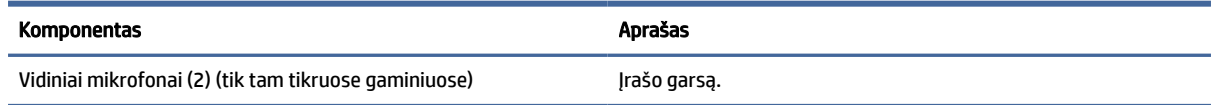

# Galas

Pasitelkę iliustraciją ir lentelę, susipažinkite su galiniu komponentu.

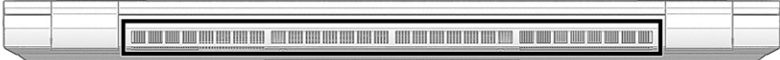

#### 2-12 lentelė Galinis komponentas ir jo aprašas

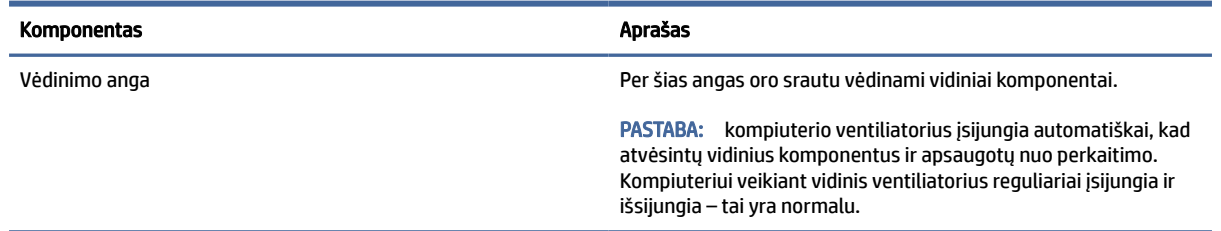

## Etiketės

Ant kompiuterio esančiose etiketėse pateikiama informacija, kurios gali prireikti sprendžiant iškilusias problemas ar keliaujant su kompiuteriu į kitas šalis. Etiketės gali būti popierinės arba atspaustos ant gaminio.

SVARBU: Šiame skyriuje aprašytų etikečių ieškokite šiose vietose: kompiuterio apačioje, akumuliatoriaus skyriaus viduje, po techninės priežiūros dangteliu, galinėje ekrano dalyje arba planšetinio kompiuterio atlenkiamo stovo apačioje.

● Techninės priežiūros etiketė – pateikiama svarbi kompiuterio identifikavimo informacija. Susisiekus su palaikymo tarnyba jūsų tikriausiai paklaus serijos ir gaminio numerių arba modelio numerio. Šią informaciją susiraskite prieš susisiekdami su palaikymo tarnyba.

Jūsų techninės priežiūros etiketė panaši į vieną iš žemiau pateiktų etikečių. Žiūrėkite labiausiai jūsų kompiuterio techninės priežiūros etiketę atitinkančią iliustraciją.

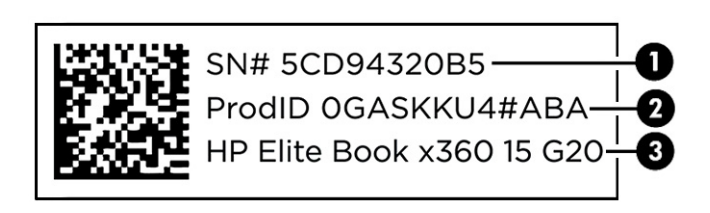

#### 2-13 lentelė Techninės priežiūros etiketės komponentai

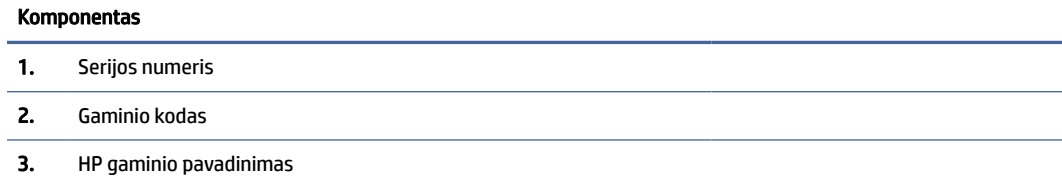

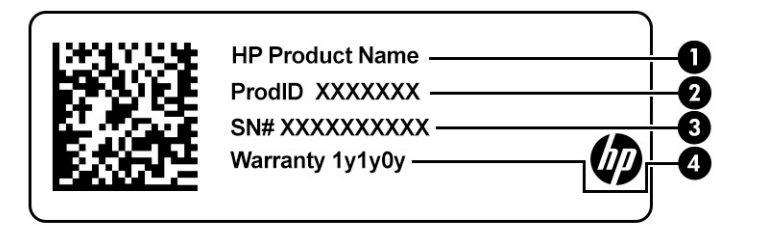

#### 2-14 lentelė Techninės priežiūros etiketės komponentai

#### Komponentas

- 1. HP gaminio pavadinimas
- 2. Gaminio kodas
- 3. Serijos numeris
- 4. Garantinis laikotarpis

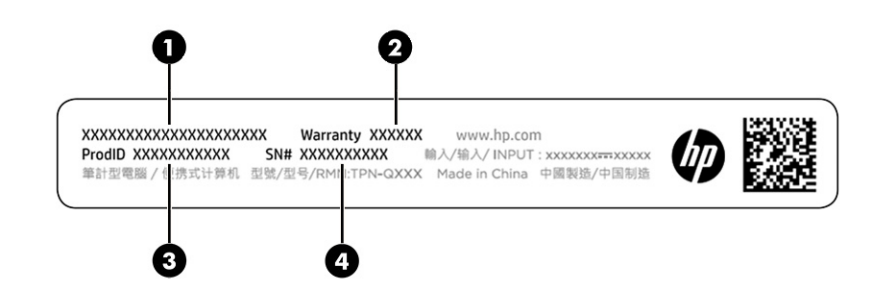

#### <span id="page-29-0"></span>2-15 lentelė Techninės priežiūros etiketės komponentai

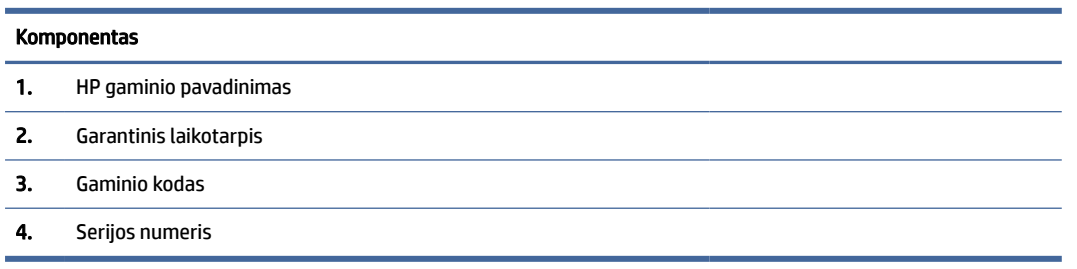

- Lipdukai su reglamentine informacija pateikiama teisinė informacija apie kompiuterį.
- Belaidžių įrenginių sertifikavimo lipdukai pateikiama informacija apie pasirinktinius belaidžio ryšio įrenginius ir kai kurių šalių ar regionų, kuriuose įrenginius leidžiama naudoti, aprobavimo ženklų sąrašas.

# SIM kortelės naudojimas (tik tam tikruose gaminiuose)

Norėdami įdėti SIM kortelę, vadovaukitės toliau pateiktomis instrukcijomis.

SVARBU: įdėję netinkamo dydžio kortelę arba įdėję kortelę į SIM kortelės dėklą netinkama kryptimi, galite sugadinti SIM kortelę. Be to, kortelė gali įstrigti lizde. Nenaudokite SIM kortelių adapterių. Kad nepažeistumėte SIM kortelės arba jungčių, įdėdami arba ištraukdami SIM kortelę naudokite kuo mažiau jėgos.

### Jūsų kompiuteriui tinkamo SIM kortelės dydžio nustatymas

Prieš įsigydami SIM kortelę sužinokite, kokio dydžio SIM kortelės tinka jūsų kompiuteriui. Tai padaryti galite vadovaudamiesi toliau pateiktomis instrukcijomis.

- 1. Eikite į<http://www.hp.com/support>ir pagal gaminio pavadinimą arba numerį susiraskite savo kompiuterį.
- 2. Pasirinkite Product Information (Gaminio informacija).
- 3. Jei nežinote, kurią kortelę įsigyti, žiūrėkite išvardytas sąraše.

### SIM kortelės įdėjimas į techninės priežiūros skyrių

Norėdami įdėti SIM kortelę, atlikite toliau išvardytus veiksmus.

- 1. Išjunkite kompiuterį naudodami išjungimo komandą.
- 2. Uždarykite ekraną.
- 3. Atjunkite visus išorinius įrenginius, prijungtus prie kompiuterio.
- 4. Atjunkite maitinimo laidą nuo kintamosios srovės lizdo.
- 5. Paguldykite kompiuterį priekine puse į apačią ant lygaus paviršiaus taip, kad techninės priežiūros dangtelis žiūrėtų į jus.
- 6. Nuimkite techninės priežiūros dangtelį ir išimkite akumuliatorių.

[Instrukcijas, kaip nuimti techninės priežiūros dangtelį ir išimti akumuliatorių, rasite Naudotojo keičiamo](#page-55-0)  akumuliatoriaus išėmimas 46 puslapyje.

- 7. Pastumkite SIM dėklo dangtelį į dešinę (1), atidarykite dangtelį (2) ir įdėkite SIM kortelę į SIM kortelės dėklą (3).
- **PASTABA:** Jūsų kompiuterio SIM kortelė arba SIM kortelės lizdas gali šiek tiek skirtis nuo šio skyriaus iliustracijos.
- **PASTABA:** Kad SIM kortelę įdėtumėte reikiama puse, sulygiuokite nukirstą kortelės kampą su

trikampiu dėkle.

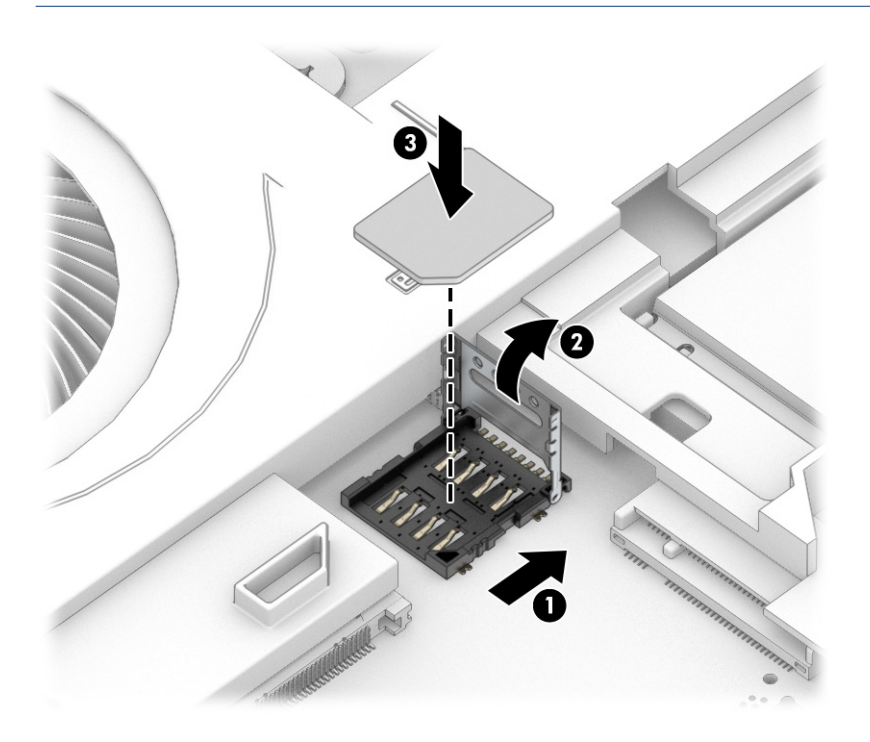

8. Uždarykite SIM kortelės dėklo dangtelį (1) ir pastumkite jį į kairę (2).

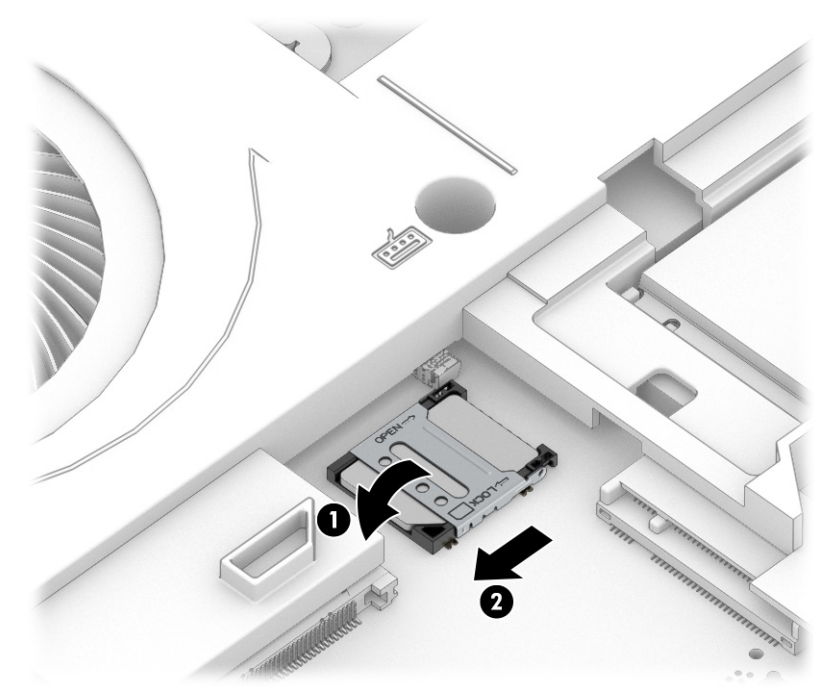

Norėdami išimti SIM kortelę, pirmiau aprašytus veiksmus atlikite atvirkštine eiga.

9. Įddėkite akumuliatorių ir uždėkite dangtelį.

# <span id="page-32-0"></span>3 Tinklo ryšys

Kompiuterį galite pasiimti su savimi, kad ir kur vyktumėte. Tačiau prijungę kompiuterį prie laidinio arba belaidžio tinklo net būdami namuose galite sužinoti, kas vyksta įvairiausiuose pasaulio kampeliuose ir pasiekti informaciją iš milijonų svetainių. Šiame skyriuje aprašoma, kaip prisijungti prie pasaulinio tinklo.

# Prisijungimas prie belaidžio tinklo

Jūsų kompiuteryje gali būti įtaisytas vienas ar daugiau belaidžių įrenginių.

- WLAN įrenginys prijungia kompiuterį prie belaidžių vietinių tinklų (dažnai vadinamų "Wi-Fi" tinklais, belaidžiais LAN arba WLAN) įmonių biuruose, jūsų namuose ir viešose vietose, pvz., oro uostuose, restoranuose, kavinėse, viešbučiuose ir universitetuose. WLAN tinkle mobilusis belaidis kompiuterio įrenginys užmezga ryšį su belaidžiu kelvedžiu arba belaidės prieigos tašku.
- HP mobiliojo plačiajuosčio ryšio modulis (tik tam tikruose gaminiuose) belaidžio teritorinio tinklo (WWAN) įrenginys, leidžiantis užmegzti belaidį ryšį gerokai didesnėje teritorijoje. Mobiliojo ryšio operatoriai diegia bazines stotis (panašias į mobiliojo ryšio bokštus) didelėse geografinėse teritorijose. Jomis aprėpiamos ištisos valstijos, regionai ar net šalys.
- "Bluetooth®" įrenginys sukuria asmeninį tinklą (PAN), leidžiantį prisijungti prie kitų "Bluetooth" funkciją palaikančių įrenginių, pvz., kompiuterių, telefonų, spausdintuvų, ausinių su mikrofonu, garsiakalbių ir fotoaparatų. Asmeniniame tinkle (PAN) kiekvienas įrenginys tiesiogiai užmezga ryšį su kitais įrenginiais. Jie turi būti palyginti arti vienas kito – paprastai iki 10 m (apytiksliai 33 pėdų) atstumu.

### Belaidžio ryšio valdiklių naudojimas

Belaidžius savo kompiuterio įrenginius galite valdyti naudodamiesi viena iš toliau nurodytų funkcijų.

- Belaidžio ryšio mygtukas (dar vadinamas *lėktuvo režimo klavišu* arba *belaidžio ryšio klavišu*)
- Operacinės sistemos valdikliai

#### Belaidžio ryšio mygtukas

Kompiuteryje gali būti belaidžio ryšio mygtukas, vienas arba keli belaidžio ryšio įrenginiai ir viena arba dvi belaidžių įrenginių lemputės. Visi šie kompiuterio belaidžiai įrenginiai įjungiami gamykloje.

Belaidžio ryšio lemputė rodo bendrą, o ne atskirų belaidžių įrenginių maitinimo būseną.

#### Operacinės sistemos valdikliai

Naudojant priemonę "Tinklo ir bendrinimo centras" galima nustatyti ryšį arba tinklą, prisijungti prie tinklo, nustatyti ir išspręsti tinklo problemas.

Priklausomai nuo jūsų kompiuterio modelio, operacinės sistemos valdiklius galite pasiekti keliais būdais.

Užduočių juostoje pasirinkite piktogramą Paieška (tik tam tikruose gaminiuose), įveskite valdymo skydelis, pasirinkite Valdymo skydelis ir paskui pasirinkite Tinklo ir bendrinimo centras.

– arba –

<span id="page-33-0"></span>Užduočių juostoje pasirinkite tinklo būsenos piktogramą, tada pasirinkite Tinklo ir interneto parametrai.

– arba –

Dešiniuoju pelės mygtuku spustelėkite užduočių juostoje esančią tinklo būsenos piktogramą, tada pasirinkite Tinklo ir interneto parametrai.

### Prisijungimas prie WLAN tinklo

Pirma prisijunkite prie interneto ir tik tada junkitės prie WLAN naudodami šią procedūrą.

- **EX PASTABA:** Prieš jungdamiesi prie interneto namuose, turite sudaryti sutartį su interneto paslaugų teikėju (IPT). Jei norite įsigyti interneto paslaugų ir modemą, kreipkitės į vietinį IPT. IPT padės nustatyti modemą, įrengti tinklo laidą jūsų belaidžiam maršruto parinktuvui prijungti prie modemo ir išbandyti interneto paslaugą.
	- 1. Jsitikinkite, kad WLAN įrenginys įjungtas.
	- 2. Pasirinkite tinklo būsenos piktogramą užduočių juostoje, o tada prisijunkite prie vieno iš prieinamų tinklų.

– arba –

Užduočių juostoje pasirinkite tinklo būsenos piktogramą, tada pasirinkite rodyklę dešinėn, esančią šalia "Wi-Fi" mygtuko, kad būtų rodomi pasiekiami tinklai.

Jei WLAN tinklas apsaugotas, turėsite įvesti saugos kodą. Įveskite kodą ir pasirinkite Kitas, kad užbaigtumėte prisijungimo procesą.

- PASTABA: Jei sąraše jokių WLAN tinklų nėra, gali būti, kad esate už belaidžio maršruto parinktuvo arba prieigos taško diapazono ribų.
- PASTABA: Jei nematote WLAN, prie kurio norite prisijungti, priklausomai nuo turimo kompiuterio modelio, vadovaukitės vienu iš toliau nurodytų būdų.
	- 1. Dešiniuoju pelės mygtuku spustelėkite užduočių juostoje esančią tinklo būsenos piktogramą, tada pasirinkite Atidaryti tinklo ir interneto parametrus (tik tam tikruose gaminiuose) arba Tinklo ir interneto parametrai.

– arba –

Užduočių juostoje pasirinkite tinklo būsenos piktogramą, tada pasirinkite Tinklo ir interneto parametrai.

2. Dalyje Pakeisti tinklo nustatymus pasirinkite Tinklo ir bendrinimo centras.

– arba –

Pasirinkite WiFi ir paskui pasirinkite Tvarkyti žinomus tinklus.

3. Pasirinkite Sukurti naują ryšį arba tinklą.

– arba –

Pasirinkite mygtuką Pridėti tinklą.

Parodomas parinkčių, kurias naudodami galite ieškoti tinklo ir prie jo prisijungti neautomatiškai, arba sukurti naują tinklo ryšį, sąrašas.

<span id="page-34-0"></span>3. Vykdykite ekrane pateikiamus nurodymus ir užbaikite prisijungimo procesą.

Užmezgę ryšį, dešinėje užduočių juostos pusėje pasirinkite tinklo būsenos piktogramą ir patikrinkite ryšio pavadinimą bei būseną.

PASTABA: veikimo diapazonas (kaip toli sklinda belaidžio ryšio signalai) priklauso nuo WLAN įdiegimo, kelvedžio gamintojo ir trikdžių iš kitų elektroninių įrenginių arba struktūrinių užtvarų, pvz., sienų ar grindų.

### HP mobiliojo plačiajuosčio ryšio naudojimas (tik tam tikruose gaminiuose)

HP mobiliojo plačiajuosčio ryšio kompiuteryje įtaisyta priemonė, palaikanti mobiliojo plačiajuosčio ryšio paslaugas. Naujuoju kompiuteriu prisijungę prie mobiliojo ryšio operatoriaus tinklo, apsieisite be "Wi-Fi" prieigos taškų ir galėsite lengvai prisijungti prie interneto, siųsti el. laiškus arba prisijungti prie įmonės tinklo.

Kad suaktyvintumėte mobiliojo plačiajuosčio ryšio paslaugą, jums gali reikėti HP mobiliojo plačiajuosčio ryšio modulio IMEI numerio, MEID numerio arba abiejų. Numeris gali būti nurodytas ant etiketės, esančios apatinėje kompiuterio dalyje, akumuliatoriaus skyriaus viduje, po techninės priežiūros dangteliu arba galinėje ekrano dalyje.

- 1. Užduočių juostoje pasirinkite arba dešiniuoju pelės mygtuku spustelėkite (tik tam tikruose gaminiuose) tinklo būsenos piktogramą.
- 2. Pasirinkite Tinklo ir interneto parametrai arba Tinklo ir interneto parametrai (tik tam tikruose gaminiuose).
- 3. Dalyje Tinklas ir internetas arba Tinklo ir interneto parametrai (tik tam tikruose gaminiuose) pasirinkite Mobilusis ryšys ir paskui pasirinkite Išplėstinės parinktys.

Kai kurių mobiliojo tinklo operatorių paslaugoms gauti naudojamos SIM kortelės. SIM kortelėje yra pagrindinė informacija apie jus, pvz., asmens identifikavimo numeris (PIN), taip pat tinklo informacija. Kai kuriuose kompiuteriuose SIM kortelė yra įdėta iš anksto. Jei SIM kortelė nebuvo įdiegta iš anksto, ji gali būti pridėta prie kompiuterio, HP mobiliojo plačiajuosčio ryšio pakuotėje, arba mobiliojo tinklo operatorius ją gali pateikti atskirai.

Informacijos apie HP mobilųjį plačiajuostį ryšį ir kaip suaktyvinti norimo tinklo operatoriaus paslaugą, ieškokite su kompiuteriu pateiktoje HP mobiliojo plačiajuosčio ryšio pakuotės informacijoje.

### "eSIM" naudojimas (tik tam tikruose gaminiuose)

Jūsų kompiuteryje gali būti naudojama "eSIM". "eSIM" yra programuojama įprastai naudojamos SIM versija, kurią galite naudoti norėdami atsisiųsti įvairių profilių iš pasirinktų tiekėjų.

Naudodamiesi "eSIM" prie interneto galite prisijungti mobiliųjų duomenų ryšiu. Jei turite "eSIM" kortelę, jums nereikia gauti SIM kortelės iš mobiliojo ryšio operatoriaus ir galite greitai perjungti mobiliojo ryšio operatorius ir duomenų planus. Pavyzdžiui, vieną mobiliojo ryšio duomenų planą galite turėti darbui, o kito operatoriaus mobiliojo ryšio planą galite turėti asmeniniam naudojimui. Jei keliaujate, galite prisijungti daugiau vietų surasdami mobiliojo ryšio operatorius su planais toje srityje.

"eSIM" galite įdiegti dviem būdais:

- "eSIM" lustas gali būti įmontuotas (eUICC). Tokiu atveju kompiuteryje naudojamos dvi SIM kortelės; viena kaip "eUICC", o antroji kaip standartinė SIM mikrokortelė arba nanokortelė SIM kortelių dėkle. Vienu metu aktyvi gali būti tik viena SIM kortelė.
- Išimama fizinė "eSIM" dedama ant SIM kortelių dėklo kaip standartinė SIM mikrokortelė arba nanokortelė, bet "eSIM" kortelė neapsiriboja vienu tiekėju (fiziškai tuščia "eSIM").

<span id="page-35-0"></span>Jei norite prisijungti prie interneto naudodami mobiliojo ryšio duomenis, turite pridėti "eSIM" profilį. Jei norite pridėti profilį, tvarkykite SIM profilius, o norėdami sužinoti kaip naudoti "eSIM" eikite į <https://www.support.microsoft.com>ir paieškos laukelyje įveskite Use an eSIM (Naudoti "eSIM").

### GPS naudojimas (tik tam tikruose gaminiuose)

Jūsų kompiuteryje gali būti įdiegtas visuotinės padėties nustatymo sistemos (GPS) įrenginys. GPS palydovai GPS sistemoms teikia informaciją apie vietovę, greitį ir kryptį. Jei norite įjungti GPS, vietos "Windows" privatumo nustatymuose nepamirškite įjungti vietos.

- 1. Užduočių juostoje pasirinkite piktogramą Paieška (tik tam tikruose gaminiuose), įveskite vietos ir paskui pasirinkite Vietos privatumo parametrai.
- 2. Vadovaukitės ekrane rodomais vietos nustatymų naudojimo nurodymais.

### "Bluetooth" belaidžių įrenginių naudojimas (tik tam tikruose gaminiuose)

"Bluetooth" įrenginys suteikia mažu atstumu veikiantį belaidį ryšį, kuris pakeičia jungiamuosius kabelius – jie paprastai jungia elektroninius įrenginius.

- kompiuterius (stalinius, nešiojamuosius);
- telefonus (mobiliuosius, belaidžius, išmaniuosius);
- vaizdo perteikimo įrenginius (spausdintuvus, fotoaparatus);
- garso įrenginius (ausines, garsiakalbius);
- pelę;
- išorinę klaviatūrą.

#### "Bluetooth" įrenginių prijungimas

Kad galėtumėte naudoti "Bluetooth" įrenginį, turite užmegzti "Bluetooth" ryšį.

- 1. Užduočių juostoje pasirinkite piktogramą Paieška (tik tam tikruose gaminiuose), įveskite bluetooth ir paskui pasirinkite "Bluetooth" ir kitų įrenginių parametrai.
- 2. Jjunkite Bluetooth ryšį, jei jis dar nėra įjungtas.
- 3. Pasirinkite **Įtraukti "Bluetooth" arba kitą įrenginį** (tik tam tikruose gaminiuose) arba **Įtraukti įrenginį** ir paskui dialogo lange Įtraukti įrenginį pasirinkite Bluetooth.
- 4. Sąraše pasirinkite savo įrenginį ir vykdykite ekrane pateikiamus nurodymus.
- PASTABA: jeigu įrenginys reikalauja patvirtinimo, rodomas susiejimo kodas. Įrenginyje, kurį norite pridėti, vykdydami ekrane pateikiamus nurodymus įsitikinkite, kad kodas jūsų įrenginyje sutampa su siejimo kodu. Daugiau informacijos rasite su įrenginiu gautoje dokumentacijoje.
- $\hat{P}$  PASTABA: Jei sąraše jūsų įrenginio nėra, įsitikinkite, kad įrenginyje įjungta "Bluetooth" funkcija. Kai kurie įrenginiai gali turėti papildomų reikalavimų. Žr. su įrenginiu gautą dokumentaciją.

### NFC naudojimas vykdant informacijos mainus (tik tam tikruose gaminiuose)

Jūsų kompiuteris palaiko artimojo ryšio (angl. NFC) funkciją, kurią naudodami belaidžiu ryšiu vienu palietimu galite bendrinti informaciją tarp dviejų NFC funkciją turinčių įrenginių. Informacija perduodama iš vieno įrenginio bakstelėjimo vietos (antenos) į kitą. Naudodamiesi NFC funkcija ir palaikomomis programėlėmis,
galite bendrinti interneto svetaines, perduoti kontaktinę informaciją, pervesti mokėjimus ir spausdinti NFC funkciją palaikančiais spausdintuvais.

- PASTABA: norėdami nustatyti lietimo sritį savo kompiuteryje, žr. [Komponentai](#page-13-0) 4 puslapyje.
	- 1. Patvirtinkite, kad įgalinta NFC funkcija.
		- Užduočių juostoje pasirinkite piktogramą Paieška (tik tam tikruose gaminiuose), įveskite belaidžius ir paskui pasirinkite **Jjungti arba išjungti belaidžius įrenginius**.
		- Patvirtinkite, kad NFC pasirinkimas yra Jjungtas.
	- 2. Bakstelėkite NFC lietimo sritį įrenginiu su NFC funkcija. Įrenginiui besijungiant gali pasigirsti garsas.
	- PASTABA: norėdami sužinoti, kurioje vietoje įrengta kito NFC įrenginio antena, žr. to įrenginio instrukcijas.
	- 3. Tęskite vykdydami ekrane pateikiamus nurodymus.

# Prijungimas prie laidinio tinklo

Tam tikri gaminiai gali būti jungiami prie vietinio tinklo (LAN), kuris naudoja tinklo laidą. Laidas parduodamas atskirai.

 $\triangle$  PERSPĖJIMAS! Kad išvengtumėte elektros smūgio, gaisro arba nesugadintumėte įrangos, nejunkite telefono kabelio į RJ-45 (tinklo) lizdą.

### Prisijungimas prie vietinio tinklo (LAN, tik tam tikruose gaminiuose)

LAN ryšį naudokite, jei norite prijungti kompiuterį tiesiogiai prie maršruto parinktuvo namuose (o ne naudoti belaidį ryšį) arba, jei norite prisijungti prie esamo biuro tinklo.

Norėdami prijungti tinklo kabelį, atlikite toliau nurodytus veiksmus.

<sup>2</sup> PASTABA: Jūsų kompiuteryje gali būti jjungta funkcija "HP LAN-Wireless Protection". Tiesiogiai prisijungus prie LAN, ši funkcija nutraukia belaidį ("Wi-Fi") arba WWAN ryšį. Daugiau informacijos apie "HP LAN-Wireless Protection" rasite ["HP LAN-Wireless Protection" \(tik tam tikriems gaminiams\) naudojimas](#page-37-0) 28 puslapyje.

Jei kompiuteryje RJ-45 prievado nėra, jungiantis prie LAN tinklo būtinas tinklo kabelis ir tinklo lizdas arba papildomas prijungimo įrenginys ar plėtimo gaminys.

- 1. Įkiškite tinklo kabelį į kompiuterio, pasirinktinio prijungimo įrenginio arba plėtimo gaminio tinklo lizdą (1).
- 2. Kitą tinklo kabelio galą įjunkite į sieninį tinklo lizdą (2) arba maršrutizatorių.
- PASTABA: Jei tinklo kabelyje yra triukšmų mažinimo schema (3), apsauganti nuo TV ir radijo bangų priėmimo keliamų trikdžių, nukreipkite kabelio galą su schema į kompiuterio pusę.

<span id="page-37-0"></span>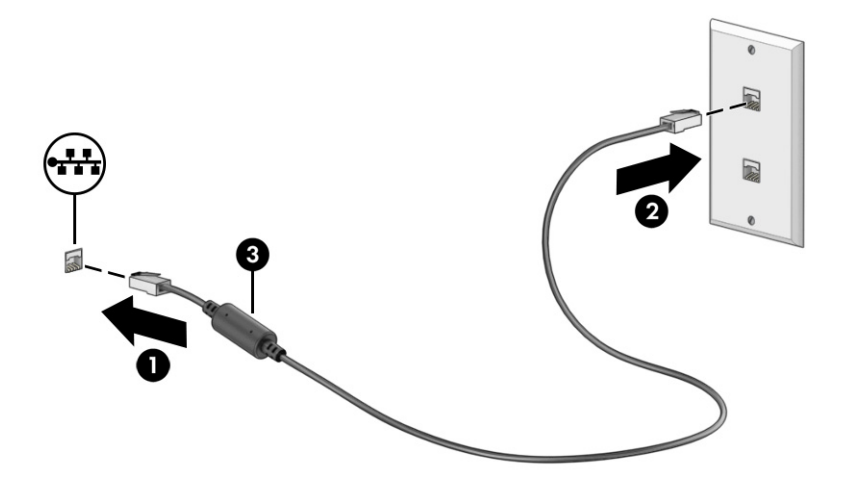

### "HP LAN-Wireless Protection" (tik tam tikriems gaminiams) naudojimas

LAN aplinkoje galite nustatyti, kad "HP LAN-Wireless Protection" apsaugotų jūsų LAN tinklą nuo neleistinos belaidžio ryšio prieigos. Kai įjungta "HP LAN-Wireless Protection", WLAN ("Wi-Fi") arba WWAN ryšys išjungiamas, kompiuteriui esant prijungtam tiesiogiai prie LAN.

Norėdami įjungti ir individualizuoti "HP LAN-Wireless Protection":

- 1. Paleiskite "Comupter Setup" (BIOS).
	- Kompiuteriuose arba planšetiniuose kompiuteriuose su klaviatūromis:
		- **▲** Įjunkite arba iš naujo paleiskite kompiuterį ir prieš pasirodant HP logotipui paspauskite f10, kad jiungtumėte kompiuterio sąranką "Computer Setup".
	- Planšetiniuose kompiuteriuose be klaviatūros:
		- **▲** Įjunkite arba išjunkite ir vėl įjunkite planšetinį kompiuterį, tuomet greitai nuspauskite garso mažinimo mygtuką, kol bus parodytas paleidimo meniu. Jei norite įjungti kompiuterio sąranką "Computer Setup", bakstelėkite f10.
- 2. Pasirinkite Išsamiau, tuomet pasirinkite Integruotos prietaiso parinktys.
- 3. Norėdami išjungti WLAN, WWAN arba abu ryšius, prisijungę prie LAN tinklo, pasirinkite žymės langelį ties LAN/WLAN Auto Switching (LAN/WLAN automatinis perjungimas), LAN/WWAN Auto Switching (LAN/ WWAN automatinis perjungimas) arba pažymėkite abi parinktis.
- 4. Norėdami išeiti iš "Computer Setup" sarankos ir įrašyti pakeitimus, pasirinkite Pagrindinis, Įrašyti keitimus ir išeiti, tada pasirinkite Taip.
- PASTABA: jei naudojate rodyklių klavišus, kad pažymėtumėte savo pasirinkimą, turėsite paspausti klavišą enter (įvesti).

Atlikti pakeitimai įsigalioja paleidus kompiuterį iš naujo.

# "HP MAC Address Pass Through" naudojimas (tik tam tikruose gaminiuose)

Naudojant priemonę "MAC Address Pass Through" galima individualizuoti jūsų kompiuterio identifikavimo ir jo ryšio užmezgimo su tinklais būdą. Šios sistemos MAC adresas suteikia unikalią identifikavimo galimybę net tada, kai kompiuteris yra prijungtas per tinklo adapterį. Pagal numatytuosius parametrus šis adresas yra įjungtas.

Norėdami individualizuoti "MAC Address Pass Through":

- 1. Paleiskite "Comupter Setup" (BIOS).
	- Kompiuteriuose arba planšetiniuose kompiuteriuose su klaviatūromis:
		- **▲** Įjunkite arba iš naujo paleiskite kompiuterį ir pasirodžius HP logotipui paspauskite f10, kad įjungtumėte kompiuterio sąranką "Computer Setup".
	- Planšetiniuose kompiuteriuose be klaviatūros:
		- **▲** Įjunkite arba išjunkite ir vėl įjunkite planšetinį kompiuterį, tuomet greitai nuspauskite garso mažinimo mygtuką, kol bus parodytas paleidimo meniu. Jei norite įjungti kompiuterio sąranką "Computer Setup", bakstelėkite f10.
- 2. Pasirinkite Išsamiau ir paskui pasirinkite MAC Adress Pass Through.
- 3. Dešinėje nuo parinkties MAC adresas pagal pagrindinį kompiuterį esančiame laukelyje pasirinkite Sistemos adresas, kad įjungtumėte priemonę "MAC Address Pass Through" arba Pasirinktinis adresas, kad individualizuotumėte adresą.
- 4. Jei pasirinkote "Tinkinti", pasirinkite MAC ADRESAS, įveskite savo tinkintą sistemos MAC adresą, tuomet spauskite įvesti ir išsaugokite adresą.
- 5. Jei kompiuteryje įtaisytas LAN, o jūs kaip sistemos MAC adresą norėtumėte naudoti kompiuteryje esantį MAC adresą, pasirinkite Reuse Embedded LAN Address (Pakartotinai naudoti įstatytąjį LAN adresą).

– arba –

Pasirinkite Pagrindinis, pasirinkite Įrašyti pakeitimus ir išeiti ir paskui spustelėkite Taip.

PASTABA: jei naudojate rodyklių klavišus, kad pažymėtumėte savo pasirinkimą, turėsite paspausti klavišą enter (įvesti).

Atlikti pakeitimai įsigalioja paleidus kompiuterį iš naujo.

# 4 Naršymas ekrane

Priklausomai nuo turimo kompiuterio modelio, ekrane galite naršyti vienu ar daugiau iš toliau nurodytų būdų.

- lietimo gestus naudodami tiesiog kompiuterio ekrane;
- lietimo gestus naudodami jutikliniame kilimėlyje;
- naudodami pelę arba klaviatūrą (įsigyjama atskirai);
- naudodami ekrano klaviatūrą;
- naudodami manipuliatorių.

# Jutiklinio kilimėlio ir jutiklinio ekrano gestų naudojimas

Naudodami jutiklinį kilimėlį galite naršyti kompiuterio ekrane ir valdyti žymeklį nesudėtingais lietimo gestais. Be to, kairįjį ir dešinįjį jutiklinio kilimėlio mygtukus galite naudoti kaip atitinkamus pelės klavišus.

Norėdami naršyti jutikliniame ekrane (tik tam tikruose gaminiuose), tiesiog palieskite ekraną ir naudokite šiame skyriuje aprašytus lietimo gestus. Norėdami individualizuoti lietimo gestus ir peržiūrėti vaizdo įrašus apie tai, kaip jie veikia, užduočių juostoje pasirinkite piktogramą Paieška (tik tam tikruose gaminiuose), ieškos lauke įveskite valdymo skydas, pasirinkite **Valdymo skydas** ir paskui pasirinkite **Aparatūra ir garsas**. Dalyje Įrenginiai ir spausdintuvai pasirinkite Pelė.

Kai kurie gaminiai parduodami su tiksliuoju jutikliniu kilimėliu, t. y. patobulintomis lietimo gestų funkcijomis. Jei norite sužinoti, ar turite tikslųjį jutiklinį kilimėlį, ir rasti papildomos informacijos, atlikite toliau nurodytus veiksmus, (veiksmai priklauso nuo turimo kompiuterio).

● Pasirinkite Pradžia, pasirinkite Parametrai, pasirinkite Įrenginiai ir paskui pasirinkite Jutiklinis pultas.

– arba –

- Pasirinkite Pradžia, Parametrai, "Bluetooth" ir įrenginiai, pasirinkite Įrenginiai, o tada pasirinkite Jutiklinis pultas.
- PASTABA: Nebent būtų nurodyta kitaip, gestus galite naudoti tiek jutikliniame kilimėlyje, tiek jutikliniame ekrane.

### Bakstelėjimas

Užveskite žymeklį ant ekrane esančio elemento ir jutiklinio kilimėlio zonoje bakstelėkite vienu pirštu arba palieskite ekraną, kad šį elementą pasirinktumėte. Norėdami elementą atidaryti, bakstelėkite jį dukart.

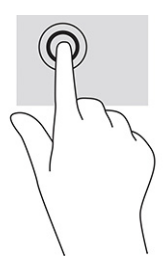

### Mastelio keitimas suspaudus dviem pirštais

Jei vaizdą ar tekstą norite padidinti arba sumažinti, naudokite suspaudimo dviem pirštais gestą.

- Mastelį galite sumažinti ant jutiklinio kilimėlio zonos arba jutiklinio ekrano uždėdami du išskėstus pirštus ir juos suglausdami.
- Mastelį galite padidinti ant jutiklinio kilimėlio zonos arba jutiklinio ekrano uždėdami du suglaustus pirštus ir juos išskėsdami.

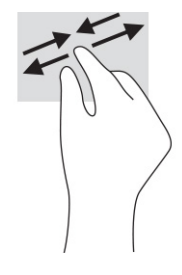

### Slinkimas dviem pirštais (jutikliniame kilimėlyje ir tiksliajame jutikliniame kilimėlyje)

Uždėkite šiek tiek praskirtus pirštus ant jutiklinio kilimėlio zonos ir braukite jais į viršų, apačią, kairę arba dešinę, kad puslapį arba vaizdą paslinktumėte aukštyn, žemyn ar į šoną.

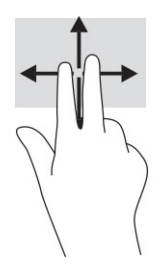

# Bakstelėjimas dviem pirštais (jutikliniame kilimėlyje ir tiksliajame jutikliniame kilimėlyje)

Bakstelėkite dviem pirštais jutiklinio kilimėlio zonoje, kad atidarytumėte pasirinkto objekto parinkčių meniu.

PASTABA: Bakstelėjus dviem pirštais atliekami tokie pat veiksmai kaip ir spustelėjus dešiniuoju pelės mygtuku.

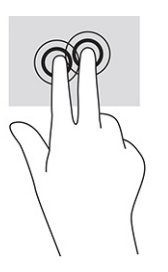

## Bakstelėjimas trim pirštais (ant jutiklinio kilimėlio ir tiksliojo jutiklinio kilimėlio)

Pagal numatytuosius nustatymus, bakstelėjus trim pirštais atidaromas užduočių juostos ieškos laukas. Gestą atlikite bakstelėdami trim pirštais jutiklinio kilimėlio zonoje.

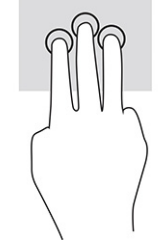

Norėdami pakeisti šio gesto funkciją tiksliajame jutikliniame kilimėlyje, pasirinkite Pradėti, pasirinkite Nustatymai, pasirinkite Jrenginiai ir paskui pasirinkite Jutiklinis kilimėlis. Pasirinkę Trijų pirštų gestus, Bakstelėjimų laukelyje pasirinkite gesto nustatymą.

## Bakstelėjimas keturiais pirštais (jutikliniame kilimėlyje ir tiksliajame jutikliniame kilimėlyje)

Pagal numatytuosius nustatymus, bakstelėjus keturiais pirštais atveriamas Veiksmų centras. Gestą atlikite bakstelėdami keturiais pirštais jutiklinio kilimėlio zonoje.

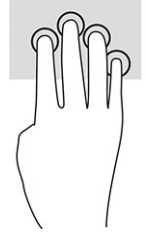

Norėdami pakeisti šio gesto funkciją tiksliajame jutikliniame kilimėlyje, pasirinkite Pradėti, pasirinkite Nustatymai, pasirinkite Įrenginiai ir paskui pasirinkite Jutiklinis kilimėlis. Pasirinkę Keturių pirštų gestus, Bakstelėjimų laukelyje pasirinkite gesto nustatymą.

## Braukimas trimis pirštais (jutikliniame kilimėlyje ir tiksliajame jutikliniame kilimėlyje)

Pagal numatytuosius nustatymus, braukiant trim pirštais perjungiama tarp atidarytų programėlių ir darbalaukio.

- Braukite trim pirštais tolyn nuo savęs, kad būtų parodyti visi atidaryti langai.
- Braukite trim pirštais link savęs, kad įjungtumėte darbalaukį.
- Braukite trim pirštais kairėn arba dešinėn, kad perjungtumėte atvertus langus.

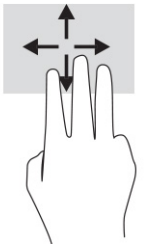

Norėdami pakeisti šio gesto funkciją tiksliajame jutikliniame kilimėlyje, pasirinkite Pradėti, pasirinkite Nustatymai, pasirinkite **Irenginiai** ir paskui pasirinkite Jutiklinis kilimėlis. Pasirinkę Trijų pirštų gestus, Braukimų laukelyje pasirinkite gesto nustatymą.

# Braukimas keturiais pirštais (ant tiksliojo jutiklinio kilimėlio)

Pagal numatytuosius nustatymus, braukiant keturiais pirštais perjungiama tarp atvertų darbalaukių.

- Braukite keturiais pirštais tolyn nuo savęs, kad būtų parodyti visi atidaryti langai.
- Braukite keturiais pirštais link savęs, kad jiungtumėte darbalaukį.
- Braukite keturiais pirštais kairėn arba dešinėn, kad perjungtumėte darbalaukius.

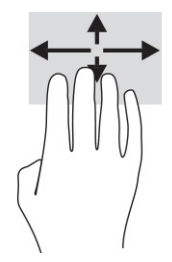

Norėdami pakeisti šio gesto funkciją, pasirinkite Pradėti, pasirinkite Nustatymai, pasirinkite Įrenginiai ir paskui pasirinkite Jutiklinis kilimėlis. Pasirinkę Keturių pirštų gestus, Braukimų laukelyje pasirinkite gesto nustatymą.

### Slinkimas vienu pirštu (jutikliniame kilimėlyje)

Jei norite slinkti sąrašus ir puslapius ar perkelti objektą, naudokite slinkimo vienu pirštu gestą.

- Norėdami slinkti per ekraną, švelniai braukite per jį pirštu norima kryptimi.
- Norėdami perkelti objektą, paspauskite ir palaikykite pirštą ant to objekto, tada perkelkite jį vilkdami pirštu.

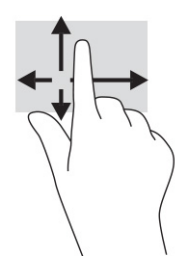

# Pasirinktinės klaviatūros ar pelės naudojimas

Naudodami pasirenkamą klaviatūrą ar pelę, galite įvesti ženklus, pasirinkti elementus, slinkti ekrane ir atlikti tas pačias funkcijas, kaip ir lietimo gestais. Be to, klaviatūroje galite paspausti veiksmų bei sparčiuosius klavišus, leidžiančius atlikti konkrečius veiksmus.

# Ekrano klaviatūros naudojimas (tik tam tikruose gaminiuose)

Vadovaudamiesi šiomis instrukcijomis greičiau išmoksite naudotis ekrano klaviatūra.

- 1. Kad būtų rodoma ekrano klaviatūra, pranešimų srityje, užduočių juostos dešinėje, bakstelėkite klaviatūros piktogramą.
- 2. Pradėkite rašyti.
- PASTABA: virš ekrano klaviatūros gali būti rodomi siūlomi žodžiai. Bakstelėkite žodį, norėdami jį pasirinkti.
- PASTABA: ekrano klaviatūroje veiksmų ir spartieji klavišai nėra rodomi ir neveikia.

# 5 Pramogų funkcijos

HP kompiuterį galite naudoti tiek darbui, tiek pramogoms. Per interneto kamerą galite pasimatyti su draugais ar bendradarbiais, galite derinti garsą ir vaizdą arba prijungti išorinius įrenginius, pvz., projektorių, monitorių, televizorių arba garsiakalbius.

Jei norite sužinoti, kur jūsų kompiuteryje yra garso, vaizdo ir kameros funkcijos, žr. [Komponentai](#page-13-0) 4 puslapyje.

# Vaizdo kameros naudojimas (tik tam tikrų gaminių)

Jūsų kompiuteryje yra viena arba kelios kameros, kurias naudodami galite susisiekti su kitais vartotojais ir kartu dirbti arba žaisti. Beveik visomis kameromis galima naudotis vaizdo pokalbių programomis, įrašyti vaizdo įrašus ir fotografuoti. Kamera gali būti priekinė arba galinė.

Norėdami sužinoti, kuri kamera arba kameros yra jūsų gaminyje, žr. [Komponentai](#page-13-0) 4 puslapyje. Norėdami naudotis kamera, užduočių juostoje pasirinkite piktogramą Paieška (tik tam tikruose gaminiuose), ieškos lauke įveskite  $\text{kamera}$ , tuomet iš programų sąrašo pasirinkite **Kamera**. Kai kurios kameros taip pat yra HD (didelės raiškos) ir palaiko žaidimų programėles arba veido atpažinimo programas, pvz., "Windows Hello". Išsamesnės informacijos apie tai, kaip naudoti "Windows Hello", rasite Sauga 49 [puslapyje.](#page-58-0)

Uždengdami kamerą privatumo dangteliu, galite užtikrinti dar didesnė savo kompiuterio privatumą. Paprastai kamera nėra uždengta, bet norėdami, kad kameros vaizdo nesimatytų, galite užstumti kameros privatumo dangtelį. Norėdami kamerą vėl naudoti, paprasčiausiai pastumkite kameros privatumo dangtelį priešinga kryptimi, kad ją atidengtumėte.

# Garso funkcijų naudojimas

Galite atsisiųsti ir klausytis muzikos, transliuoti garso turinį iš žiniatinklio (įskaitant radiją), įrašyti garsą arba kurti daugialypės terpės turinį sujungdami garsą ir vaizdą. Taip pat kompiuteryje galite leisti muzikinius kompaktinius diskus (tik tam tikruose gaminiuose) arba prijungti išorinį optinį diskų įrenginį kompaktiniams diskams leisti.

Kad muzika teiktų dar daugiau malonumo, prijunkite ausines arba garsiakalbius.

### Garsiakalbių prijungimas

Prie kompiuterio galite prijungti laidinius garsiakalbius, juos prijungdami prie USB prievado arba kompiuterio ar prijungimo stoties jungtinio garso išvesties (ausinių) / garso įvesties (mikrofono) lizdo.

Norėdami prie kompiuterio prijungti belaidžius garsiakalbius, vadovaukitės įrenginio gamintojo nurodymais. Norėdami prie kompiuterio prijungti HD garsiakalbius, žr. [HDMI garso nustatymas](#page-47-0) 38 puslapyje. Prieš prijungdami garsiakalbius sumažinkite garsą.

### Ausinių prijungimas

Prie kompiuterio jungtinio garso išvesties (ausinių) / garso įvesties (mikrofono) lizdo galite prijungti laidines ausines.

 $\triangle$  PERSPĖJIMAS! Kad nepakenktumėte klausai, prieš užsidėdami ausines, į ausis įkišamas ausines ar ausines su mikrofonu, sumažinkite garsą. Išsamesnę informaciją apie saugą rasite dokumente *Teisinė, saugos ir aplinkosaugos informacija*.

Norėdami pasiekti šį vadovą:

**▲** Užduočių juostoje pasirinkite piktogramą Paieška (tik tam tikruose gaminiuose), ieškos lauke įveskite HP Documentation ir paskui pasirinkite HP Documentation.

Norėdami prie kompiuterio prijungti belaides ausines, vadovaukitės įrenginio gamintojo nurodymais.

### Ausinių su mikrofonu prijungimas

Prie kompiuterio jungtinio garso išvesties (ausinių) / garso įvesties (mikrofono) lizdo galite prijungti ausines su mikrofonu.

Atskirą mikrofoną galima prijungti prie USB prievado. Žr. gamintojo instrukcijas.

PERSPĖJIMAS! Kad nepakenktumėte klausai, prieš užsidėdami ausines, į ausis įkišamas ausines ar ausines su mikrofonu, sumažinkite garsą. Išsamesnę informaciją apie saugą rasite dokumente *Teisinė, saugos ir aplinkosaugos informacija*.

Norėdami pasiekti šį vadovą:

**▲** Užduočių juostoje pasirinkite piktogramą Paieška (tik tam tikruose gaminiuose), ieškos lauke įveskite HP Documentation ir paskui pasirinkite HP Documentation.

Ausinės, kurios parduodamos kartu su mikrofonu, yra vadinamos ausinėmis su mikrofonu. Prie kompiuterio jungtinio garso išvesties (ausinių) / garso įvesties (mikrofono) lizdo galite prijungti laidines ausines su mikrofonu.

Jei prie kompiuterio norite prijungti belaides ausines su mikrofonu, vadovaukitės įrenginio gamintojo instrukcijomis.

### Garso nustatymų naudojimas

Garso nustatymais galite reguliuoti ir keisti sistemos garsą arba tvarkyti garso įrenginius.

#### Garso nustatymų peržiūrėjimas arba keitimas

Norėdami peržiūrėti arba keisti garso nustatymus, vadovaukitės toliau pateiktomis instrukcijomis.

**▲** Užduočių juostoje pasirinkite piktogramą Paieška (tik tam tikruose gaminiuose), įveskite valdymo skydas, pasirinkite Valdymo skydas, pasirinkite Aparatūra ir garsas ir paskui pasirinkite Garsas.

#### Garso nustatymų koregavimas valdymo skydeliu

Garso nustatymus peržiūrėti arba keisti galite naudodami garso valdymo skydelį.

Jūsų kompiuteryje gali būti integruota patobulinta "Bang & Olufsen", DTS, "Beats audio" arba kito gamintojo garso sistema. Taigi, kompiuteryje gali būti patobulintos garso funkcijos, kontroliuojamos tik jūsų garso sistemoje esančiame garso valdymo skydelyje.

Garso nustatymus peržiūrėti ir valdyti galite garso valdymo skyde.

**▲** Užduočių juostoje pasirinkite piktogramą Paieška (tik tam tikruose gaminiuose), ieškos lauke įveskite valdymo skydas, pasirinkite **Valdymo skydas**, pasirinkite Aparatūra ir garsas ir paskui pasirinkite savo sistemos garso valdymo skydą.

# Vaizdo funkcijų naudojimas

Jūsų kompiuteris – tai galingas vaizdo įrenginys, kurį naudodami galite žiūrėti vaizdo transliacijas iš mėgstamų interneto svetainių, atsisiųsti vaizdo įrašų bei filmų ir žiūrėti juos kompiuteryje neprisijungę prie interneto.

Kad vaizdo įrašų žiūrėjimas teiktų dar daugiau malonumo, naudodami vieną iš vaizdo jungčių, prie kompiuterio prijunkite išorinį monitorių, projektorių arba televizorių.

SVARBU: patikrinkite, ar išorinis įrenginys tinkamu kabeliu prijungtas prie reikiamo kompiuterio lizdo. Vadovaukitės įrenginio gamintojo instrukcijomis.

Informacijos apie vaizdo funkcijų naudojimą rasite priemonėje "HP Support Assistant".

## "Thunderbolt" įrenginio prijungimas "USB Type-C" kabeliu

Norėdami išoriniame "Thunderbolt" įrenginyje žiūrėti vaizdo įrašą ar nustatyti, kad būtų rodomas didelės skiriamosios gebos vaizdas, atlikite toliau išvardytus veiksmus.

**EX** PASTABA: jei prie kompiuterio norite prijungti "USB Type-C Thunderbolt" įrenginį, jums reikės atskirai jsigyjamo "USB Type-C" kabelio.

Prijunkite "Thunderbolt" įrenginį vadovaudamiesi toliau pateiktomis instrukcijomis:

1. Vieną "USB Type-C Thunderbolt" kabelio galą prijunkite prie kompiuteryje esančio "USB Type-C" prievado.

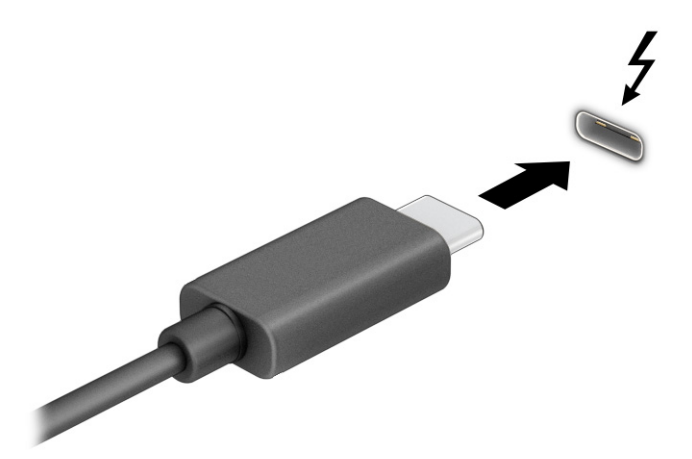

- 2. Kitą kabelio galą prijunkite prie išorinio "Thunderbolt" įrenginio.
- 3. Paspauskite f1, kad pereitumėte keturis ekrano režimus:
	- Tik kompiuterio ekrane: ekrano vaizdas rodomas tik kompiuteryje.
	- Dublikatas: ekrano vaizdas tuo pačiu metu rodomas ir kompiuteryje, ir išoriniame įrenginyje.
	- Išplėstinis: ekrano vaizdas išplečiamas rodant jį ir kompiuteryje, ir išoriniame įrenginyje.
	- Tik antrame ekrane: ekrano vaizdas rodomas tik išoriniame įrenginyje.

Kaskart paspaudus f1 pakeičiamas rodymo režimas.

**EX** PASTABA: vaizdas bus optimalus, jei pasirinksite parinktį **Išplėsti** ir, atlikdami toliau pateiktus veiksmus, padidinsite išorinio įrenginio ekrano skiriamąją gebą. Pasirinkite mygtuką Pradėti, pasirinkite Nustatymai ir paskui pasirinkite Sistema. Dalyje Ekranas pasirinkite atitinkamą skiriamąją gebą ir paskui pasirinkite Išlaikyti pakeitimus.

### Vaizdo įrenginių prijungimas HDMI kabeliu (tik tam tikruose gaminiuose)

HDMI yra vienintelė vaizdo sąsaja, palaikanti aukštos raiškos vaizdą ir garsą.

#### Didelės raiškos televizoriaus arba monitoriaus prijungimas naudojant HDMI

Norėdami kompiuterio ekrano vaizdą matyti aukštos raiškos televizoriuje arba monitoriuje, aukštos raiškos įrenginį prijunkite vadovaudamiesi toliau pateiktomis instrukcijomis.

- **EX** PASTABA: Jei prie kompiuterio norite prijungti HDMI įrenginį, jums reikės atskirai įsigyjamo HDMI kabelio.
	- 1. Vieną HDMI kabelio galą prijunkite prie kompiuteryje esančio HDMI prievado.
		- PASTABA: HDMI prievado forma gali skirtis priklausomai nuo turimo gaminio.

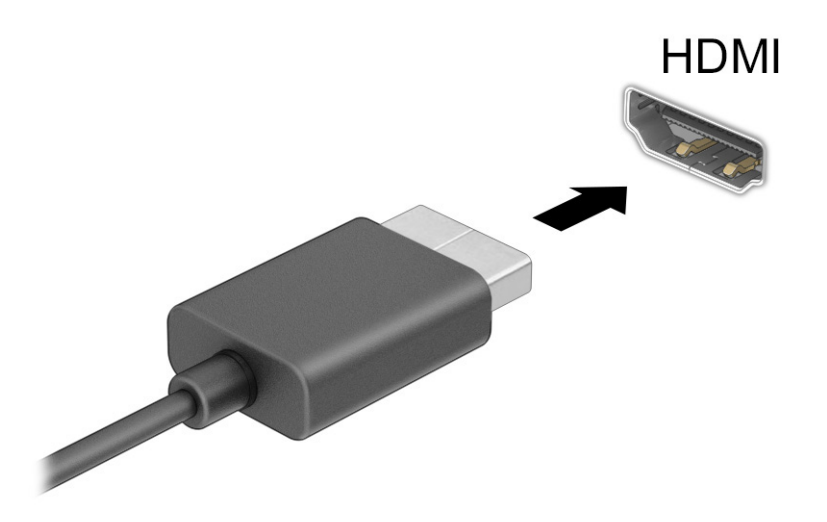

- 2. Kitą kabelio galą prijunkite prie didelės raiškos televizoriaus arba monitoriaus.
- 3. Paspauskite f1, kad pereitumėte keturis ekrano režimus:
	- Tik kompiuterio ekrane: ekrano vaizdas rodomas tik kompiuteryje.
	- Dublikatas: ekrano vaizdas tuo pačiu metu rodomas ir kompiuteryje, ir išoriniame įrenginyje.
	- Išplėstinis: ekrano vaizdas rodomas išplėstas per kompiuterio ir išorinio įrenginio ekranus.
	- Tik antrame ekrane: ekrano vaizdas rodomas tik išoriniame įrenginyje.

Kaskart paspaudus f1 pakeičiamas rodymo režimas.

**EX** PASTABA: Vaizdas bus optimalus, jei pasirinksite parinktį **Išplėsti** ir, atlikdami toliau pateiktus veiksmus, padidinsite išorinio įrenginio ekrano skiriamąją gebą. Pasirinkite mygtuką Pradėti, pasirinkite Nustatymai ir paskui pasirinkite Sistema. Dalyje Ekranas pasirinkite atitinkamą skiriamąją gebą ir paskui pasirinkite Išlaikyti pakeitimus.

#### <span id="page-47-0"></span>HDMI garso nustatymas

Norėdami nustatyti HDMI garsą, vadovaukitės toliu pateiktomis instrukcijomis.

#### HDMI garso funkcijos įjungimas

Prijungę HDMI televizorių prie kompiuterio, galite įjungti HDMI garso funkciją.

Priklausomai nuo jūsų kompiuterio konfigūracijos, atliksite vieną iš šių procedūrų.

- 1. Dešinėje užduočių juostos pusėje, pranešimų srityje, dešiniuoju pelės klavišu spustelėkite piktogramą Garsiakalbiai ir paskui pasirinkite Leidimo įrenginiai.
- 2. Kortelėje Atkūrimas pasirinkite skaitmeninės išvesties įrenginio pavadinimą.
- 3. Pasirinkite Nustatyti numatytąjį ir paskui pasirinkite Gerai.

– arba –

- 1. Informacinių pranešimų srityje, užduočių juostos dešinėje, dešiniuoju pelės klavišu spustelėkite piktogramą Garsiakalbiai ir paskui pasirinkite Garso nustatymai.
- 2. Pasirinkite Daugiau garso nustatymų.
- 3. Pasirinkite Skaitmeninis garsas (HDMI).
- 4. Pasirinkite Nustatyti numatytąjį ir paskui pasirinkite Gerai.

#### HDMI garso išjungimas

Jei norite, kad garas būtų vėl transliuojamas per garsiakalbius, atlikite toliau nurodytus veiksmus.

Priklausomai nuo jūsų kompiuterio konfigūracijos, atliksite vieną iš šių procedūrų.

- 1. Dešinėje užduočių juostos pusėje, pranešimų srityje, dešiniuoju pelės klavišu spustelėkite piktogramą Garsiakalbiai ir pasirinkite Leidimo įrenginiai.
- 2. Kortelėje Atkūrimas pasirinkite Garsiakalbiai.
- 3. Pasirinkite Nustatyti numatytąjį ir paskui pasirinkite Gerai.

– arba –

- 1. Informacinių pranešimų srityje, užduočių juostos dešinėje, dešiniuoju pelės klavišu spustelėkite piktogramą Garsiakalbiai ir paskui pasirinkite Garso nustatymai.
- 2. Pasirinkite Daugiau garso nustatymų.
- 3. Pasirinkite Garsiakalbiai.
- 4. Pasirinkite Nustatyti numatytajį ir paskui pasirinkite Gerai.

### Laidinių ekranų aptikimas ir prijungimas naudojant "MultiStream Transport"

Naudodami "MultiStream Transport" (MST) prie kompiuterio galite prijungti net kelis laidinius ekranus; juos junkite prie kompiuterio VGA prievado arba "DisplayPort" jungčių, taip pat prie šakotuvo arba išorinės prijungimo stoties VGA arba "DisplayPort" prievadų.

Prijungti galite keliais būdais: atsižvelgdami į kompiuteryje įdiegto grafikos valdiklio rūšį ir tai, ar jūsų kompiuteryje yra integruotas šakotuvas. Norėdami sužinoti, kokia aparatūra įrengta jūsų kompiuteryje, eikite į Įrenginių tvarkytuvę.

#### Ekranų prijungimas prie kompiuterių su AMD arba NVIDIA grafika (naudojant pasirinktinį šakotuvą)

Norėdami prijungti kelis vaizdo įrenginius, atlikite toliau nurodytus veiksmus.

- PASTABA: Naudodami AMD® grafikos valdiklį ir pasirinktinį šakotuvą, galite prijungti net iki šešių išorinių monitorių.
- **PASTABA:** Naudodami NVIDIA® grafikos valdiklį ir pasirinktinį šakotuvą, galite prijungti net iki keturių išorinių monitorių.
	- 1. Prijunkite atskirai įsigyjamą išorinį šakotuvą prie kompiuterio "DisplayPort" (DP) jungties, naudodami atskirai įsigyjamą iš DP į DP kabelį. Šakotuvo maitinimo adapterį būtinai prijunkite prie kintamosios srovės šaltinio.
	- 2. Prijunkite išorinius monitorius prie šakotuvo VGA prievado arba "DisplayPort" jungčiu.
	- 3. Norėdami pamatyti visus prijungtus rodymo įrenginius, užduočių juostoje pasirinkite piktogramą "Paieška" (tik tam tikrus gaminius), ieškos lauke įveskite į renginių tvarkytuvė ir paskui pasirinkite programėlę **Jrenginių tvarkytuvė**. Jei visų prijungtų ekranų nematote, patikrinkite, ar visi ekranai prijungti prie tinkamo prievado šakotuve.
	- **EX PASTABA:** Prijungus kelis ekranus, galima naudotis funkcija Dubliuoti, kai kompiuterio ekranas rodomas visuose prijungtuose vaizdo įrenginiuose, arba Pratęsti, kai kompiuterio ekrane rodomas vaizdas ištęsiamas per visus vaizdo įrenginius.

### Su "Miracast" suderinamų belaidžių ekranų aptikimas ir prijungimas (tik tam tikruose gaminiuose)

Jei norite naudoti ir prijungti su "Miracast®" suderinamus belaidžius ekranus neišjungdami esamų programėlių, atlikite toliau nurodytus veiksmus.

<sup>2</sup> PASTABA: norėdami sužinoti, kokio tipo ekraną turite jūs (suderinamą su "Miracast" ar "Intel WiDi"), žr. kartu su televizoriumi ar antriniu ekranu gautus dokumentus.

Jei su "Miracast" suderinamus belaidžius ekranus norite aptikti ir prijungti neišjungdami ekrane jjungtų programėlių, atlikite toliau nurodytus veiksmus.

**▲** Užduočių juostoje pasirinkite piktogramą Paieška (tik tam tikruose gaminiuose), ieškos lauke įveskite projektavimas ir paskui pasirinkite Projektavimas antrame ekrane. Pasirinkite Prisijungti prie belaidžio ekrano ir vykdykite ekrane pateikiamus nurodymus.

### "Intel WiDi" sertifikuotų ekranų naudojimas ir prijungimas (tik tam tikri "Intel" gaminiai)

Naudokite "Intel WiDi", kad galėtumėte belaidžiu būdu projektuoti atskirus failus, pvz., nuotraukas, muziką ar vaizdo įrašus, arba dubliuokite visą savo kompiuterio ekraną televizoriuje ar antriniame vaizdavimo įrenginyje.

Naudodami "Intel WiDi", aukščiausios klasės "Miracast" sprendimą, nesunkiai susiesite savo antrąjį vaizdo įrenginį; naudojant šią priemonę galima dubliuoti visą ekraną; ji padidina greitį, pagerina kokybę ir mastelio keitimą.

#### Prijungimas prie "Intel WiDi" sertifikuotų ekranų

Norėdami prijungti prie "Intel WiDi" sertifikuotų ekranų, atlikite toliau nurodytus veiksmus.

**▲** Užduočių juostoje pasirinkite piktogramą Paieška (tik tam tikruose gaminiuose), ieškos lauke įveskite projektavimas ir paskui pasirinkite Projektavimas antrame ekrane. Pasirinkite Prisijungti prie belaidžio ekrano ir vykdykite ekrane pateikiamus nurodymus.

#### "Intel WiDi" atidarymas

Norėdami atidaryti "Intel WiDi", atlikite toliau nurodytus veiksmus.

**▲** Užduočių juostoje pasirinkite piktogramą Paieška (tik tam tikruose gaminiuose), ieškos lauke įveskite Intel WiDi ir paskui pasirinkite Intel WiDi.

# Duomenų perdavimo funkcijos naudojimas

Jūsų kompiuteris – tai galingas pramogų įrenginys, kurį naudodami iš USB įrenginio galite perkelti nuotraukas, vaizdo įrašus ir filmus, kad juos peržiūrėtumėte savo kompiuteryje.

Kad žiūrėti būtų dar maloniau, USB įrenginį, pvz., mobilųjį telefoną, fotoaparatą, aktyvumo stebėjimo įrenginį ar išmanųjį laikrodį, prijunkite prie vieno iš kompiuterio USB Type-C prievadų ir failus perkelkite į kompiuterį.

SVARBU: patikrinkite, ar išorinis įrenginys tinkamu kabeliu prijungtas prie reikiamo kompiuterio lizdo. Vadovaukitės įrenginio gamintojo instrukcijomis.

Daugiau informacijos apie USB Type-C funkcijas rasite priemonėje "HP Support Assistant".

### Įrenginių prijungimas prie USB Type-C prievado (tik tam tikruose gaminiuose)

Norėdami prijungti įrenginius prie USB Type-C prievado, atlikite toliau nurodytus veiksmus.

- $\hat{P}$  PASTABA: jei prie kompiuterio norite prijungti USB Type-C įrenginį, jums reikės atskirai įsigyjamo USB Type-C kabelio.
	- 1. Vieną USB Type-C kabelio galą prijunkite prie kompiuterio USB Type-C prievado.

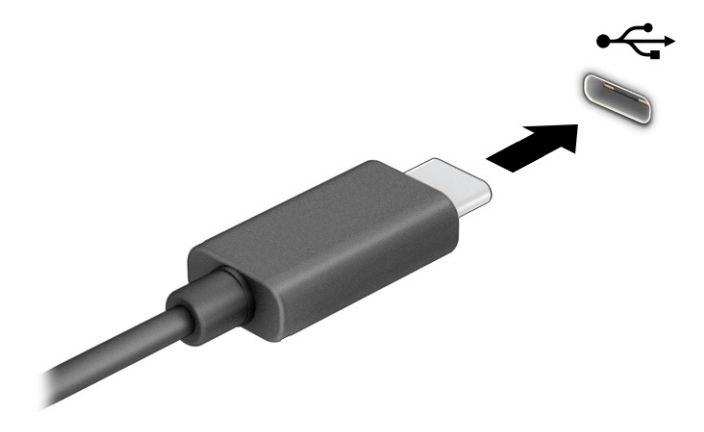

2. Kitą kabelio galą prijunkite prie išorinio įrenginio.

# 6 Energijos vartojimo valdymas

Jūsų kompiuteris gali veikti vartodamas akumuliatoriaus arba išorinio maitinimo šaltinio tiekiamą energiją. Kai kompiuteris veikia vartodamas tik akumuliatoriaus energiją, o akumuliatoriui įkrauti išorinio energijos šaltinio nėra, svarbu stebėti ir tausoti akumuliatoriaus įkrovą.

Kai kurių šiame skyriuje apibūdintų energijos valdymo priemonių jūsų kompiuteryje gali nebūti.

# Miego režimo ir sulaikytosios veiksenos naudojimas

Operacinėje sistemoje "Windows" yra du energijos taupymo režimai: miego ir sulaikytosios veiksenos.

- Miego režimas šis režimas automatiškai įjungiamas, kai tam tikrą laikotarpį neatliekami jokie veiksmai. Jūsų darbas įrašomas į atmintį, todėl jį galėsite tęsti ilgai nedelsdami. Miego režimą galite perjungti ir rankiniu būdu. Priklausomai nuo kompiuterio modelio, miego režimas taip pat gali palaikyti šiuolaikinį budėjimo režimą. Suaktyvinus šį režimą, kai kurios funkcijos į miego režimą nepersijungia, todėl kompiuteris gali priimti internetinius pranešimus, pvz., el. laiškus. Daugiau informacijos rasite Miego režimo inicijavimas ir išjungimas 41 puslapyje.
- Sulaikytoji veiksena sulaikytoji veiksena automatiškai inicijuojama, kai akumuliatoriaus įkrovos lygis yra kritiškai žemas arba jei kompiuteris ilgą laiką veikia miego režimu. Kai įjungiamas sulaikytosios veiksenos režimas, jūsų darbas įrašomas į sulaikytosios veiksenos failą, o kompiuteris išjungiamas. Sulaikytosios [veiksenos režimą galite įjungti ir rankiniu būdu. Daugiau informacijos rasite Sulaikytosios veiksenos](#page-51-0)  režimo inicijavimas ir išjungimas (tik tam tikruose gaminiuose) 42 puslapyje.
- SVARBU: gerai žinoma, kad pažeidžiamumo pavojus kyla net kompiuteriui esant miego būsenoje. Kad joks pašalinis asmuo be jūsų leidimo nepasiektų jūsų kompiuteryje esančių duomenų (netgi užšifruotų!), HP rekomenduoja vietoj miego režimo rinktis sulaikytąją veikseną, jei nuo kompiuterio ketinate pasitraukti ilgesniam laikui. Toks įprotis ypač svarbus kompiuterį pasiimant kartu su savimi į keliones.
- SVARBU: kad nesuprastėtų garso ir vaizdo kokybė, veiktų visos garso bei vaizdo atkūrimo funkcijos ir neprarastumėte informacijos, miego režimo nesuaktyvinkite, kai nuskaitomas diskas ar išorinė daugialypės terpės kortelė ir kai į šias laikmenas įrašoma.

### Miego režimo inicijavimas ir išjungimas

Miego režimą inicijuoti galite keliais būdais.

- Pasirinkite mygtuką Pradėti, pasirinkite Maitinimo piktogramą ir paskui pasirinkite Miego režimas.
- Uždarykite ekraną (tik naudojant tam tikrus gaminius).
- Paspauskite spartųjį miego režimo klavišą (tik tam tikruose gaminiuose), pvz., vienu metu paspauskite fn+f1 arba fn+f12.
- Trumpai spustelėkite įjungimo / išjungimo mygtuką (tik tam tikruose gaminiuose).

Miego režimą galite išjungti vienu iš toliau nurodytų būdų:

- Trumpai paspauskite įjungimo / išjungimo mygtuką.
- Jei kompiuteris užvertas, atlenkite ekraną (tik tam tikruose gaminiuose).
- <span id="page-51-0"></span>Klaviatūroje paspauskite klavišą (tik tam tikruose gaminiuose).
- Bakstelėkite jutiklinį kilimėlį (tik tam tikruose gaminiuose).

Išjungus kompiuterio miego režimą jūsų darbas vėl parodomas ekrane.

SVARBU: jei nustatėte, kad išjungiant miego režimą būtų reikalaujama slaptažodžio, turite įvesti "Windows" slaptažodį ir tik tada jūsų darbas bus parodytas ekrane.

## Sulaikytosios veiksenos režimo inicijavimas ir išjungimas (tik tam tikruose gaminiuose)

Naudodami energijos vartojimo parinktis galite įjungti naudotojo paleidžiamą sulaikytosios veiksenos režimą ir keisti kitus maitinimo nustatymus bei skirtuosius laikus.

- 1. Užduočių juostoje pasirinkite piktogramą Paieška (tik tam tikruose gaminiuose), įveskite energijos vartojimo ir paskui pasirinkite Pasirinkti energijos vartojimo planą.
- 2. Kairiajame polangyje pasirinkite Pasirinkti, ką atlieka maitinimo mygtukai (formuluotė gali skirtis priklausomai nuo turimo gaminio).
- 3. Priklausomai nuo turimo gaminio sulaikytąją akumuliatoriaus arba kito išorinio maitinimo šaltinio veikseną galite suaktyvinti šiais būdais:
	- Įjungimo / išjungimo mygtukas dalyje Maitinimo ir užmigdymo mygtukai bei dangtelio parametrai (formuluotė gali skirtis priklausomai nuo turimo gaminio) pasirinkite Kai spaudžiu maitinimo mygtuką ir paskui pasirinkite Užmigdyti.
	- Energijos taupymo mygtukas (tik tam tikruose gaminiuose) dalyje Maitinimo ir užmigdymo mygtukai bei dangtelio parametrai (formuluotė gali skirtis priklausomai nuo turimo gaminio) pasirinkite Kai spaudžiu užmigdymo mygtuką ir paskui pasirinkite Užmigdyti.
	- Dangtelis (tik tam tikruose gaminiuose) dalyje Maitinimo ir užmigdymo mygtukai bei dangtelio parametrai (formuluotė gali skirtis priklausomai nuo turimo gaminio) pasirinkite Kai uždarau dangtį ir paskui pasirinkite Užmigdyti.
	- Maitinimo meniu pasirinkite Keisti šiuo metu neprieinamus parametrus ir paskui dalyje Išjungimo parametrai pažymėkite žymimąjį langelį prie Užmigdyti.

Maitinimo meniu galite pasiekti pasirinkę mygtuką Pradėti.

4. Pasirinkite Įrašyti pakeitimus.

Norėdami suaktyvinti sulaikytosios veiksenos režimą, naudokite būdą, kurį įgalinote atlikdami 3 veiksmą.

Norėdami sulaikytąją veikseną išjungti, trumpai spustelėkite įjungimo / išjungimo mygtuką.

# Kompiuterio išjungimas

Išjungimo komanda uždaro visas atidarytas programas, įskaitant operacinę sistemą. Paskui išjungia ekraną ir kompiuterį. Išjunkite kompiuterį, jei jo nenaudosite ir jis bus atjungtas nuo išorinio maitinimo šaltinio ilgą laiką.

SVARBU: jei nustatėte, kad išjungiant sulaikytosios veiksenos režimą būtų reikalaujama slaptažodžio, turite įvesti "Windows" slaptažodį ir tik tada jūsų darbas bus parodytas ekrane.

<span id="page-52-0"></span>SVARBU: išjungus kompiuterį neįrašyta informacija bus prarasta. Būtinai įrašykite savo darbą prieš išjungdami kompiuterį.

Rekomenduojama kompiuterį išjungti naudojant "Windows" išjungimo komandą.

PASTABA: jei kompiuteris veikia miego arba sulaikytosios veiksenos režimu, pirmiausia jį išjunkite trumpai paspausdami įjungimo / išjungimo mygtuką ir tik paskui išjunkite kompiuterį.

- 1. Jrašykite savo darbą ir uždarykite visas atidarytas programas.
- 2. Pasirinkite mygtuką Pradžia, Maitinimo piktogramą, tada pasirinkite Išjungti.

Jei kompiuteris nereaguoja ir jūs negalite išjungti kompiuterio nurodytais būdais, pabandykite tokias kritines procedūras toliau nurodyta seka.

- Paspauskite ctrl+alt+delete, pasirinkite piktogramą Maitinimas, tada pasirinkite Išjungti.
- Paspauskite ir palaikykite nuspaudę maitinimo mygtuką mažiausiai 4 sekundžių.
- Jei jūsų kompiuteryje yra naudotojo keičiamas akumuliatorius (tik tam tikruose gaminiuose), atjunkite kompiuterį nuo išorinio maitinimo šaltinio ir paskui išimkite akumuliatorių.

# Maitinimo piktogramos naudojimas

Maitinimo piktograma yra "Windows" užduočių juostoje. Spustelėje maitinimo piktograma galite greitai pasiekti energijos vartojimo nustatymus ir pamatyti likusią akumuliatoriaus įkrovą.

- Norėdami peržiūrėti procentinę likusios akumuliatoriaus įkrovos dalį, perkelkite pelės žymeklį ant piktogramos Maitinimas **.........**
- Norėdami peržiūrėti maitinimo nustatymus, dešiniuoju pelės klavišu spustelėkite piktogramą

Maitinimas **ir,** ir, priklausomai nuo turimo gaminio, pasirinkite Energijos vartojimo ir miego režimo

parametrai arba Energijos vartojimo parinktys.

Skirtingos energijos piktogramos nurodo, ar kompiuteris maitinamas akumuliatoriaus energija, ar išorine energija. Perkėlus pelės žymeklį ant piktogramos parodoma, ar akumuliatorius nėra pasiekęs žemo ar kritinio įkrovos lygio.

# Veikimas naudojant akumuliatoriaus energiją

Kai kompiuterio akumuliatorius yra įkrautas, o pats kompiuteris nėra įjungtas į elektros tinklą, jis naudoja akumuliatoriaus energiją. Kai kompiuteris išjungtas ir atjungtas nuo išorinio maitinimo šaltinio, akumuliatorius iš lėto išsikrauna. Akumuliatoriui pasiekus žemą ar kritinį įkrovos lygį, kompiuteris parodo pranešimą.

 $\triangle$  PERSPĖJIMAS! Kad išvengtumėte galimų saugumo problemų, naudokite tik kartu su kompiuteriu pateiktą akumuliatorių, HP pateiktą atsarginį akumuliatorių arba iš HP įsigytą suderinamą akumuliatorių.

Akumuliatoriaus veikimo laikas priklauso nuo energijos vartojimo valdymo nustatymų, kompiuteryje veikiančių programėlių, ekrano šviesumo, prie kompiuterio prijungtų išorinių įrenginių ir kitų veiksnių.

<sup>2</sup> PASTABA: tam tikruose kompiuterio gaminiuose galima perjungti grafikos valdiklius akumuliatoriaus įkrovos lygiui tausoti.

### "HP Fast Charge" naudojimas (tik tam tikruose gaminiuose)

Naudodami "HP Fast Charge" galite greitai įkrauti kompiuterio akumuliatorių. Krovimo laikas gali varijuoti 10 proc. Jei likusi akumuliatoriaus įkrova yra tarp 0 ir 50 proc., priklausomai nuo turimo kompiuterio modelio akumuliatorius iki 50 proc. visos įkrovos įkraunamas ne ilgiau kaip per 30–45 min.

Norėdami naudoti funkciją "HP Fast Charge", išjunkite kompiuterį ir prie kompiuterio bei išorinio maitinimo šaltinio prijunkite kintamosios srovės adapterį.

### Akumuliatoriaus įkrovos lygio rodymas

Norėdami peržiūrėti procentinę likusios akumuliatoriaus įkrovos dalį, perkelkite pelės žymeklį ant

piktogramos Maitinimas **in the Republic** 

### Informacija apie akumuliatorių priemonėje "HP Support Assistant" (tik tam tikruose gaminiuose)

Informaciją apie akumuliatorių galite rasti keliais būdais.

1. Užduočių juostoje pasirinkite piktogramą Paieška, ieškos lauke įveskite palaikymas ir paskui pasirinkite HP Support Assistant programą.

– arba –

Užduočių juostoje pasirinkite klaustuko piktogramą.

2. Pasirinkite Trikčių šalinimas ir pataisos (tik tam tikruose gaminiuose) arba Pataisos ir diagnostika, pasirinkite Tikrinti akumuliatorių, tada pasirinkite Paleisti. Jei atlikus HP akumuliatoriaus patikrinimą nurodoma, kad akumuliatorių reikia pakeisti, kreipkitės į techninės pagalbos centrą.

Priemonėje "HP Support Assistant" pateikiami šie įrankiai ir informacija apie akumuliatorių:

- HP akumuliatoriaus patikrinimas
- Informacija apie akumuliatorių tipus, specifikacijas, naudojimo laiką ir talpą

### Akumuliatoriaus energijos tausojimas

Jei norite tausoti akumuliatoriaus energiją ir pailginti akumuliatoriaus naudojimo laiką, atlikito toliau nurodytus veiksmus.

- **•** Sumažinkite ekrano šviesumą.
- Kai nesinaudojate belaidžiu ryšiu, išjunkite belaidžius įrenginius.
- Atjunkite nenaudojamus ir prie išorinio maitinimo šaltinio neprijungtus išorinius įrenginius, pvz., prie USB prievado prijungtą išorinį standųjį diską.
- Sustabdykite, išjunkite arba pašalinkite bet kokias išorines daugialypės terpės korteles, kuriomis nesinaudojate.
- Prieš nueidami nuo kompiuterio, suaktyvinkite miego režimą arba išjunkite kompiuterį.

### Supažindinimas su beveik išsikrovusio akumuliatoriaus įkrovos lygiu

Kai vienintelis kompiuterio maitinimo šaltinis akumuliatorius pasiekia žemą arba kritinį įkrovos lygį, kompiuteris apie tai įspėja vienu iš kelių galimų būdų.

● Akumuliatoriaus lemputė (tik tam tikruose gaminiuose) rodo žemą arba kritinį akumuliatoriaus įkrovos lygį.

– arba –

- Maitinimo piktograma **parodo žemą arba kritinį akumuliatoriaus** įkrovos lygį.
- PASTABA: [papildomos informacijos apie energijos vartojimo piktogramą rasite Maitinimo piktogramos](#page-52-0)  naudojimas 43 puslapyje.

Akumuliatoriui išsikrovus iki kritinio lygio, kompiuteris atlieka toliau nurodytus veiksmus.

- Jei sulaikytoji veiksena išjungta, o kompiuteris yra jjungtas arba veikia miego režimu, jis dar šiek tiek veikia miego režimu ir paskui išsijungia, o neįrašyta informacija yra prarandama.
- Jei sulaikytoji veiksena suaktyvinta, o kompiuteris yra įjungtas arba veikia miego režimu, kompiuteris inicijuoja sulaikytąją veikseną.

### Ką daryti, kai akumuliatoriuje lieka mažai energijos

Akumuliatoriuje likus mažai energijos, galite greitai šią problemą išspręsti.

#### Žemo akumuliatoriaus įkrovos lygio problemos sprendimas, kai pasiekiamas išorinis maitinimo šaltinis

Prie kompiuterio ir išorinio maitinimo šaltinio prijunkite vieną iš toliau nurodytų komponentų.

- kintamosios srovės adapterį;
- pasirinktinį prijungimo įrenginį arba plėtimo gaminį;
- papildomą maitinimo adapterį, įsigytą kaip priedą iš HP.

#### Problemos dėl žemo akumuliatoriaus įkrovos lygio sprendimas, kai nepasiekiamas joks išorinis maitinimo šaltinis

Įrašykite savo darbą ir išjunkite kompiuterį.

#### Ką daryti, kai akumuliatoriuje lieka mažai energijos, jei nepavyksta nutraukti sulaikytosios veiksenos

Kai akumuliatoriaus įkrovos lygis yra žemas ir kompiuterio negalite suaktyvinti iš sulaikytosios veiksenos, prijunkite kintamosios srovės adapterį.

- 1. Prie kompiuterio ir išorinio maitinimo šaltinio prijunkite kintamosios srovės adapterį.
- 2. Išjunkite sulaikytąją veikseną paspausdami įjungimo / išjungimo mygtuką.

### Naudotojo keičiamas akumuliatorius

Išimdami, laikydami atskirai nuo kompiuterio ar išmesdami naudotojo keičiamą akumuliatorių, būtinai laikykitės atitinkamų nurodymų.

- $\triangle$  PERSPĖJIMAS! Kad išvengtumėte galimų saugumo problemų, naudokite tik kartu su kompiuteriu pateiktą naudotojo keičiamą akumuliatorių, HP pateiktą atsarginį akumuliatorių arba iš HP įsigytą suderinamą akumuliatorių.
- $\hat{Z}$  SVARBU: Jei naudotojo keičiamas akumuliatorius yra vienintelis kompiuterio maitinimo šaltinis, jį išėmę galite prarasti informaciją. Kad neprarastumėte informacijos, prieš išimdami akumuliatorių, įrašykite savo darbą operacinėje sistemoje "Windows".

#### Naudotojo keičiamo akumuliatoriaus išėmimas

Norėdami išimti naudotojo keičiamą akumuliatorių, vadovaukitės toliau aprašyta procedūra ir pateikta iliustracija.

- 1. Paguldykite kompiuterį priekine puse į apačią ant lygaus paviršiaus taip, kad techninės priežiūros dangtelis žiūrėtų į jus.
- 2. Pastumkite techninės priežiūros dangtelio fiksatorių (1) ir išsukite saugos varžtą (2).
- 3. Iki pat galo pastumkite techninės priežiūros dangtelio fiksatorių (3), kad atlaisvintumėte techninės priežiūros dangtelį.
- 4. Nuimkite techninės priežiūros dangtelį (4).
- **EX** PASTABA: Techninės priežiūros dangtelio fiksatorius automatiškai grįžta į pradinę padėtį.

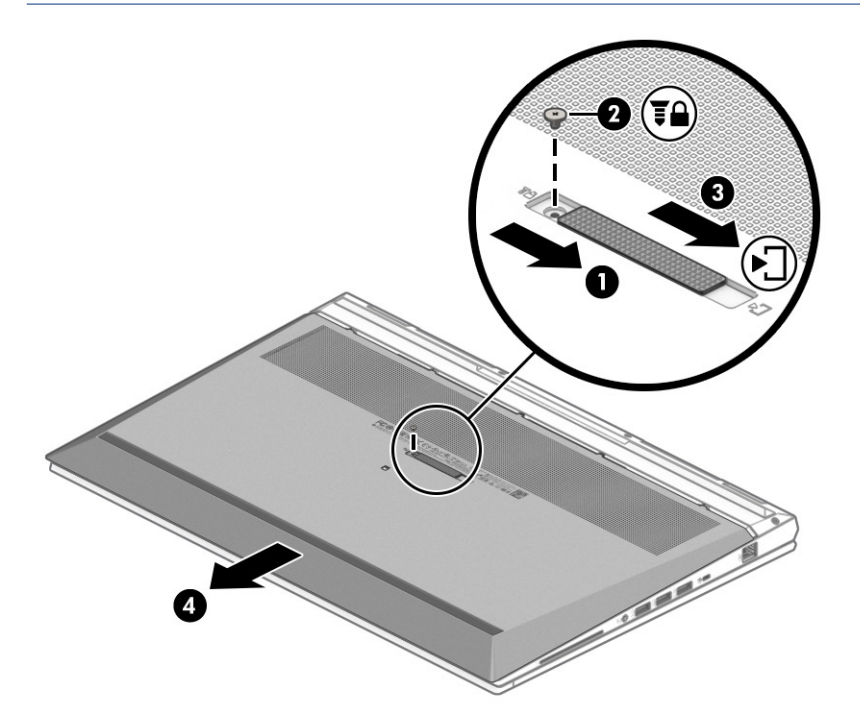

5. Stumkite akumuliatoriaus fiksatorius (1), kad atlaisvintumėte akumuliatorių.

**PASTABA:** Akumuliatoriaus fiksatoriai automatiškai grįžta į pradinę padėtį.

6. Išimkite akumuliatorių (2) iš kompiuterio.

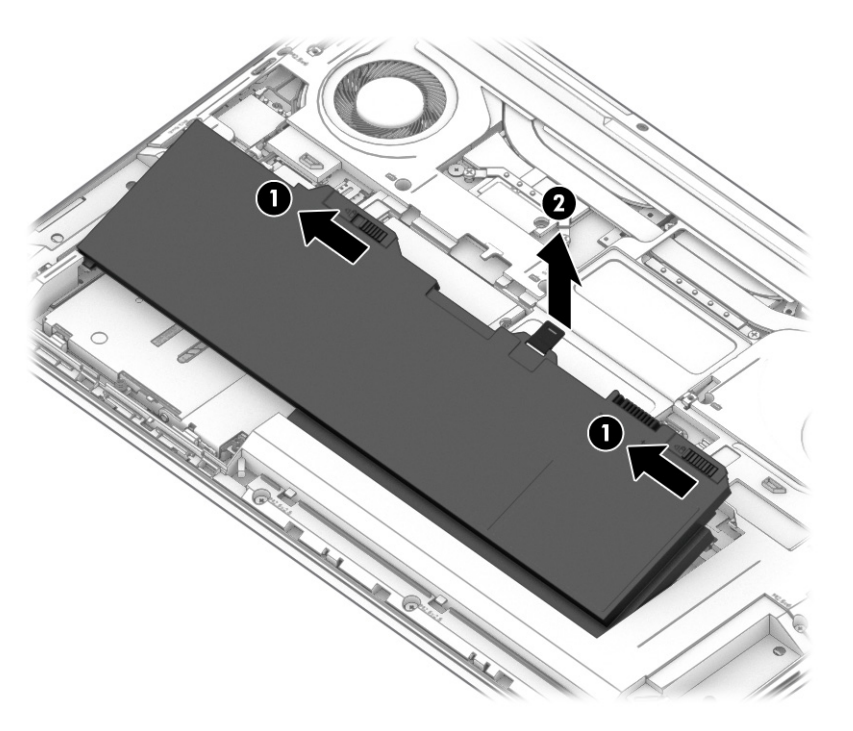

7. Norėdami akumuliatorių įdėti, atlikite tuos pačius veiksmus atbuline tvarka ir uždėkite dangtelį.

#### Naudotojo keičiamo akumuliatoriaus laikymas

Saugomą akumuliatorių patikrinkite kas 6 mėnesius. Jei įkrovos lygis yra mažesnis nei 50 proc., iš naujo įkraukite akumuliatorių, prieš grąžindami jį į laikymo vietą.

SVARBU: Kad nepažeistumėte akumuliatoriaus, nelaikykite jo aukštoje temperatūroje ilgą laiką.

#### Naudotojo keičiamo akumuliatoriaus šalinimas

Išmesdami akumuliatorių, būtinai laikykitės atitinkamų šalinimo instrukcijų.

 $\triangle$  PERSPĖJIMAS! Kad nekiltų gaisras arba nenusidegintumėte, neardykite, nedaužykite ir nebadykite; netrumpinkite išorinių kontaktų; nemeskite į ugnį arba vandenį.

Apie tai, kaip tinkamai pašalinti akumuliatorių, skaitykite vadove *Teisinė, saugos ir aplinkosaugos informacija*.

Norėdami pasiekti šį vadovą:

**▲** Užduočių juostoje pasirinkite piktogramą Paieška (tik tam tikruose gaminiuose), ieškos lauke įveskite HP Documentation ir paskui pasirinkite HP Documentation.

# Maitinimas iš išorinio energijos šaltinio

Informacijos apie išorinio energijos šaltinio prijungimą ieškokite kompiuterio dėžėje įdėtame lankstinuke *Sąrankos instrukcijos*. Kai kompiuteris prijungtas prie išorinio maitinimo šaltinio naudojant patvirtintą kintamosios srovės adapterį arba pasirinktinį prijungimo įrenginį, arba plėtimo gaminį, jis akumuliatoriaus energijos nevartoja.

- $\triangle$  PERSPĖJIMAS! Kad išvengtumėte galimų saugos problemų, naudokite tik su kompiuteriu pateikiamą kintamosios srovės adapterį, HP pateiktą atsarginį kintamosios srovės adapterį arba iš HP įsigytą suderinamą kintamosios srovės adapterį.
- $\triangle$  PERSPĖJIMAS! Nekraukite kompiuterio akumuliatoriaus, kai skrendate lėktuvu.

Kompiuterį prie išorinio maitinimo šaltinio junkite esant bet kuriai iš toliau nurodytų sąlygų:

- Įkraudami arba kalibruodami akumuliatorių.
- Įdiegdami arba atnaujindami sistemos programinę įrangą.
- Atnaujindami sistemos BIOS.
- Kai rašote informaciją į diską (tik tam tikruose gaminiuose).
- Kai paleidžiate disko defragmentavimo programą kompiuteryje, kuriame yra vidinis standusis diskas.
- Kai kuriama atsarginė kopija arba atliekamas atkūrimas.

Kai kompiuteris prijungiamas prie išorinio maitinimo šaltinio, įvyksta toliau nurodyti įvykiai:

- Pradedamas krauti akumuliatorius.
- **Maitinimo** piktogramos **išvaizda keičiasi.**

Kai atjungiate išorinį maitinimo šaltinį:

- Kompiuteris pradeda naudoti akumuliatoriaus galią.
- **Maitinimo** piktogramos **išvaizda keičiasi.**

# <span id="page-58-0"></span>7 Sauga

Kompiuterio sauga yra ypač svarbi siekiant apsaugoti jūsų informacijos konfidencialumą, vientisumą ir pasiekiamumą. "Windows" saugos funkcijos, HP programos, sąrankos priemonė "Comupter Setup" (BIOS) ir kita trečiųjų šalių programinė įranga gali apsaugoti jūsų kompiuterį nuo įvairių pavojų, pvz., virusų, kirminų ir kitų kenkėjiškų kodų.

PASTABA: kai kurių šiame skyriuje išvardytų saugos funkcijų jūsų kompiuteryje gali nebūti.

# Kompiuterio apsauga

Standartinėmis saugos priemonėmis, kurias teikia operacinė sistema "Windows" ir kompiuterio sąrankos priemonė "Computer Setup" (BIOS, veikianti su bet kokia operacine sistema), galima apsaugoti jūsų asmenines nuostatas ir duomenis nuo įvairių pavojų.

- PASTABA: saugos priemonės veikia kaip atgrasinimo priemonė. Šios priemonės negali garantuoti, kad su gaminiu bus tinkamai elgiamasi ar jo nepavogs.
- PASTABA: prieš atiduodami kompiuterį taisyti, sukurkite atsargines failų kopijas, ištrinkite konfidencialius failus ir pašalinkite visus nustatytus slaptažodžius.
- PASTABA: kai kurių šiame skyriuje išvardytų funkcijų jūsų kompiuteryje gali nebūti.
- $\mathbb{P}^*$  PASTABA: jūsų kompiuteris palaiko "Computrace" interneto sauga pagrįstą paslaugą, leidžiančią sekti ir atgauti prarastą kompiuterį. Jei kompiuteris buvo pavogtas, "Computrace" gali susekti kompiuterį, kai pašalinis asmuo naudojasi internetu. Jei norite naudotis "Computrace", turite įsigyti programinę įrangą ir užsisakyti šią paslaugą. Daugiau informacijos apie "CompuTrace" užsakymą rasite adresu [http://www.hp.com.](http://www.hp.com)

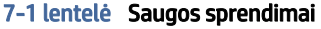

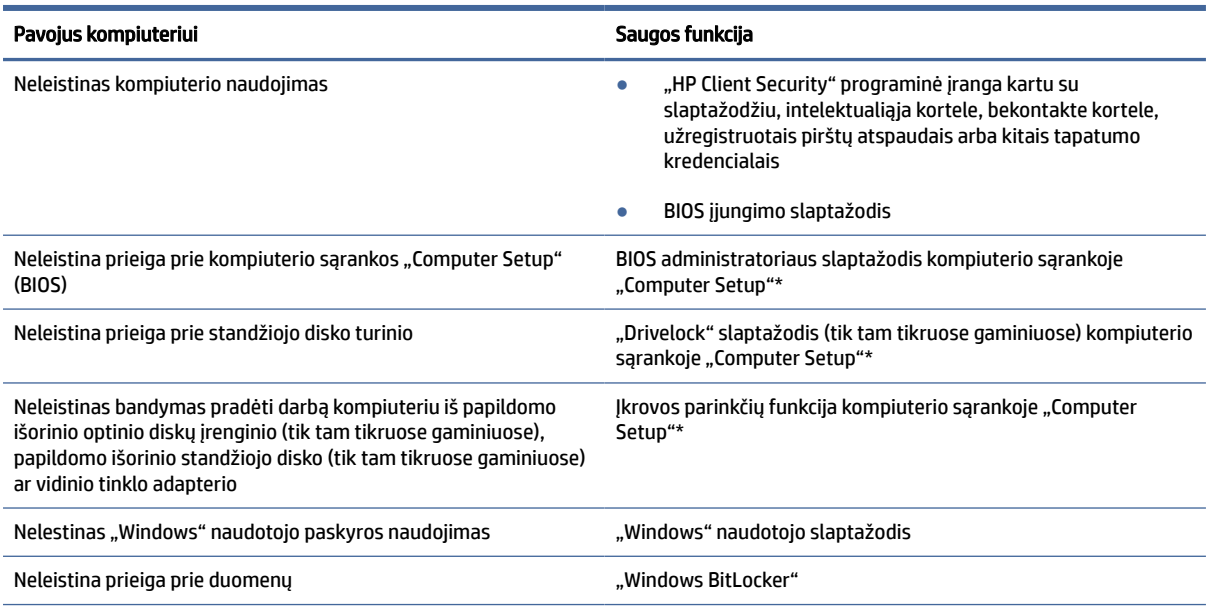

#### 7-1 lentelė Saugos sprendimai (tęsinys)

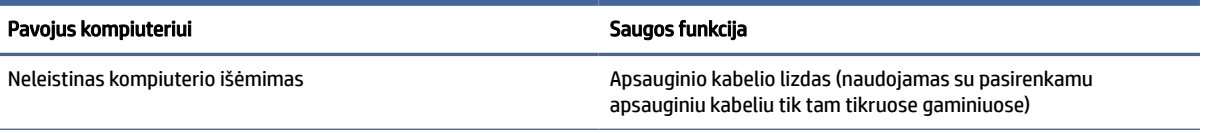

\*Kompiuterio sąranka "Computer Setup" yra integruota, ROM pagrįsta pagalbinė priemonė, kuri gali būti naudojama netgi tada, kai operacinė sistema neveikia arba negali būti įkrauta. Galite naudoti žymeklio įrenginį (jutiklinį kilimėlį, rodomąją lazdelę arba USB pelę) arba klaviatūrą, jei norite naršyti arba pasirinkti kompiuterio sąrankoje "Computer Setup".

PASTABA: planšetiniuose kompiuteriuose be klaviatūros galite naudotis jutikliniu ekranu.

# Slaptažodžių naudojimas

Slaptažodis yra ženklų derinys, kurį pasirenkate savo kompiuterio informacijai apsaugoti. Galite nustatyti kelių tipų slaptažodžius, atsižvelgiant į tai, kaip norite kontroliuoti prieigą prie savo informacijos. Slaptažodžius galite nustatyti "Windows" arba "Computer Setup", kurios iš anksto įdiegtos jūsų kompiuteryje.

- BIOS administratoriaus, jjungimo ir "DriveLock" slaptažodžius galima nustatyti kompiuterio sąrankos priemonėje "Computer Setup" ir valdyti per sistemą BIOS.
- · "Windows" slaptažodžiai nustatomi tik operacinėje sistemoje "Windows".
- Jei užmiršote ir naudotojo slaptažodį, ir pagrindinį "DriveLock" slaptažodį, nustatytą kompiuterio sąrankoje, standusis diskas, kuris yra apsaugotas šiais slaptažodžiais, yra visam laikui užrakintas ir juo neįmanoma naudotis.

Ta patį slaptažodį galite naudoti ir kompiuterio sąrankos "Computer Setup" funkcijai, ir "Windows" apsaugos priemonės funkcijai.

Kurdami ir įrašydami slaptažodžius vadovaukitės toliau pateikiamais patarimais.

- Kurdami slaptažodžius laikykitės programos nurodymų.
- Nenaudokite to paties slaptažodžio kelioms programoms ar interneto svetainėms, taip pat nenaudokite "Windows" slaptažodžio kitose programose arba interneto svetainėse.
- Visų svetainių ir programų naudotojų vardams ir slaptažodžiams saugoti naudokite "HP Client Security Password Manager". Jei jų vėliau nebeprisiminsite, galėsite juos saugiai perskaityti.
- Nesaugokite slaptažodžių kompiuteryje esančiame faile.

Toliau pateiktose lentelėse nurodyti dažniausiai naudojami "Windows" ir BIOS administratoriaus slaptažodžių tipai ir aprašytos jų funkcijos.

### Slaptažodžių nustatymas "Windows" sistemoje

"Windows" slaptažodžiai gali padėti apsaugoti kompiuterį nuo neteisėtos prieigos.

#### 7-2 lentelė, "Windows" slaptažodžiai ir jų funkcijos

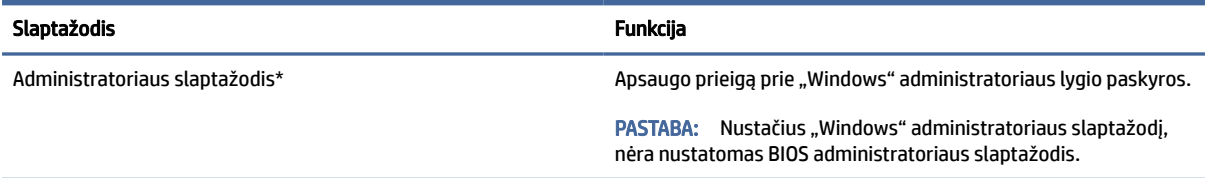

#### 7-2 lentelė "Windows" slaptažodžiai ir jų funkcijos (tęsinys)

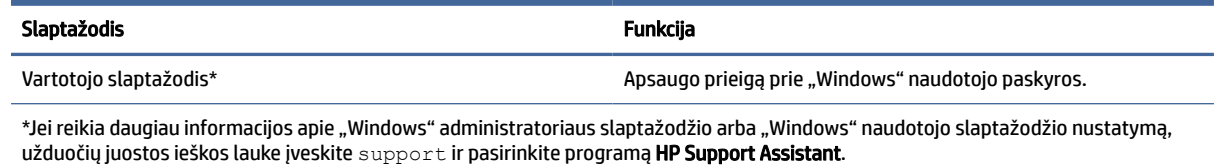

## Slaptažodžių nustatymas priemonėje "Computer Setup"

Nustačius sąrankos "Comupter Setup" slaptažodžius, kompiuteris papildomai apsaugojamas.

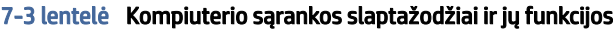

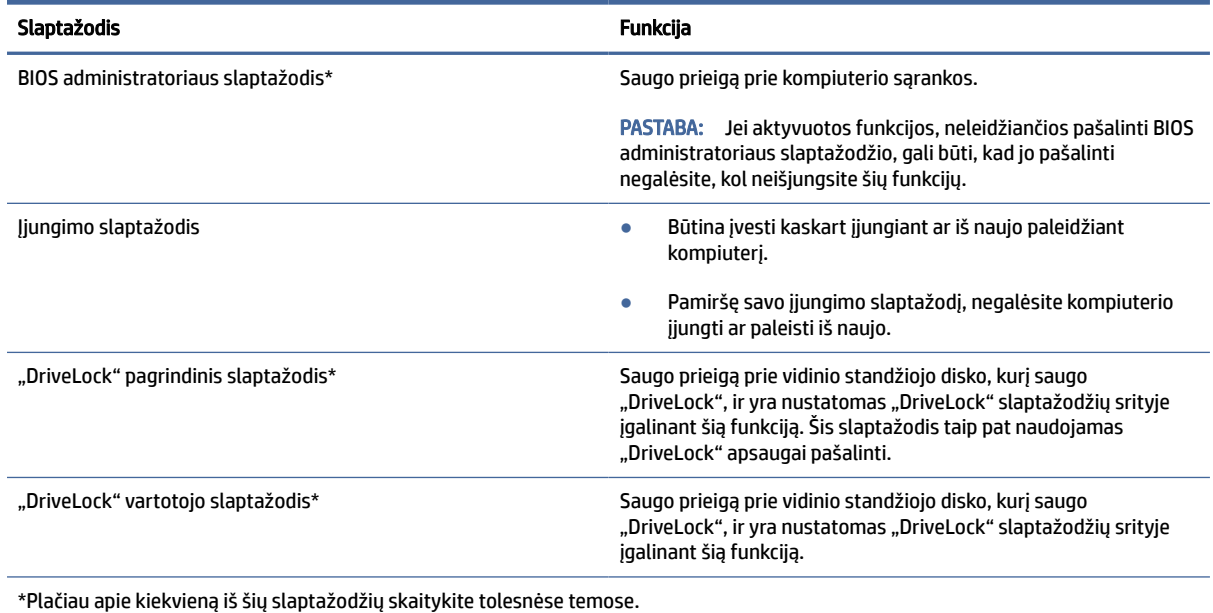

# BIOS administratoriaus slaptažodžio valdymas

Jei norite nustatyti, keisti arba panaikinti šį slaptažodį, atlikite toliau nurodytus veiksmus.

#### Naujo BIOS administratoriaus slaptažodžio nustatymas

Nustačius BIOS administratoriaus slaptažodį, sąrankos "Comupter Setup" negalės naudoti neįgalioto asmenys. Vadovaudamiesi toliau pateiktomis instrukcijomis nustatykite naują BIOS administratoriaus slaptažodį.

- 1. Paleiskite kompiuterio sąranką "Computer Setup".
	- Kompiuteriuose arba planšetiniuose kompiuteriuose su klaviatūromis:
		- **▲** Įjunkite arba iš naujo paleiskite kompiuterį ir pasirodžius HP logotipui paspauskite f10, kad jiungtumėte kompiuterio sąranką "Computer Setup".
	- Planšetiniuose kompiuteriuose be klaviatūros:
- **▲** Planšetinį kompiuterį išjunkite. Spauskite įjungimo / išjungimo mygtuką kartu su garsumo mažinimo mygtuku, kad būtų parodytas paleisties meniu, tada bakstelėkite f10, kad jiungtumėte kompiuterio saranka "Computer Setup".
- 2. Pasirinkite Security (Sauga), Create BIOS administrator password (Kurti BIOS administratoriaus slaptažodį) arba Set Up BIOS administrator Password (Nustatyti BIOS administratoriaus slaptažodį) (tik tam tikruose gaminiuose) ir paspauskite enter (įvesti).
- 3. Paraginti įveskite slaptažodį.
- 4. Paraginti naują slaptažodį įvesdami antrą kartą, jį patvirtinkite.
- 5. Norėdami išeiti iš "Computer Setup" sąrankos ir įrašyti pakeitimus, pasirinkite Pagrindinis, Įrašyti keitimus ir išeiti, tada pasirinkite Taip.
- PASTABA: jei naudojate rodyklių klavišus, kad pažymėtumėte savo pasirinkimą, turėsite paspausti klavišą enter (įvesti).

Jūsų pakeitimai įsigalios tada, kai kompiuterį paleisite iš naujo.

#### BIOS administratoriaus slaptažodžio keitimas

Norėdami pakeisti BIOS administratoriaus slaptažodį, vadovaukitės toliau pateiktomis instrukcijomis.

- 1. Paleiskite kompiuterio sąranką "Computer Setup".
	- Kompiuteriuose arba planšetiniuose kompiuteriuose su klaviatūromis:
		- **▲** Įjunkite arba iš naujo paleiskite kompiuterį ir pasirodžius HP logotipui paspauskite f10, kad jiungtumėte kompiuterio sąranką "Computer Setup".
	- Planšetiniuose kompiuteriuose be klaviatūros:
		- **▲** Planšetinį kompiuterį išjunkite. Spauskite įjungimo / išjungimo mygtuką kartu su garsumo mažinimo mygtuku, kad būtų parodytas paleisties meniu, tada bakstelėkite f10, kad jiungtumėte kompiuterio sąranką "Computer Setup".
- 2. Jveskite dabartinį BIOS administratoriaus slaptažodį.
- 3. Pasirinkite Security (Sauga), Change BIOS administrator Password (Keisti BIOS administratoriaus slaptažodį) arba Change Password (Keisti slaptažodį) (tik tam tikruose gaminiuose) ir paspauskite enter (ivesti).
- 4. Paraginti įveskite dabartinį slaptažodį.
- 5. Kai būsite paraginti, įveskite naują slaptažodį.
- 6. Kai būsite paraginti, patvirtindami dar kartą įveskite savo naują slaptažodį.
- 7. Norėdami išeiti iš "Computer Setup" sarankos ir įrašyti pakeitimus, pasirinkite Pagrindinis, Įrašyti keitimus ir išeiti, tada pasirinkite Taip.
- PASTABA: jei naudojate rodyklių klavišus, kad pažymėtumėte savo pasirinkimą, turėsite paspausti klavišą enter (įvesti).

Jūsų pakeitimai įsigalios tada, kai kompiuterį paleisite iš naujo.

#### BIOS administratoriaus slaptažodžio šalinimas

Norėdami pašalinti BIOS administratoriaus slaptažodį, vadovaukitės toliau pateiktomis instrukcijomis.

- 1. Paleiskite kompiuterio sąranką "Computer Setup".
	- Kompiuteriuose arba planšetiniuose kompiuteriuose su klaviatūromis:
		- **▲** Įjunkite arba iš naujo paleiskite kompiuterį ir pasirodžius HP logotipui paspauskite f10, kad jjungtumėte kompiuterio sąranką "Computer Setup".
	- Planšetiniuose kompiuteriuose be klaviatūros:
		- **▲** Planšetinį kompiuterį išjunkite. Spauskite įjungimo / išjungimo mygtuką kartu su garsumo mažinimo mygtuku, kad būtų parodytas paleisties meniu, tada bakstelėkite f10, kad jjungtumėte kompiuterio sąranką "Computer Setup".
- 2. Įveskite dabartinį BIOS administratoriaus slaptažodį.
- 3. Pasirinkite Security (Sauga), Change BIOS administrator Password (Keisti BIOS administratoriaus slaptažodį) arba Change Password (Keisti slaptažodį) (tik tam tikruose gaminiuose) ir paspauskite enter (įvesti).
- 4. Paraginti įveskite dabartinį slaptažodį.
- 5. Paraginti įvesti naują slaptažodį palikite tuščią lauką, tada paspauskite klavišą enter (įvesti).
- 6. Paraginti dar kartą įvesti naują slaptažodį, palikite tuščią lauką, tada paspauskite klavišą enter (įvesti).
- 7. Norėdami išeiti iš "Computer Setup" sąrankos ir įrašyti pakeitimus, pasirinkite Pagrindinis, Įrašyti keitimus ir išeiti, tada pasirinkite Taip.
- PASTABA: jei naudojate rodyklių klavišus, kad pažymėtumėte savo pasirinkimą, turėsite paspausti klavišą enter (įvesti).

Jūsų pakeitimai įsigalios tada, kai kompiuterį paleisite iš naujo.

#### BIOS administratoriaus slaptažodžio įvedimas

Pasirodžius raginimui įvesti **BIOS administrator password** (BIOS administratoriaus slaptažodį), įveskite savo slaptažodį (naudokitės tais pačiais klavišais, kuriais naudojotės nustatydami slaptažodį) ir paspauskite enter (įvesti). Po dviejų nesėkmingų bandymų įvesti BIOS administratoriaus slaptažodį, turėsite paleisti kompiuterį iš naujo ir bandyti vėl.

### "DriveLock" saugumo parinkčių naudojimas

"DriveLock" apsauga užkerta kelią neleistinai prieigai prie standžiojo disko turinio.

"DriveLock" gali būti taikoma tik vidiniams kompiuterio standiesiems diskams. Pritaikius diskui "DriveLock" apsaugą, norint naudotis disku reikia įvesti atitinkamą slaptažodį. Kad būtų atrakintas, diskas turi būti įdėtas į kompiuterį arba lizdų daugiklį.

"DriveLock" apsaugos parinktys suteikia šias funkcijas:

- [Automatic DriveLock žr. "Automatic DriveLock" pasirinkimas \(tik tam tikruose gaminiuose\)](#page-63-0) 54 puslapyje.
- Pagrindinio "DriveLock" slaptažodžio nustatymas žr. [Rankinio "DriveLock" pasirinkimas](#page-64-0) 55 puslapyje.

"DriveLock" jjungimas – žr. "DriveLock" įjungimas ir "DriveLock" naudotojo slaptažodžio nustatymas 56 puslapyje.

#### <span id="page-63-0"></span>"Automatic DriveLock" pasirinkimas (tik tam tikruose gaminiuose)

Prieš suaktyvindami "Automatic DriveLock" turite nustatyti BIOS administratoriaus slaptažodį.

Kai "Automatic DriveLock" jjungtas, sukuriamas atsitiktinis "DriveLock" naudotojo slaptažodis ir pagrindinis "DriveLock" slaptažodis, gaunamas iš BIOS administratoriaus slaptažodžio. Kai kompiuteris įjungtas, atsitiktinis naudotojo slaptažodis automatiškai atrakina diską. Jei diskas perkeliamas į kitą kompiuterį, norėdami atrakinti diską turite įvesti pradinio kompiuterio BIOS administratoriaus slaptažodį, kai "DriveLock" paragina įvesti slaptažodį.

#### "Automatic DriveLock" įjungimas

Norėdami įjungti "Automatic DriveLock", atlikite toliau nurodytus veiksmus.

- 1. Paleiskite kompiuterio sąranką "Computer Setup".
	- Kompiuteriuose arba planšetiniuose kompiuteriuose su klaviatūromis:
		- a. Išjunkite kompiuterį.
		- b. Paspauskite įjungimo / išjungimo mygtuką ir pasirodžius HP logotipui paspauskite f10, kad jiungtumėte sąrankos priemonę "Computer Setup".
	- Planšetiniuose kompiuteriuose be klaviatūros:
		- a. Planšetinį kompiuterį išjunkite.
		- b. Spauskite įjungimo / išjungimo mygtuką kartu su garsumo mažinimo mygtuku, kad būtų parodytas paleisties meniu, tada bakstelėkite f10, kad jiungtumėte kompiuterio sąranką "Computer Setup".
- 2. Pasirodžius BIOS administratoriaus slaptažodžio raginimui, BIOS įveskite administratoriaus slaptažodį ir spauskite klavišą enter (įvesti).
- 3. Pasirinkite Security (Sauga), pasirinkite Hard Drive Utilities (Standžiojo disko priemonės), pasirinkite DriveLock/Automatic DriveLock, tada paspauskite enter (įvesti).
- 4. Naudodamiesi klavišu enter, kairiuoju pelės mygtuku arba jutikliniu ekranu pasirinkite Automatic DriveLock žymimąjį langelį.
- 5. Norėdami išeiti iš "Computer Setup" sąrankos ir įrašyti pakeitimus, pasirinkite Pagrindinis, Įrašyti keitimus ir išeiti, tada pasirinkite Taip.
- PASTABA: jei naudojate rodyklių klavišus, kad pažymėtumėte savo pasirinkimą, turėsite paspausti klavišą enter (įvesti).

#### "Automatic DriveLock" išjungimas

Norėdami išjungti "Automatic DriveLock", atlikite toliau nurodytus veiksmus.

- 1. Paleiskite kompiuterio sąranką "Computer Setup".
	- Kompiuteriuose arba planšetiniuose kompiuteriuose su klaviatūromis:
		- a. Išjunkite kompiuterį.
- <span id="page-64-0"></span>b. Paspauskite įjungimo / išjungimo mygtuką ir pasirodžius HP logotipui paspauskite f10, kad įjungtumėte sąrankos priemonę "Computer Setup".
- Planšetiniuose kompiuteriuose be klaviatūros:
	- a. Planšetinį kompiuterį išjunkite.
	- b. Spauskite įjungimo / išjungimo mygtuką kartu su garsumo mažinimo mygtuku, kad būtų parodytas paleisties meniu, tada bakstelėkite f10, kad įjungtumėte kompiuterio sąranką "Computer Setup".
- 2. Pasirodžius BIOS administratoriaus slaptažodžio raginimui, BIOS įveskite administratoriaus slaptažodį ir spauskite klavišą enter (įvesti).
- 3. Pasirinkite Security (Sauga), pasirinkite Hard Drive Utilities (Standžiojo disko priemonės), pasirinkite DriveLock/Automatic DriveLock, tada paspauskite enter (įvesti).
- 4. Pasirinkite vidinį standųjį diską ir paspauskite enter (įvesti).
- 5. Naudodamiesi klavišu enter (įvesti), kairiuoju pelės mygtuku arba jutikliniu ekranu išvalykite Automatic DriveLock žymimąjį langelį.
- 6. Norėdami išeiti iš "Computer Setup" sąrankos ir įrašyti pakeitimus, pasirinkite Pagrindinis, Įrašyti keitimus ir išeiti, tada pasirinkite Taip.
- <sup>2</sup> PASTABA: jei naudojate rodyklių klavišus, kad pažymėtumėte savo pasirinkimą, turėsite paspausti klavišą enter (įvesti).

#### "Automatic DriveLock" slaptažodžio įvedimas

Kai "Automatic DriveLock" įjungtas ir diskas lieka prijungtas prie pradinio kompiuterio, nebūsite raginami įvesti "DriveLock" slaptažodį, norėdami atrakinti diską.

Tačiau jei diskas perkeltas į kitą kompiuterį arba pradiniame kompiuteryje pakeista sisteminė plokštė, būsite paraginti pateikti "DriveLock" slaptažodį. Jei taip nutinka, pasirodžius raginimui DriveLock Password ("DriveLock" slaptažodis) veskite BIOS administratoriaus slaptažodį (naudokitės tais pačiais klavišais, kuriais naudojotės nustatydami slaptažodį), tada paspauskite klavišą enter (įvesti), norėdami atrakinti diską.

Po trijų nesėkmingų bandymų įvesti slaptažodį, turėsite išjungti kompiuterį ir bandyti vėl.

#### Rankinio "DriveLock" pasirinkimas

Jei norite rankiniu būdu pritaikyti "DriveLock" apsaugą vidiniam standžiajam diskui, turite nustatyti pagrindinį slaptažodį ir įjungti "DriveLock" kompiuterio sąrankoje.

SVARBU: kad funkcija "DriveLock" apsaugotas standusis diskas netaptų visiškai nepanaudojamas, užsirašykite "DriveLock" naudotojo slaptažodį ir pagrindinį "DriveLock" slaptažodį ir pasidėkite saugiai toliau nuo kompiuterio. Jei užmiršite abu "DriveLock" slaptažodžius, standusis diskas bus visam laikui užrakintas ir juo bus neįmanoma naudotis.

Atkreipkite dėmesį į toliau pateiktus "DriveLock" apsaugos naudojimo ypatumus.

- Po to, kai standžiajam diskui pritaikoma "DriveLock" apsauga, standųjį diską pasieksite tik įvedę "DriveLock" naudotojo slaptažodį arba pagrindinį slaptažodį.
- "DriveLock" naudotojo slaptažodis turi priklausyti kasdieniam apsaugoto standžiojo disko naudotojui. "DriveLock" pagrindinis slaptažodis gali priklausyti sistemos administratoriui arba kasdieniam naudotojui.

● "DriveLock" naudotojo slaptažodis ir "DriveLock" pagrindinis slaptažodis gali būti identiški.

#### <span id="page-65-0"></span>Pagrindinio "DriveLock" slaptažodžio nustatymas

Norėdami nustatyti pagrindinį "DriveLock" slaptažodį, atlikite toliau nurodytus veiksmus.

- 1. Paleiskite kompiuterio sąranką "Computer Setup".
	- Kompiuteriuose arba planšetiniuose kompiuteriuose su klaviatūromis:
		- a. Išjunkite kompiuterį.
		- b. Paspauskite įjungimo / išjungimo mygtuką ir pasirodžius HP logotipui paspauskite f10, kad jjungtumėte sąrankos priemonę "Computer Setup".
	- Planšetiniuose kompiuteriuose be klaviatūros:
		- a. Planšetinį kompiuterį išjunkite.
		- b. Spauskite įjungimo / išjungimo mygtuką kartu su garsumo mažinimo mygtuku, kad būtų parodytas paleisties meniu, tada bakstelėkite f10, kad įjungtumėte kompiuterio sąranką "Computer Setup".
- 2. Pasirinkite Security (Sauga), pasirinkite parinktį Hard Drive Utilities (Standžiojo disko priemonės), pasirinkite DriveLock/Automatic DriveLock, tada paspauskite klavišą enter (įvesti).
- 3. Pasirinkite norimą apsaugoti standųjį diską ir paspauskite enter (įvesti).
- 4. Pasirinkite Set DriveLock Master Password (Nustatyti pagrindinį "DriveLock" slaptažodį) ir paspauskite enter (įvesti).
- 5. Atidžiai perskaitykite įspėjimo tekstą.
- 6. Vykdydami ekrane pateikiamus nurodymus nustatykite "DriveLock" pagrindinį slaptažodį.
- <sup>2</sup> PASTABA: galite įjungti "DriveLock" ir nustatyti "DriveLock" naudotojo slaptažodį prieš išeidami iš kompiuterio sąrankos "Computer Setup". Daugiau informacijos rasite "DriveLock" įjungimas ir "DriveLock" naudotojo slaptažodžio nustatymas 56 puslapyje.
- 7. Norėdami išeiti iš "Computer Setup" sąrankos ir įrašyti pakeitimus, pasirinkite Pagrindinis, Įrašyti keitimus ir išeiti, tada pasirinkite Taip.
- PASTABA: Jei naudojate rodyklių klavišus, kad pažymėtumėte savo pasirinkimą, turėsite paspausti klavišą enter (įvesti).

#### "DriveLock" jjungimas ir "DriveLock" naudotojo slaptažodžio nustatymas

Jei norite įjungti "DriveLock" ir nustatyti "DriveLock" naudotojo slaptažodį, atlikite toliau nurodytus veiksmus.

- 1. Paleiskite kompiuterio sąranką "Computer Setup".
	- Kompiuteriuose arba planšetiniuose kompiuteriuose su klaviatūromis:
		- a. Išjunkite kompiuterį.
		- b. Paspauskite įjungimo / išjungimo mygtuką ir pasirodžius HP logotipui paspauskite f10, kad jjungtumėte sąrankos priemonę "Computer Setup".
	- Planšetiniuose kompiuteriuose be klaviatūros:
- a. Planšetinį kompiuterį išjunkite.
- b. Spauskite įjungimo / išjungimo mygtuką kartu su garsumo mažinimo mygtuku, kad būtų parodytas paleisties meniu, tada bakstelėkite f10, kad įjungtumėte kompiuterio sąranką "Computer Setup".
- 2. Pasirinkite Security (Sauga), pasirinkite Hard Drive Utilities (Standžiojo disko priemonės), pasirinkite DriveLock/Automatic DriveLock, tada paspauskite enter (įvesti).
- 3. Pasirinkite norimą apsaugoti standųjį diską ir paspauskite enter (įvesti).
- 4. Pasirinkite Enable DriveLock (Jiungti "DriveLock") ir paspauskite enter (įvesti).
- 5. Atidžiai perskaitykite įspėjimo tekstą.
- 6. Vykdydami ekrane pateikiamus nurodymus nustatykite "DriveLock" naudotojo slaptažodį ir jiunkite "DriveLock".
- 7. Norėdami išeiti iš "Computer Setup" sąrankos ir įrašyti pakeitimus, pasirinkite Pagrindinis, Įrašyti keitimus ir išeiti, tada pasirinkite Taip.
- PASTABA: jei naudojate rodyklių klavišus, kad pažymėtumėte savo pasirinkimą, turėsite paspausti klavišą enter (įvesti).

#### "DriveLock" išjungimas

Norėdami išjungti "DriveLock", atlikite toliau nurodytus veiksmus.

- 1. Paleiskite kompiuterio sąranką "Computer Setup".
	- Kompiuteriuose arba planšetiniuose kompiuteriuose su klaviatūromis:
		- a. Išjunkite kompiuterį.
		- b. Paspauskite įjungimo / išjungimo mygtuką ir pasirodžius HP logotipui paspauskite f10, kad jiungtumėte sąrankos priemonę "Computer Setup".
	- Planšetiniuose kompiuteriuose be klaviatūros:
		- a. Planšetinį kompiuterį išjunkite.
		- b. Spauskite įjungimo / išjungimo mygtuką kartu su garsumo mažinimo mygtuku, kad būtų parodytas paleisties meniu, tada bakstelėkite f10, kad įjungtumėte kompiuterio sąranką "Computer Setup".
- 2. Pasirinkite Security (Sauga), pasirinkite Hard Drive Utilities (Standžiojo disko priemonės), pasirinkite DriveLock/Automatic DriveLock, tada paspauskite enter (įvesti).
- 3. Pasirinkite norimą tvarkyti standųjį diską ir paspauskite enter (įvesti).
- 4. Pasirinkite Disable DriveLock (Išjungti "DriveLock") ir paspauskite enter (įvesti).
- 5. Vykdydami ekrane pateikiamus nurodymus išjunkite "DriveLock".
- 6. Norėdami išeiti iš "Computer Setup" sąrankos ir įrašyti pakeitimus, pasirinkite Pagrindinis, Įrašyti keitimus ir išeiti, tada pasirinkite Taip.
- PASTABA: jei naudojate rodyklių klavišus, kad pažymėtumėte savo pasirinkimą, turėsite paspausti klavišą enter (įvesti).

#### "DriveLock" slaptažodžio įvedimas

Įsitikinkite, kad standusis diskas įdėtas į kompiuterį (o ne į papildomą doko įrenginį ar "MultiBay").

Pasirodžius raginimui DriveLock Password ("DriveLock" slaptažodis), įveskite "DriveLock" vartotojo arba pagrindinį slaptažodį (naudokitės tais pačiais klavišais, kuriais naudojotės nustatydami slaptažodį), tada paspauskite klavišą enter (įvesti).

Po trijų nesėkmingų bandymų įvesti slaptažodį, turėsite išjungti kompiuterį ir bandyti vėl.

#### "DriveLock" slaptažodžio keitimas

Norėdami kompiuterio sarankoje "Comupter Setup" pakeisti "DriveLock" slaptažodį, atlikite toliau išvardytus veiksmus.

- 1. Išjunkite kompiuterį.
- 2. Paspauskite įjungimo / išjungimo mygtuką.
- 3. DriveLock Password ("DriveLock" slaptažodžio) raginime įveskite dabartinį "DriveLock" naudotojo slaptažodį arba pagrindinį slaptažodį, kurį norite pakeisti, paspauskite enter (įvesti), tada paspauskite arba bakstelėkite f10, kad įjungtumėte kompiuterio sąranką "Computer Setup".
- 4. Pasirinkite Security (Sauga), pasirinkite Hard Drive Utilities (Standžiojo disko priemonės), pasirinkite DriveLock/Automatic DriveLock, tada paspauskite enter (įvesti).
- 5. Pasirinkite norimą tvarkyti standųjį diską ir paspauskite enter (įvesti).
- 6. Pasirinkite "DriveLock" slaptažodį, kurį norite pakeisti, tada vykdykite ekrane pateikiamus nurodymus ir įveskite slaptažodžius.
- <sup>2</sup> PASTABA: parinktis Change DriveLock Master Password (Keisti pagrindinį "DriveLock" slaptažodį) bus matoma, tik jei "DriveLock" pagrindinis slaptažodis buvo nurodytas "DriveLock" slaptažodžio raginime atliekant 3 veiksmą.
- 7. Norėdami išeiti iš "Computer Setup" sąrankos ir įrašyti pakeitimus, pasirinkite Pagrindinis, Įrašyti keitimus ir išeiti, tada pasirinkite Taip.
- <sup>2</sup> PASTABA: jei naudojate rodyklių klavišus, kad pažymėtumėte savo pasirinkimą, turėsite paspausti klavišą enter (įvesti).

# "Windows Hello" (tik tam tikruose gaminiuose)

Gaminiuose, kuriuose naudojamas pirštų atspaudų skaitytuvas arba infraraudonųjų spindulių kamera, "Windows Hello" suteikia galimybę užregistruoti pirštų atspaudus, veido ID ir nustatyti PIN. Užregistravę galite naudoti pirštų atspaudų skaitytuvą, veido ID arba PIN, kad prisijungtumėte prie "Windows".

"Windows Hello" nustatymas:

- 1. Pasirinkite mygtuką Pradėti, pasirinkite Nustatymai, pasirinkite Paskyros ir paskui pasirinkite Prisijungimo parinktys.
- 2. Norėdami pridėti slaptažodį, pasirinkite Slaptažodis ir paskui pasirinkite Pridėti.
- 3. Dalyje "Windows Hello" piršto atspaudas arba "Windows Hello" veidas pasirinkite Nustatyti.

– arba –

Dalyje Veido atpažinimas ("Windows Hello") arba Piršto atspaudo atpažinimas ("Windows Hello") pasirinkite Nustatyti.

- 4. Pasirinkite Darbo pradžia, tada vykdykite kompiuterio ekrane pateikiamus nurodymus, kad užregistruotumėte savo piršto atspaudą arba veido ID, ir sukurkite PIN kodą.
- $\ddot{a}$  SVARBU: Jei norite, kad prisijungimas naudojant pirštų atspaudus vyktų sklandžiai, registruodami pirštų atspaudus pasistenkite, kad atspaudų skaitytuvas užregistruotų visus pirštų kraštus.
- PASTABA: PIN ilgis nėra ribojamas. Numatytasis nustatymas yra tik skaičiai. Norėdami įtraukti raides arba specialiuosius simbolius, pasirinkite žymimąjį langelį įtraukti raides ir simbolius.

# Antivirusinės programinės įrangos naudojimas

Kai kompiuteriu jungiatės prie el. pašto, tinklo arba interneto, galite susidurti su kompiuterio virusais. Kompiuterio virusai gali išjungti operacinę sistemą, programas arba paslaugų programas, arba priversti jas veikti neįprastai.

Antivirusinė programinė įranga aptinka daugumą virusų, juos sunaikina ir dažniausiai ištaiso jų padarytą žalą. Siekiant užtikrinti apsaugą nuo naujų virusų, antivirusinę programinę įrangą būtina nuolatos atnaujinti.

"Windows Defender" programa yra iš anksto įdiegta jūsų kompiuteryje. HP primygtinai rekomenduoja naudoti antivirusinę programą, kad kompiuteris būtų visiškai apsaugotas.

Daugiau informacijos apie kompiuterio virusus rasite "HP Support Assistant".

# Užkardos programinės įrangos naudojimas

Užkardų tikslas – neleisti pasiekti sistemos ar tinklo be leidimo. Užkarda gali būti kompiuteryje, tinkle arba abejose vietose įdiegiama programinė įranga, arba aparatinės ir programinės įrangos derinys.

Galima rinktis iš dviejų tipų užkardų:

- Pagrindinio kompiuterio užkardos programinė įranga, apsauganti tik tą kompiuterį, kuriame ji įdiegta.
- Tinklo užkardos įdiegiamos tarp jūsų DSL ar kabelio modemo ir namų tinklo; jos apsaugo visus tinkle esančius kompiuterius.

Kai sistemoje įrengiama užkarda, visi duomenys, siunčiami į sistemą ir iš jos, yra stebimi ir lyginami su naudotojo nustatytų saugumo kriterijų rinkiniu. Bet kokie šių kriterijų neatitinkantys duomenys yra blokuojami.

Jūsų kompiuteryje ar tinklo įrangoje užkarda jau gali būti įdiegta. Jei ne, yra išleistų užkardos programinės įrangos sprendimų.

<sup>2</sup> PASTABA: tam tikromis aplinkybėmis užkarda gali blokuoti prieigą prie žaidimų internete, ji gali trikdyti spausdintuvo ar failų bendrinimą tinkle, arba ji gali blokuoti patvirtintus el. pašto priedus. Norėdami laikinai pašalinti problemą, išjunkite užkardą, atlikite norimą užduotį ir vėl iš naujo įjunkite užkardą. Jei norite išspręsti problemą visam laikui, perkonfigūruokite užkardą.

# Programinės įrangos naujinių diegimas

Kompiuteryje įdiegtą HP, "Windows" ir trečiųjų šalių programinę įrangą reikia reguliariai atnaujinti, kad būtų pašalintos saugumo problemos ir padidėtų programinės įrangos efektyvumas.

Jei norite peržiūrėti arba keisti parametrus:

 $\ddot{z}$  SVARBU: "Microsoft" siunčia įspėjimus apie "Windows" naujinimus, kuriuose gali būti saugos naujinių. Kad apsaugotumėte kompiuterį nuo saugos pažeidimų ir kompiuterinių virusų, tik gavę įspėjimą, iš karto įdiekite visus naujinimus iš "Microsoft".

Šiuos naujinius galite įdiegti automatiškai.

- 1. Pasirinkite mygtuką Pradžia, pasirinkite Parametrai ir paskui pasirinkite Naujinimas ir sauga (tik tam tikruose gaminiuose) arba "Windows" naujinimas.
- 2. Vykdykite ekrane pateikiamus nurodymus.
- 3. Norėdami suplanuoti naujinių diegimo laiką, pasirinkite Išplėstinės parinktys ir vykdykite ekrane pateikiamus nurodymus.

# "HP Client Security" naudojimas (tik tam tikruose gaminiuose)

"HP Client Security" programinė įranga jūsų kompiuteryje yra įdiegta iš anksto. Šią programinę įrangą galite pasiekti pasinaudodami "HP Client Security" piktograma, kuri yra užduočių juostos dešiniajame krašte arba sistemos "Windows" valdymo skydelyje. Ji užtikrina saugos funkcijas, kurios padeda apsaugoti kompiuterį, tinklus ir svarbius duomenis nuo neleistinos prieigos.

Daugiau informacijos rasite "HP Client Security" programinės įrangos žinyne.

# Naudoti HP įrenginį kaip paslaugą (tik tam tikruose gaminiuose)

"HP DaaS" yra debesų technologijos pagrindu veikiantis IT sprendimas, leidžiantis įmonėms veiksmingai tvarkyti ir apsaugoti savo išteklius.

"HP DaaS" padeda apsaugoti įrenginius nuo kenkėjiškų programų ir kitų atakų, stebi įrenginio būklę ir padeda sutrumpinti laiką, kurį skiriame įrenginio ir saugos klausimų sprendimui. Galite greitai atsisiųsti ir įdiegti programinę įrangą, kuri yra labai ekonomiška, palyginti su tradiciniais sprendimais. Norėdami gauti daugiau informacijos, eikite į<https://www.hptouchpointmanager.com/>

# Pasirinktinio apsauginio kabelio naudojimas (tik tam tikruose gaminiuose)

Apsauginis kabelis (įsigyjamas atskirai) yra sulaikomoji priemonė, tačiau jis negali užtikrinti, kad kompiuteris nebus sugadintas ar pavogtas. Norėdami prie kompiuterio prijungti apsauginį kabelį, vadovaukitės įrenginio gamintojo nurodymais.

# Pirštų atspaudų skaitytuvo naudojimas (tik tam tikruose gaminiuose)

Integruotieji pirštų atspaudų skaitytuvai diegiami tik tam tikruose gaminiuose. Jei norite naudoti pirštų atspaudų skaitytuvą, turite užregistruoti pirštų atspaudus "HP Client Security" kredencialų tvarkytuvėje. Daugiau informacijos rasite "HP Client Security" programinės įrangos žinyne.

Kai užregistruosite pirštų atspaudus naudodami "Credential Manager", "HP Client Security Password Manager" galėsite naudoti vartotojo vardams ir slaptažodžiams saugoti bei palaikomose svetainėse ir programose įvesti.

Pirštų atspaudų skaitytuvas – mažas metalinis jutiklis, esantis vienoje iš šių kompiuterio vietų:

- Jutiklinio kilimėlio apačioje
- Klaviatūros dešinėje pusėje
- Ekrano viršuje, dešinėje pusėje
- Ekrano viršuje, kairėje pusėje
- Ekrano nugarėlėje

Atsižvelgiant į turimą gaminį, skaitytuvas gali būti nukreiptas horizontaliai arba vertikaliai.

# 8 Priežiūra

Kompiuteris būna optimalios būklės, jei techninė priežiūra atliekama reguliariai. Šiame skyriuje aprašoma, kaip naudoti tokius įrankius kaip disko defragmentavimo ir valymo programos. Jame taip pat pateikiamos instrukcijos, kaip atnaujinti programas ir tvarkykles, kaip išvalyti kompiuterį, ir patarimai, kaip keliauti su kompiuteriu (arba jį transportuoti).

# Kaip pagerinti našumą

Reguliariai prižiūrėdami kompiuterį, pvz., naudodami disko defragmentavimo ir valymo programas, galite pagerinti kompiuterio veikimą.

### Disko defragmentavimo programos naudojimas

HP rekomenduoja standųjį diską defragmentuoti naudojant disko defragmentavimo programą bent kartą per mėnesį.

**EX PASTABA:** disko defragmentavimo programos nebūtina paleisti puslaidininkiniuose diskuose.

Norėdami paleisti disko defragmentavimo programą, atlikite toliau nurodytus veiksmus.

- 1. Prijunkite kompiuterį prie kintamosios srovės šaltinio.
- 2. Užduočių juostoje pasirinkite piktogramą Paieška (tik tam tikruose gaminiuose), įveskite defragmentuoti ir paskui pasirinkite Defragmentuoti ir optimizuoti loginius diskus.
- 3. Vykdykite ekrane pateikiamus nurodymus.

Papildomos informacijos rasite disko defragmentavimo programinės įrangos žinyne.

### Disko valymo programos naudojimas

Naudodami disko valymo programą standžiajame diske galite ieškoti nereikalingų failų, kuriuos galite saugiai panaikinti, kad atlaisvintumėte vietos diske ir kompiuteris veiktų efektyviau.

Norėdami paleisti disko valymo programą, atlikite toliau nurodytus veiksmus.

- 1. Užduočių juostoje pasirinkite piktogramą Paieška (tik tam tikruose gaminiuose), įveskite disko ir paskui pasirinkite Disko valymas.
- 2. Vykdykite ekrane pateikiamus nurodymus.

### "HP 3D DriveGuard" naudojimas (tik tam tikruose gaminiuose)

"HP 3D DriveGuard" saugo standųjį diską jį sustabdydama ir sulaikydama duomenų užklausas esant tam tikroms sąlygoms.

- Numetus kompiuterį.
- Perkeliant kompiuterį uždarytu ekranu, kai jis veikia naudodamas akumuliatoriaus energiją.
<span id="page-72-0"></span>Praėjus kiek laiko po vieno iš šių įvykių, "HP 3D DriveGuard" vėl leidžia diskui veikti įprastai.

- <sup>2</sup> PASTABA: priemone "HP 3D DriveGuard" apsaugoti tik vidiniai standieji diskai. "HP 3D DriveGuard" nesaugo standžiųjų diskų, kurie yra pasirinktiniuose prijungimo įrenginiuose arba yra prijungti prie USB prievado.
- **EX PASTABA:** pastoviosios būsenos diskuose (SSDs) nėra judančių dalių, todėl priemonės "HP 3D DriveGuard" šiems diskams apsaugoti nereikia.

#### "HP 3D DriveGuard" būsenos atpažinimas

Kompiuterio standžiojo diskų įrenginio lemputės spalvos pokytis rodo, kad pagrindiniame standžiojo disko skyriuje, antriniame standžiojo disko skyriuje (tik tam tikruose gaminiuose) ar abiejuose esantis standusis diskas sustabdytas.

# Programų ir tvarkyklių naujinimas

HP rekomenduoja reguliariai atnaujinti programas ir tvarkykles. Atnaujinimai gali išspręsti problemas ir papildyti sistemą naujomis funkcijomis bei parinktimis. Pvz., senesni grafikos komponentai gali nepalaikyti naujausių žaidimų. Neįdiegę naujausių tvarkyklių, negalėsite išnaudoti visų kompiuterio galimybių.

Apsilankykite svetainėje<http://www.hp.com/support>ir atsisiųskite naujausias HP programų ir tvarkyklių versijas. Be to, užsiregistruokite ir automatiškai gaukite pranešimus apie naujinius iškart, kai jie išleidžiami.

Norėdami atnaujinti programas ir tvarkykles, atlikite toliau nurodytus veiksmus.

1. Užduočių juostoje pasirinkite piktogramą Paieška (tik tam tikruose gaminiuose), įveskite support ir paskui pasirinkite HP Support Assistant.

– arba –

Užduočių juostoje pasirinkite klaustuko piktogramą (tik tam tikruose gaminiuose).

- 2. Dalyje Mano nešiojamasis kompiuteris pasirinkite Naujiniai.
- 3. Vykdykite ekrane pateikiamus nurodymus.

# Kompiuterio valymas

Valydami kompiuterį reguliariai pašalinsite nešvarumus, tad jūsų įrenginys veiks nepriekaištingai. Kompiuterio paviršius saugiai nuvalysite vadovaudamiesi toliau pateikta informacija.

## "HP Easy Clean" suaktyvinimas (tik tam tikruose gaminiuose)

"HP Easy Clean" padeda išvengti atsitiktinės įvesties valant kompiuterio paviršius. Ši programinė įranga iš anksto nustatytam laikui išjungia tokius įrenginius, kaip klaviatūra, jutiklinis ekranas ir jutiklinė planšetė, kad galėtumėte nuvalyti visus kompiuterio paviršius.

- 1. Paleiskite "HP Easy Clean" vienu iš toliau nurodytų būdų.
	- Pasirinkite meniu Pradėti, tada pasirinkite HP Easy Clean.

– arba –

● Užduočių juostoje pasirinkite piktogramą HP Easy Clean.

– arba –

- Pasirinkite Pradėti ir tada pasirinkite plytelę HP Easy Clean.
- <span id="page-73-0"></span>2. Dabar, kai įrenginys trumpam išjungtas, peržiūrėkite rekomendacijas, kaip valyti dažnai liečiamus kompiuterio paviršius: Nešvarumų ir šiukšlių pašalinimas nuo kompiuterio 64 puslapyje. Pašalinę nešvarumus, paviršių taip pat galite dezinfekuoti. Rekomendacijas, kaip užkirsti kelią kenkėjiškų bakterijų ir virusų plitimui, rasite Kompiuterio valymas dezinfekavimo priemone 64 puslapyje.

# Nešvarumų ir šiukšlių pašalinimas nuo kompiuterio

Toliau pateikiami rekomenduojami veiksmai, kaip nuo kompiuterio nuvalyti nešvarumus ir šiukšles.

Jei kompiuterio paviršius yra medinis [Medienos faneruotės priežiūra \(tik tam tikri gaminiai\)](#page-74-0) 65 puslapyje.

- 1. Valydami paviršius dėvėkite vienkartines latekso pirštines (arba, jei esate alergiški lateksui, dėvėkite nitrilo pirštines).
- 2. Išjunkite įrenginį, atjunkite elektros laidą ir kitus prijungtus išorinius įrenginius. Iš visų elementų, tokių kaip belaidės klaviatūros, išimkite įdėtus akumuliatorius.
- $\triangle$  JSPĖJIMAS: kad nepatirtumėte elektros smūgio ir nebūtų pažeisti komponentai, niekada nevalykite gaminio, kai jis yra įjungtas ar prijungtas prie maitinimo šaltinio.
- 3. Sudrėkinkite mikropluošto šluostę vandeniu. Šluostė turi būti drėgna, bet ne šlapia.
- SVARBU: kad nepažeistumėte paviršiaus, nenaudokite abrazyvinių medžiagų, šiurkščių medžiaginių ar popierinių rankšluosčių.
- 4. Drėgna šluoste švelniai nuvalykite gaminio išorę.
- SVARBU: skysčius laikykite atokiau nuo gaminio. Saugokite, kad drėgmė nepatektų į angas. Jei į HP gaminio vidų pateks skystis, gaminys gali būti sugadintas. Nepurkškite skysčių tiesiai ant gaminio. Nenaudokite aerozolinių purškalų, tirpiklių, abrazyvinių medžiagų arba valiklių, kurių sudėtyje yra vandenilio peroksido ar baliklio, galinčio pažeisti apdailą.
- 5. Pradėkite nuo ekrano (jei taikoma). Atsargiai valykite viena kryptimi, judėdami nuo ekrano viršaus į apačią. Pabaigoje nuvalykite visus lanksčius laidus, pvz., elektros laidą, klaviatūros laidą ir USB laidus.
- 6. Prieš vėl įjungdami įrenginį įsitikinkite, kad po valymo jo paviršiai visiškai nudžiūvo.
- 7. Po kiekvieno valymo panaudotas pirštines išmeskite. Nusimovę pirštines iš karto nusiplaukite rankas.

Žr. Kompiuterio valymas dezinfekavimo priemone 64 puslapyje, kur pateikiamos veiksmų rekomendacijos, kaip valyti dažnai liečiamus išorinius kompiuterio paviršius ir apsisaugoti nuo žalingų bakterijų ir virusų plitimo.

## Kompiuterio valymas dezinfekavimo priemone

Pasaulinė sveikatos organizacija (PSO) rekomenduoja valyti paviršius ir po to juos dezinfekuoti, nes tai geriausias būdas užkirsti kelią virusinių kvėpavimo ligų ir kenksmingų bakterijų plitimui.

Nuvalę išorinius kompiuterio paviršius vadovaudamiesi Nešvarumų ir šiukšlių pašalinimas nuo kompiuterio 64 puslapyje, [Medienos faneruotės priežiūra \(tik tam tikri gaminiai\)](#page-74-0) 65 puslapyje ar abiejuose skyriuose pateikiamomis rekomendacijomis, paviršius galite pervalyti dezinfekavimo priemone. HP valymo rekomendacijas atitinkantis dezinfekcinis skystis yra alkoholio tirpalas, kurį sudaro 70 % izopropilo alkoholio ir 30 % vandens. Šis tirpalas dar žinomas kaip įtrinamas alkoholis ir jo galima įsigyti daugumoje parduotuvių.

<span id="page-74-0"></span>Dezinfekuodami dažnai liečiamus išorinius kompiuterio paviršius vadovaukitės toliau pateikiamomis rekomendacijomis.

- 1. Valydami paviršius dėvėkite vienkartines latekso pirštines (arba, jei esate alergiški lateksui, dėvėkite nitrilo pirštines).
- 2. Išjunkite įrenginį, atjunkite elektros laidą ir kitus prijungtus išorinius įrenginius. Iš visų elementų, tokių kaip belaidės klaviatūros, išimkite įdėtus akumuliatorius.
- $\triangle$  JSPĖJIMAS: kad nepatirtumėte elektros smūgio ir nebūtų pažeisti komponentai, niekada nevalykite gaminio, kai jis yra įjungtas ar prijungtas prie maitinimo šaltinio.
- 3. Sudrėkinkite mikropluošto šluostę tirpalu, kurį sudaro 70 % izopropilo alkoholio ir 30 % vandens. Šluostė turi būti drėgna, bet ne šlapia.
- $\triangle$  JSPĖJIMAS: Nenaudokite jokių toliau nurodytų cheminių medžiagų ar kitų tirpalų, įskaitant purškiamus paviršių valiklius, kurių sudėtyje gali būti šių cheminių medžiagų: baliklio, peroksido (įskaitant vandenilio peroksidą), acetono, amoniako, etilo alkoholio, metileno chlorido ir kitų naftos turinčių medžiagų, pvz., benzino, dažų skiediklio, benzolo arba tolueno.
- $\hat{Z}$  SVARBU: kad nepažeistumėte paviršiaus, nenaudokite abrazyvinių medžiagų, šiurkščių medžiaginių ar popierinių rankšluosčių.
- 4. Drėgna šluoste švelniai nuvalykite gaminio išorę.
- SVARBU: skysčius laikykite atokiau nuo gaminio. Saugokite, kad drėgmė nepatektų į angas. Jei į HP gaminio vidų pateks skystis, gaminys gali būti sugadintas. Nepurkškite skysčių tiesiai ant gaminio. Nenaudokite aerozolinių purškalų, tirpiklių, abrazyvinių medžiagų arba valiklių, kurių sudėtyje yra vandenilio peroksido ar baliklio, galinčio pažeisti apdailą.
- 5. Pradėkite nuo ekrano (jei taikoma). Atsargiai valykite viena kryptimi, judėdami nuo ekrano viršaus į apačią. Pabaigoje nuvalykite visus lanksčius laidus, pvz., elektros laidą, klaviatūros laidą ir USB laidus.
- 6. Prieš vėl įjungdami įrenginį įsitikinkite, kad po valymo jo paviršiai visiškai nudžiūvo.
- 7. Po kiekvieno valymo panaudotas pirštines išmeskite. Nusimovę pirštines iš karto nusiplaukite rankas.

## Medienos faneruotės priežiūra (tik tam tikri gaminiai)

Jūsų gaminyje gali būti aukštos kokybės medienos faneruotės elementų. Kaip ir visus natūralaus medžio gaminius, šį reikia tinkamai prižiūrėti, siekiant užtikrinti geriausius rezultatus eksploatavimo laikotarpiu. Dėl natūralaus medžio savybių gaminyje gali atsirasti unikalių tekstūros pokyčių ar spalvos pakitimų, tai yra normalu.

- Medį valykite sausa, nesielektrinančia mikropluošto šluoste arba zomša.
- Nenaudokite valymo priemonių, kurių sudėtyje yra amoniako, metileno chlorido, acetono, terpentino ir kitų naftos produktų turinčių tirpiklių.
- Neleiskite, kad medis ilgai būtų drėgnas ar veikiamas saulės spindulių.
- Medžiui sušlapus nusausinkite jį sugeriančia nepūkuota šluoste.
- Venkite sąlyčio su bet kokia dažančia ar medienos spalvą galinčia pakeisti medžiaga.
- Venkite sąlyčio su aštriais daiktais ar šiurkščiais paviršiais, galinčiais subraižyti medį.

<span id="page-75-0"></span>[Rekomendacijas, kaip valyti dažnai liečiamus kompiuterio paviršius, rasite Nešvarumų ir šiukšlių pašalinimas](#page-73-0)  nuo kompiuterio 64 puslapyje. Pašalinę nešvarumus, paviršių taip pat galite dezinfekuoti. Rekomendacijas, [kaip užkirsti kelią kenkėjiškų bakterijų ir virusų plitimui, rasite Kompiuterio valymas dezinfekavimo priemone](#page-73-0)  64 puslapyje.

# Keliavimas su kompiuteriu ir jo gabenimas

Jei turite pasiimti kompiuterį į kelionę arba jį transportuoti, vadovaukitės toliau pateikiamais patarimais, kurie padės apsaugoti įrangą.

- Paruoškite kompiuterį kelionei arba gabenimui.
	- Sukurkite atsarginę informacijos kopiją išoriniame diskų įrenginyje.
	- Išimkite visus diskus ir išorines daugialypės terpės korteles, pavyzdžiui, skaitmenines korteles.
	- Išjunkite ir atjunkite visus išorinius įrenginius.
	- Išjunkite kompiuterį.
- Turėkite atsarginę informacijos kopiją. Atsarginės kopijos nelaikykite kartu su kompiuteriu.
- Keliaudami lėktuvu kompiuterį pasiimkite kaip rankinį bagažą. Neregistruokite jo su kitu bagažu.
- SVARBU: stenkitės, kad diskas nepatektų į magnetinį lauką. Oro uostų saugos lazdelės ir praleidimo įrenginiai taip pat yra magnetinius laukus kuriantys saugos įrenginiai. Oro uosto konvejerio juostos ir panašūs saugos įtaisai, kuriais tikrinamas rankinis bagažas, vietoje magnetinių laukų naudojami rentgeno spinduliai, todėl jie negadina diskų įrenginio.
- Jei kompiuterį ketinate naudoti skrydžio metu, palaukite, kol bus pranešta, kad galite tai daryti. Tai, ar skrydžio metu galima naudotis kompiuteriu, nustato oro linijų bendrovė.
- Prieš gabendami kompiuterį ar diskų įrenginį, supakuokite jį į tinkamą apsauginę medžiagą ir ant pakuotės užklijuokite etiketę "FRAGILE" (DŪŽTA).
- Kai kuriose vietose gali būti ribojamas naudojimasis belaidžio ryšio įrenginiais. Tokie apribojimai gali būti taikomi lėktuvuose, ligoninėse, šalia sprogmenų ir pavojingose vietose. Jei tiksliai nežinote, kokie reikalavimai taikomi jūsų kompiuteryje esančiam belaidžio ryšio įrenginiui, prieš įjungdami kompiuterį kreipkitės dėl leidimo jį naudoti.
- Vykstant į kitą šalį ar regioną patariama:
	- sužinokite, kokios su kompiuteriu susijusios muitinės nuostatos galioja šalyse ir regionuose, kuriuose teks lankytis kelionės metu;
	- pasitikslinkite, kokie elektros laidai ir adapteriai reikalingi tose vietose, kur ketinate naudoti kompiuterį. Gali skirtis įtampa, dažnis ir kištuko konfigūracija.
	- $\triangle$  PERSPĖJIMAS! Kad išvengtumėte elektros šoko, gaisro ar įrangos gedimo pavojų, nenaudokite kompiuterio su buities prietaisams skirtu įtampos keitikliu.

# <span id="page-76-0"></span>9 Atsarginių kopijų kūrimas ir atkūrimas

Jei norite sukurti atsarginę informacijos kopiją, atkūrimo tašką, iš naujo nustatyti kompiuterį, sukurti atkūrimo laikmeną arba atkurti gamyklinius kompiuterio nustatymus, galite pasinaudoti "Windows" įrankiais arba HP programine įranga. Šiomis standartinėmis procedūromis galite greičiau grąžinti kompiuterį į darbinę būseną.

- $\ddot{a}$  SVARBU: jei atkūrimo procesą ketinate atlikti planšetiniame kompiuteryje, prieš pradėdami planšetinio kompiuterio akumuliatorių įkraukite bent iki 70 proc. įkrovos.
- $\Box$  SVARBU: jei turite planšetinį kompiuterį su nuimama klaviatūra, prieš pradėdami atkūrimo procesą prijunkite planšetinį kompiuterį prie klaviatūros.

# Atsarginių informacijos kopijų ir atkūrimo laikmenos kūrimas

Šie atkūrimo laikmenos ir atsarginių kopijų kūrimo būdai galimi tik tam tikruose gaminiuose.

# "Windows" įrankių naudojimas kuriant atsargines kopijas

HP rekomenduoja iš karto po pradinės sąrankos sukurti atsarginę informacijos kopiją. Šią užduotį galite atlikti naudodami "Windows" atsarginį kopijavimą ir išorinę USB atmintinę arba naudodami internetinius įrankius.

- $\hat{Z}$  SVARBU: tik "Windows" leidžia kurti atsargines asmeninės informacijos kopijas. Kad neprarastumėte informacijos, nuolat kurkite atsargines kopijas.
- $\mathbb{P}^*$  PASTABA: jei kompiuterio saugyklos talpa yra 32 GB arba mažesnė, "Microsoft®" sistemos atkūrimas išjungiamas pagal numatytuosius parametrus.

# "HP Cloud Recovery Download Tool" naudojimas, norint sukurti atkūrimo laikmeną (tik tam tikruose gaminiuose)

Norėdami sukurti HP atkūrimo laikmeną įkraunamoje USB "flash" atmintinėje, galite naudoti "HP Cloud Recovery Download Tool".

Išsamesnės informacijos ieškokite:

- **▲** Eikite į [http://www.hp.com/support,](http://www.hp.com/support) ieškokite "HP Cloud Recovery", tada pasirinkite rezultatą, kuris atitinka jūsų kompiuterio tipą.
- <sup>2</sup> PASTABA: Jei negalite patys sukurti atkūrimo laikmenos, norėdami gauti atkūrimo diskus, kreipkitės į techninės pagalbos tarnybą. Apsilankykite svetainėje adresu [http://www.hp.com/support,](http://www.hp.com/support) pasirinkite šalį ar regioną ir vykdykite ekrane pateikiamus nurodymus.

SVARBU: HP rekomenduoja vadovautis [Atkūrimo metodai](#page-77-0) 68 puslapyje, jei norite atkurti kompiuterį prieš gaudami ir panaudodami HP atkūrimo diskus. Pasinaudodami naujausia atsargine kopija galite grąžinti įrenginį į darbinę būseną greičiau, nei naudodami HP atkūrimo diskus. Atkūrus sistemą, iš naujo įdiegiant visą po pirkimo išleistą operacinės sistemos programinę įrangą gali prireikti nemažai laiko.

# <span id="page-77-0"></span>Jūsų sistemos atkūrimas

Norėdami atkurti sistemą galite pasinaudoti keliais įrankiais; jie abu yra ne "Windows" sistemoje, jei kartais nepavyktų įkelti darbalaukio.

HP rekomenduoja pabandyti atkurti sistemą naudojantis Atkūrimo metodai 68 puslapyje.

# Sistemos atkūrimo taško kūrimas

"Windows" sistemoje galimas sistemos atkūrimas. Sistemos atkūrimo programinė įranga kompiuteryje tam tikru metu gali automatiškai arba rankiniu būdu sukurti atkūrimo taškus arba sistemos failų ir nustatymų nuotraukas.

Naudojant sistemos atkūrimą kompiuteris grąžinamas į tą būseną, kokia buvo atkūrimo taško kūrimo metu. Jūsų asmeniniai failai ir dokumentai neturėtų būti paveikti.

## Atkūrimo metodai

Panaudoję pirmąjį būdą patikrinkite, ar problema vis dar egzistuoja, nes perėjimas prie kito metodo gali būti jau nereikalingas.

- 1. Atlikite "Microsoft" sistemos atkūrimą.
- 2. Iš naujo nustatykite šį kompiuterį.
- PASTABA: norint užbaigti parinktis Viską pašalinti ir Visiškai išvalyti diską, gali prireikti kelių valandų, o tada kompiuteryje neliks jokios informacijos. Tai saugiausias būdas nustatyti kompiuterį iš naujo prieš atiduodant perdirbti.
- 3. Atkurkite panaudodami HP atkūrimo laikmeną. Daugiau informacijos rasite Atkūrimas naudojant HP atkūrimo laikmeną 68 puslapyje.

Jei reikia daugiau informacijos apie pirmus du metodus, žr. programėlę "Pagalba jums":

Pasirinkite mygtuką Pradėti, pasirinkite Visos programėlės (tik tam tikruose gaminiuose), pasirinkite programą Pagalba jums ir paskui įveskite norimą atlikti užduotį.

PASTABA: kad pasiektumėte programėle "Pagalba jums", turite būti prisijungę prie interneto.

## Atkūrimas naudojant HP atkūrimo laikmeną

Galite naudoti HP atkūrimo laikmeną atkurti pradinei operacinei sistemai ir programinei įrangai, kurios buvo įdiegtos gamykloje. Pasirinktuose produktuose tai gali būti sukurta įkraunamajame USB "flash" diske naudojant "HP Cloud Recovery Download Tool".

Daugiau informacijos žr. "HP Cloud Recovery Download Tool" naudojimas, norint sukurti atkūrimo laikmeną (tik tam tikruose gaminiuose) 67 puslapyje.

 $\hat{\mathbb{C}}$  PASTABA: Jei negalite patys sukurti atkūrimo laikmenos, norėdami gauti atkūrimo diskus, kreipkitės į techninės pagalbos tarnybą. Apsilankykite svetainėje adresu [http://www.hp.com/support,](http://www.hp.com/support) pasirinkite šalį ar regioną ir vykdykite ekrane pateikiamus nurodymus.

Norėdami atkurti sistemą:

**▲** Įdėkite HP atkūrimo laikmeną ir paleiskite kompiuterį iš naujo.

<span id="page-78-0"></span>**EX PASTABA:** HP rekomenduoja vadovautis [Atkūrimo metodai](#page-77-0) 68 puslapyje, jei norite atkurti kompiuterį prieš gaudami ir panaudodami HP atkūrimo diskus. Pasinaudodami naujausia atsargine kopija galite grąžinti įrenginį į darbinę būseną greičiau, nei naudodami HP atkūrimo diskus. Atkūrus sistemą, iš naujo įdiegiant visą po pirkimo išleistą operacinės sistemos programinę įrangą gali prireikti nemažai laiko.

## Kompiuterio įkrovimo tvarkos keitimas

Jei kompiuteris nepaleidžiamas iš naujo naudojant HP atkūrimo laikmeną, galite pakeisti kompiuterio įkrovimo tvarką, pagal kurią išdėstyti įrenginiai, esantys BIOS, kur yra paleidimo informacija. Galite pasirinkti optinį diskų įrenginį arba USB atmintinę, priklausomai nuo to, kur yra jūsų HP atkūrimo laikmena.

SVARBU: prieš pradėdami šiuos veiksmus, planšetiniame kompiuteryje su nuimama klaviatūra prijunkite kompiuterį prie klaviatūros pagrindo.

Norėdami pakeisti įkrovimo tvarką:

- 1. Idėkite HP atkūrimo laikmeną.
- 2. Pereikite prie sistemos meniu Paleidimas.
	- Kompiuteriuose arba planšetiniuose kompiuteriuose su klaviatūromis, įjunkite arba paleiskite kompiuterį ar planšetinį kompiuterį iš naujo, greitai paspauskite esc, o tada paspauskite f9, kad būtų parodytos įkrovos parinktys.
	- Planšetiniuose kompiuteriuose be klaviatūros, įjunkite arba iš naujo paleiskite planšetinį kompiuterį, greitai nuspauskite ir palaikykite garsumo didinimo mygtuką, tada pasirinkite f9.
		- arba –

Įjunkite arba iš naujo paleiskite planšetinį kompiuterį, greitai nuspauskite ir palaikykite garsumo mažinimo mygtuką, tada pasirinkite f9.

3. Pasirinkite optinį diskų įrenginį arba USB atmintinę, iš kurių norite įkrauti, o tada vykdykite kompiuterio ekrane pateikiamus nurodymus.

# "HP Sure Recover" naudojimas (tik tam tikruose gaminiuose)

Tam tikri kompiuterių modeliai sukonfigūruoti naudoti kartu su "HP Sure Recover" – kompiuterio operacinės sistemos (OS) atkūrimo sprendimu, integruotu aparatinėje ir programinėje įrangoje. Naudojant "HP Sure Recover" HP operacinės sistemos vaizdą galima visiškai atkurti neįdiegus atkūrimo programinės įrangos.

Naudodamas "HP Sure Recover" administratorius arba naudotojas gali atkurti sistemą ir įdiegti:

- naujausią operacinės sistemos versiją;
- tam tikros platformos įrenginio tvarkykles;
- programinės įrangos programas turint pasirinktinio vaizdo failą.

Norėdami rasti naujausią "HP Sure Recover" dokumentaciją, eikite į [http://www.hp.com/support.](http://www.hp.com/support) Vykdydami ekrane pateikiamus nurodymus suraskite savo gaminį ir jo dokumentus.

# <span id="page-79-0"></span>Kompiuterio sąranka "Computer Setup" (BIOS), TPM ir "HP Sure Start" 10

HP pateikia keletą įrankių, kuriuos naudodami galėsite nustatyti ir apsaugoti savo kompiuterį.

# Kompiuterio sąrankos "Computer Setup" naudojimas

"Computer Setup" (kompiuterio sąranka) arba Pagrindinė įvesties ir išvesties sistema (BIOS) valdo įvesties ir išvesties įrenginių, pvz., standžiųjų diskų, ekrano, klaviatūros, pelės ir spausdintuvo, ryšius sistemoje. Kompiuterio sąrankos priemonė apima kompiuteryje įdiegtų įrenginių tipų nuostatas, kompiuterio paleisties sekos nuostatas, sistemos ir išplėstinės atminties talpos nuostatas.

<sup>2</sup> PASTABA: atlikdami pakeitimus kompiuterio sąrankoje "Computer Setup" būkite itin atidūs. Atsiradus klaidoms, kompiuteris gali veikti netinkamai.

Norėdami paleisti "Comupter Setup", įjunkite arba iš naujo paleiskite kompiuterį ir pasirodžius HP logotipui paspauskite f10, kad jjungtumėte kompiuterio sąranką "Computer Setup".

## Naršymas ir elementų pasirinkimas kompiuterio sąrankoje "Computer Setup"

Sąrankoje "Computer Setup" naršyti ir pasirinkti elementus galite naudodamiesi vienu ar keliais būdais.

- Norėdami pasirinkti meniu ar meniu elementą, naudokite tab klavišą ir klaviatūros rodyklių klavišus, tada spauskite enter (įvesti) arba, kad pasirinktumėte elementą, naudokite žymeklio įrenginį.
- Norėdami slinkti aukštyn arba žemyn, viršutiniame dešiniajame ekrano kampe pasirinkite rodyklę aukštyn arba žemyn, taip pat galite naudoti rodyklės aukštyn arba rodyklės žemyn klavišą.
- Norėdami uždaryti atvirus dialogo langus ir grįžti į pagrindinį kompiuterio sąrankos ekraną, paspauskite klavišą esc ir vykdykite ekrane pateikiamus nurodymus.

Norėdami išeiti iš kompiuterio sąrankos "Computer Setup" meniu, pasirinkite vieną iš toliau nurodytų būdų:

- Norėdami išeiti iš "Computer Setup" sąrankos neįrašydami pakeitimų, pasirinkite Pagrindinis, Nepaisyti keitimų ir išeiti ir pasirinkite Taip.
- $\mathbb{P}$  **PASTABA:** jei naudojate rodyklių klavišus, kad pažymėtumėte savo pasirinkimą, turėsite paspausti klavišą enter (įvesti).
- Norėdami išeiti iš "Computer Setup" sąrankos ir įrašyti pakeitimus, pasirinkite Pagrindinis, Įrašyti keitimus ir išeiti, tada pasirinkite Taip.
- $\hat{P}$  PASTABA: jei naudojate rodyklių klavišus, kad pažymėtumėte savo pasirinkimą, turėsite paspausti klavišą enter (įvesti).

Jūsų pakeitimai įsigalios tada, kai kompiuterį paleisite iš naujo.

# <span id="page-80-0"></span>Gamintojo nuostatų atkūrimas kompiuterio sąrankos priemonėje

Norėdami atkurti visų sąrankos "Comupter Setup" nuostatų gamintojo numatytas reikšmes, atlikite toliau išvardytus veiksmus.

**EX** PASTABA: atkuriant numatytąsias gamintojo nuostatas, standžiojo disko režimas nebus pakeistas.

- 1. Paleiskite kompiuterio saranką "Computer Setup". Žr. Kompiuterio sąrankos "Computer Setup" naudojimas 70 puslapyje.
- 2. Pasirinkite Pagrindinis, tada pasirinkite Apply Factory Defaults and Exit (Pritaikyti gamyklines numatytąsias reikšmes ir išeiti) ir tada pasirinkite Taip.
- PASTABA: Jei naudojate rodyklių klavišus, kad pažymėtumėte savo pasirinkimą, turėsite paspausti klavišą enter (įvesti).
- **EX** PASTABA: tam tikruose gaminiuose pasirinkus šias parinktis gali būti rodoma Restore Defaults (Atkurti numatytuosius parametrus), o ne Apply Factory Defaults and Exit (Pritaikyti gamyklines numatytąsias reikšmes ir išeiti).

Jūsų pakeitimai įsigalios tada, kai kompiuterį paleisite iš naujo.

PASTABA: atkūrus numatytąsias gamintojo nuostatas, slaptažodžio ir saugos noustatos liks nepakitę.

#### BIOS naujinimas

HP svetainėje gali būti atnaujintų BIOS versijų. Daugelis HP svetainėje pateikiamų BIOS naujinimų yra suglaudintuose failuose, vadinamuose *SoftPaq*.

Kai kuriuose atsisiuntimo paketuose gali būti failas, pavadintas Readme.txt, kuriame pateikiama informacija apie failo diegimą ir trikčių šalinimą.

#### BIOS versijos nustatymas

Jei norite sužinoti, ar reikia atnaujinti turimą sąrankos priemonės "Computer Setup" (BIOS) versiją, pirmiausia sužinokite, kuri BIOS versija įdiegta jūsų kompiuteryje.

Jei jau naudojatės "Windows", paspaudę fn+esc (tik tam tikruose gaminiuose) galite pasiekti BIOS versijos informaciją (dar vadinamą *ROM duomenimis* ir *sistemos BIOS*). Arba galite naudoti kompiuterio sąranką "Computer Setup".

- 1. Paleiskite kompiuterio sąranką "Computer Setup". Žr. Kompiuterio sąrankos "Computer Setup" naudojimas 70 puslapyje.
- 2. Pasirinkite Main (Pagrindinis) ir paskui pasirinkite System Information (Sistemos informacija).
- 3. Norėdami išeiti iš "Computer Setup" sąrankos neįrašydami pakeitimų, pasirinkite Main (Pagrindinis), Ignore Changes and Exit (Nepaisyti keitimų ir išeiti) ir paskui pasirinkite Yes (Taip).
- PASTABA: Jei savo pasirinkimą pažymėjote rodyklių klavišais, turėsite paspausti klavišą enter (įvesti).

Norėdami patikrinti, ar yra naujesnių BIOS versijų, žr. BIOS naujinimo paruošimas 71 puslapyje.

#### BIOS naujinimo paruošimas

Prieš atsisiųsdami ir įdiegdami BIOS naujinį laikykitės visų būtinųjų sąlygų.

<span id="page-81-0"></span>SVARBU: kad nesugadintumėte kompiuterio ir sėkmingai įdiegtumėte, BIOS naujinį atsisiųskite ir įdiekite tik tada, kai kompiuteris prijungtas prie patikimo išorinio maitinimo šaltinio naudojant kintamosios srovės adapterį. Nesisiųskite ir nediekite BIOS naujinio, kol kompiuteris veikia naudodamas akumuliatoriaus energiją, yra prijungtas prie pasirinktinės jungčių stotelės arba maitinimo šaltinio. Atsisiųsdami ir diegdami laikykitės toliau pateikiamų nurodymų.

Neištraukite elektros laido iš kintamosios srovės lizdo ir neatjunkite kompiuterio maitinimo.

Neišjunkite kompiuterio ir neinicijuokite miego režimo.

Neįdėkite, neišimkite, neprijunkite arba neatjunkite jokių įrenginių, kabelių arba laidų.

#### BIOS naujinio atsisiuntimas

Peržiūrėję būtinąsias sąlygas galite ieškoti ir atsisiųsti BIOS naujinius.

1. Užduočių juostoje pasirinkite piktogramą Paieška (tik tam tikruose gaminiuose), įveskite support ir paskui pasirinkite programą HP Support Assistant.

– arba –

Užduočių juostoje pasirinkite klaustuko piktogramą (tik tam tikruose gaminiuose).

- 2. Pasirinkite Naujiniai ir paskui pasirinkite Ieškoti naujinių ir pranešimų.
- 3. Vykdykite ekrane pateikiamus nurodymus.
- 4. Atsisiuntimo srityje atlikite toliau nurodytus veiksmus.
	- a. Raskite BIOS naujinį, kurio versija naujesnė nei šiuo metu kompiuteryje įdiegtos BIOS versija. Užsirašykite datą, pavadinimą ar kitą atpažinimo informaciją. Šios informacijos jums gali prireikti, kad vėliau rastumėte jau atsiųstą į standųjį diską naujinį.
	- b. Norėdami atsisiųsti pasirinktą naujinį į standųjį diską, laikykitės ekrane pateikiamų nurodymų.

Užsirašykite maršrutą iki vietos standžiajame diske, kur bus atsiųstas BIOS naujinimas. Jums šio maršruto prireiks, kai būsite pasiruošę įdiegti naujinį.

PASTABA: jei kompiuteris prijungtas prie tinklo, prieš diegdami bet kokius programinės įrangos (ypač sistemos BIOS) naujinius, pasitarkite su tinklo administratoriumi.

#### BIOS naujinio diegimas

BIOS diegimo procedūros skiriasi. Atsisiuntę naujinį, vykdykite visus ekrane pateikiamus nurodymus. Jei nepateikiama jokių nurodymų, atlikite toliau nurodytus veiksmus.

- 1. Užduočių juostoje pasirinkite piktogramą **Paieška** (tik tam tikruose gaminiuose), įveskite failų ir paskui pasirinkite Failų naršyklė.
- 2. Pasirinkite standžiojo disko pavadinimą. Paprastai standusis diskas būna pavadintas "Vietinis diskas  $(C:)^{u}$ .
- 3. Pagal anksčiau užrašytą standžiojo disko maršrutą raskite aplanką su atnaujinimu ir jį atidarykite.
- 4. Dukart spustelėkite failą su plėtiniu .exe (pvz., *failopavadinimas*.exe).

Pradedama diegti BIOS.

5. Baikite diegti vykdydami ekrane pateikiamus nurodymus.

<span id="page-82-0"></span>PASTABA: Kai ekrane pranešama apie sėkmingą įdiegimą, galite panaikinti atsisiųstą failą iš standžiojo disko.

# Įkrovimo tvarkos keitimas naudojant f9 raginimą

Norėdami dinamiškai pasirinkti įkrovimo įrenginį vykdomai paleisties sekai, atlikite toliau nurodytus veiksmus.

- 1. Pereikite prie įkrovimo įrenginių parinkčių meniu:
	- Įjunkite arba iš naujo paleiskite kompiuterį ir pasirodžius HP logotipui paspauskite f9, kad įjungtumėte įkrovimo įrenginių parinkčių meniu.
- 2. Pasirinkite įkrovimo įrenginį, paspauskite enter (įvesti) ir vykdykite ekrane pateikiamus nurodymus.

# TPM BIOS parametrai (tik tam tikruose gaminiuose)

TPM jūsų kompiuteriui suteikia papildomo saugumo. TPM parametrus galite keisti naudodami sąrankos priemonę "Computer Setup" (BIOS).

- SVARBU: prieš įjungdami patikimos platformos modulio (TPM) funkciją šioje sistemoje, turite įsitikinti, kad numatomas TPM naudojimo būdas atitinka galiojančius vietinius įstatymus, taisykles ir politiką, be to, būtina gauti patvirtinimą ar licenciją (jei reikalaujama). Jei kiltų kokių nors atitikties problemų dėl HP patikimosios platformos modulio (TPM) veikimo ar naudojimo būdo, kuris pažeidžia anksčiau nurodytus reikalavimus, visą atsakomybę išskirtinai prisiimate jūs. HP neprisiima jokios susijusios atsakomybės.
- **EX PASTABA:** jei TPM parametrą pakeisite į "Hidden" (Paslėpta), TPM bus nematomas operacinėje sistemoje.

Jei kompiuterio sąrankoje "Computer Setup" norite pasiekti TPM parametrus:

- 1. Paleiskite kompiuterio saranką "Computer Setup". Žr. Kompiuterio sąrankos "Computer Setup" naudojimas 70 puslapyje.
- 2. Pasirinkite Security (Sauga), TPM Embedded Security (TPM integruotoji apsauga), tada vykdykite ekrane pateikiamus nurodymus.

# "HP Sure Start" naudojimas (tik tam tikruose gaminiuose)

Kai kuriuose kompiuterių modeliuose naudojama technologija "HP Sure Start", kuri stebi jūsų kompiuterio BIOS ir tikrina, ar prieš ją nesiimama atakų ir ar ji nesugadinta. Jei BIOS sugadinama arba yra atakuojama, "HP Sure Start" automatiškai, be naudotojo įsikišimo, atkuria saugią ankstesnę BIOS būseną.

"HP Sure Start" priemonė yra sukonfigūruota ir jau įjungta, todėl dauguma naudotojų gali naudoti numatytąją "HP Sure Start" konfigūraciją. Patyrę naudotojai gali individualizuoti numatytąją konfigūraciją.

Norėdami rasti naujausią "HP Sure Start" dokumentaciją, eikite į [http://www.hp.com/support.](http://www.hp.com/support) Pasirinkite Find your product (Rasti savo gaminį) ir paskui vykdykite ekrane pateikiamus nurodymus.

# <span id="page-83-0"></span>11 "HP PC Hardware Diagnostics" naudojimas

Galite naudoti "HP PC Hardware Diagnostics" priemonę, jei norite nustatyti, ar kompiuterio aparatinė įranga veikia tinkamai. Šios trys versijos yra "HP PC Hardware Diagnostics Windows", "HP PC Hardware Diagnostics UEFI" (angl. Unified Extensible Firmware Interface – vieningoji išplečiamoji programinės aparatinės įrangos sąsaja) ir (tik tam tikruose gaminiuose) aparatinės įrangos funkcija "Remote HP PC Hardware Diagnostics UEFI".

# "HP PC Hardware Diagnostics Windows" naudojimas (tik tam tikruose produktuose)

"HP PC Hardware Diagnostics Windows" – tai operacine sistema "Windows" pagrįsta programa, leidžianti vykdyti diagnostikos tikrinimus ir nustatyti, ar kompiuterio aparatinė įranga veikia tinkamai. Šis įrankis veikia operacinėje sistemoje "Windows", kad nustatytų aparatinės įrangos gedimus.

Jei "HP PC Hardware Diagnostics Windows" programa nėra įdiegta jūsų kompiuteryje, pirmiausia turite atsisiųsti ir įdiegti ją. Jei norite atsisiųsti "HP PC Hardware Diagnostics Windows", žr. "HP PC Hardware Diagnostics Windows" atsisiuntimas 75 puslapyje.

# "HP PC Hardware Diagnostics Windows" aparatinės įrangos gedimo ID kodo naudojimas

Kai "HP PC Hardware Diagnostics Windows" aptinka gedimą, dėl kurio reikia keisti aparatinę įrangą, pasirinkto komponento testams sukuriamas 24 skaitmenų gedimo ID kodas. Interaktyviems tyrimams, pvz., klaviatūros, pelės ar garso ir vaizdo plokštės, būtina atlikti trikčių šalinimo veiksmus, kad būtų gautas gedimo ID.

- **▲** Gavus gedimo ID galima rinktis iš kelių parinkčių.
	- Pasirinkite Toliau, kad būtų atidarytas įvykio automatizavimo paslaugos (angl. "Event Automation Service" (EAS)) puslapis, kuriame galėsite užfiksuoti atvejį žurnale.

– arba –

● Nuskaitykite QR kodą mobiliuoju įrenginiu, kad patektumėte į EAS puslapį, kuriame galėsite užfiksuoti atvejį žurnale.

– arba –

Pažymėkite laukelį prie 24 skaitmenų gedimo kodo, nukopijuokite kodą ir išsiųskite jį palaikymo tarnybai.

## Prieiga prie "HP PC Hardware Diagnostics Windows"

Jdiegę "HP PC Hardware Diagnostics Windows", priemonę galite pasiekti "HP Help and Support" (HP žinynas ir palaikymas), "HP Support Assistant" arba meniu "Pradėti".

## <span id="page-84-0"></span>"HP PC Hardware Diagnostics Windows" prieiga iš "HP Help and Support" (HP žinynas ir palaikymas) (tik tam tikruose gaminiuose)

Jdiegę "HP PC Hardware Diagnostics Windows", norėdami pasiekti priemonę iš "HP Help and Support" (HP žinynas ir palaikymas), atlikite toliau nurodytus veiksmus.

- 1. Pasirinkite mygtuką Pradėti, o tada mygtuką HP žinynas ir palaikymas.
- 2. Pasirinkite HP PC Hardware Diagnostics Windows.
- 3. Atidarę priemonę pasirinkite diagnostikos testo, kurį norite paleisti, tipą ir vykdykite ekrane pateikiamus nurodymus.

**EX** PASTABA: jei norite stabdyti diagnostikos tikrinimą, pasirinkite Cancel (Atšaukti).

#### "HP PC Hardware Diagnostics Windows" prieiga naudojant "HP Support Assistant"

Įdiegę "HP PC Hardware Diagnostics Windows" atlikite toliau nurodytus veiksmus, kad pasiektumėte ją per "HP Support Assistant".

1. Užduočių juostoje pasirinkite piktogramą Paieška (tik tam tikruose gaminiuose), įveskite support ir paskui pasirinkite HP Support Assistant.

– arba –

Užduočių juostoje pasirinkite klaustuko piktogramą (tik tam tikruose gaminiuose).

- 2. Pasirinkite Troubleshooting and fixes (Trikčių šalinimas ir pataisos; tik tam tikruose gaminiuose) arba Fixes & Diagnostics (Pataisos ir diagnostika).
- 3. Pasirinkite Diagnostics (Diagnostikos priemonės) ir paskui pasirinkite HP PC Hardware Diagnostics Windows.
- 4. Atidarę priemonę pasirinkite diagnostikos testo, kurį norite paleisti, tipą ir vykdykite ekrane pateikiamus nurodymus.
- **EX** PASTABA: Jei norite stabdyti diagnostikos tikrinimą, pasirinkite Cancel (Atšaukti).

#### Priemonės "HP PC Hardware Diagnostics Windows" paleidimas naudojant meniu "Pradėti" (tik tam tikruose gaminiuose)

Įdiegę priemonę "HP PC Hardware Diagnostics Windows" atlikite toliau nurodytus veiksmus ir paleiskite ją naudodamiesi meniu "Pradėti".

- 1. Pasirinkite mygtuką Pradėti ir paskui pasirinkite Visos programėlės (tik tam tikruose gaminiuose).
- 2. Pasirinkite HP PC Hardware Diagnostics Windows.
- 3. Atidarę priemonę pasirinkite diagnostikos testo, kurį norite paleisti, tipą ir vykdykite ekrane pateikiamus nurodymus.
- **EX** PASTABA: Jei norite stabdyti diagnostikos tikrinimą, pasirinkite Cancel (Atšaukti).

## "HP PC Hardware Diagnostics Windows" atsisiuntimas

"HP PC Hardware Diagnostics Windows" atsisiuntimo nurodymai pateikiami tik anglų kalba. Norėdami atsisiųsti šį įrankį, turite naudoti "Windows" kompiuterį, nes pateikiami tik ".exe" failai.

#### <span id="page-85-0"></span>Naujausios "HP PC Hardware Diagnostics Windows" versijos atsisiuntimas iš HP

Norėdami iš HP atsisiųsti "HP PC Hardware Diagnostics Windows", atlikite šiuos veiksmus.

- 1. Eikite į [http://www.hp.com/go/techcenter/pcdiags.](http://www.hp.com/go/techcenter/pcdiags) Rodomas HP kompiuterio aparatinės įrangos diagnostikos priemonių pradžios puslapis.
- 2. Pasirinkite Download HP Diagnostics Windows (Atsisiusti "HP Diagnostics Windows"), tada pasirinkite norimą "Windows" diagnostikos versiją ir atsisiųskite ją į kompiuterį arba USB atmintuką.

Įrankis atsiunčiamas į pasirinktą vietą.

#### "HP PC Hardware Diagnostics Windows" atsisiuntimas iš "Microsoft Store"

"HP PC Hardware Diagnostics Windows" galite atsisiųsi iš "Microsoft Store" parduotuvės.

1. Darbalaukyje pasirinkite programėlę "Microsoft Store".

– arba –

Užduočių juostoje pasirinkite piktogramą Paieška (tik tam tikruose gaminiuose) ir paskui įveskite Microsoft Store.

- 2. Microsoft Store ieškos lauke įrašykite HP PC Hardware Diagnostics Windows.
- 3. Vadovaukitės ekrane pateikiamais nurodymais.

Įrankis atsiunčiamas į pasirinktą vietą.

#### "HP PC Hardware Diagnostics Windows" atsisiuntimas pagal gaminio pavadinimą arba numerį (tik tam tikruose gaminiuose)

Galite atsisiųsti "HP PC Hardware Diagnostics Windows" pagal gaminio pavadinimą arba numerį.

- PASTABA: naudojant kai kuriuos gaminius programinę įrangą gali tekti atsisiųsti į USB atmintuką nurodžius gaminio pavadinimą arba numerį.
	- 1. Eikite į [http://www.hp.com/support.](http://www.hp.com/support)
	- 2. Pasirinkite Software and Drivers (Programinė įranga ir tvarkyklės), pasirinkite gaminio tipą ir paskui į rodomą paieškos laukelį įveskite savo gaminio pavadinimą arba numerį.
	- 3. Dalyje Diagnostics (Diagnostikos priemonės) pasirinkite Download (Atsisiųsti), o tada vykdykite ekrane pateikiamus nurodymus, kad pasirinktumėte jūsų kompiuteriui tinkamą "Windows" diagnostikos versiją ir ją atsisiųstumėte į kompiuterį ar USB atmintinę.

Įrankis atsiunčiamas į pasirinktą vietą.

## "HP PC Hardware Diagnostics Windows" įdiegimas

Norėdami įdiegti "HP PC Hardware Diagnostics Windows", kompiuteryje arba USB atmintuke susiraskite aplanką, į kurį buvo atsiųstas failas .exe, dukart spustelėkite failą .exe ir vykdykite ekrane pateikiamus nurodymus.

# <span id="page-86-0"></span>"HP PC Hardware Diagnostics UEFI" naudojimas

"HP PC Hardware Diagnostics UEFI" (angl. "Unified Extensible Firmware Interface") – tai vieningoji išplečiamoji programinės aparatinės įrangos sąsaja, kuri leidžia vykdyti diagnostikos tikrinimus ir nustatyti, ar kompiuterio aparatinė įranga veikia tinkamai. Šis įrankis veikia ne operacinėje sistemoje, kad aparatinės įrangos gedimus būtų galima atskirti nuo operacinės sistemos ar kitų programinės įrangos komponentų problemų.

 $\mathbb{P}$  PASTABA: Kai kuriems gaminiams turite naudoti "Windows" kompiuterį ir USB "flash" atmintinę, kad galėtumėte atsisiųsti ir sukurti HP UEFI palaikymo aplinką, kadangi pateikiami tik ".exe" failai. Daugiau informacijos rasite ["HP PC Hardware Diagnostics UEFI" atsisiuntimas į USB atmintinę](#page-87-0) 78 puslapyje.

Jei jūsų kompiuteriui nepavyksta paleisti "Windows", galite naudoti "HP PC Hardware Diagnostics UEFI", kad aptiktumėte aparatinės įrangos problemas.

# "HP PC Hardware Diagnostics UEFI" aparatinės įrangos gedimo ID kodo naudojimas

Kai "HP PC Hardware Diagnostics UEFI" aptinka gedimą, dėl kurio reikia keisti aparatinę įrangą, sukuriamas 24 skaitmenų gedimo ID kodas.

Pagalba sprendžiant problemas

**▲** Pasirinkite Kreiptis į HP, priimkite HP privatumo atsakomybės atsisakymą, tada mobiliuoju įrenginiu nuskaitykite gedimo ID kodą, kuris parodomas kitame ekrane. Rodomas HP klientų aptarnavimo tarnybos – paslaugų centro puslapis, kuriame gedimo ID ir gaminio numeris bus automatiškai užpildyti. Vykdykite ekrane pateikiamus nurodymus.

– arba –

Kreipkitės į palaikymo tarnybą ir pateikite gedimo ID kodą.

- PASTABA: norėdami paleisti diagnostikos priemones transformuojamame kompiuteryje, šis kompiuteris turi būti nešiojamojo kompiuterio režime ir turite naudoti prijungtą klaviatūrą.
- **EX** PASTABA: jei reikia sustabdyti diagnostikos tikrinimą, paspauskite esc.

## "HP PC Hardware Diagnostics UEFI" paleidimas

Jei norite paleisti "HP PC Hardware Diagnostics UEFI", atlikite tokius veiksmus.

- 1. Jjunkite kompiuterį arba paleiskite jį iš naujo, tada greitai paspauskite esc.
- 2. Paspauskite f2.

BIOS ieško trijų vietų diagnostikos įrankiams tokia tvarka:

- a. Prijungta USB atmintinė
- $\mathbb{R}^n$  PASTABA: jei norite atsisiųsti "HP PC Hardware Diagnostics UEFI" įrankį į USB atmintinę, žr. [Naujausios "HP PC Hardware Diagnostics UEFI" versijos atsisiuntimas](#page-87-0) 78 puslapyje.
- b. Standusis diskas
- c. BIOS
- 3. Atidarę diagnostikos priemonę, pasirinkite kalbą, pasirinkite diagnostikos testo, kurį norite paleisti, tipą ir vykdykite ekrane pateikiamus nurodymus.

# <span id="page-87-0"></span>"HP PC Hardware Diagnostics UEFI" atsisiuntimas į USB atmintinę

"HP PC Hardware Diagnostics UEFI" atsisiuntimas į USB atmintinę gali būti naudingas kai kuriose situacijose.

- "HP PC Hardware Diagnostics UEFI" dar nėra įtraukti į išankstinio diegimo vaizdą.
- "HP PC Hardware Diagnostics UEFI" dar nėra įtraukti į HP įrankio skaidinį.
- Pažeistas standusis diskas.

 $\mathbb{R}^n$  **PASTABA:** "HP PC Hardware Diagnostics UEFI" atsisiuntimo instrukcijos pateikiamos tik anglų kalba. Norėdami atsisiųsti ir sukurti HP UEFI palaikančią aplinką, turite naudoti "Windows" kompiuterį, nes pateikiami tik ".exe" failai.

#### Naujausios "HP PC Hardware Diagnostics UEFI" versijos atsisiuntimas

Norėdami atsisiųsti naujausią "HP PC Hardware Diagnostics UEFI" versiją į USB atmintinę, atlikite toliau nurodytus veiksmus.

- 1. Eikite į [http://www.hp.com/go/techcenter/pcdiags.](http://www.hp.com/go/techcenter/pcdiags) Rodomas HP kompiuterio aparatinės įrangos diagnostikos priemonių pradžios puslapis.
- 2. Pasirinkite Download HP Diagnostics UEFI (Atsisiusti "HP Diagnostics UEFI"), o paskui pasirinkite Run (Vykdyti).

### "HP PC Hardware Diagnostics UEFI" atsisiuntimas pagal gaminio pavadinimą arba numerį (tik tam tikruose gaminiuose)

Galite atsisiųsti "HP PC Hardware Diagnostics UEFI" pagal gaminio pavadinimą arba numerį (tik tam tikruose gaminiuose) į USB atmintinę.

- $\hat{P}$  **PASTABA:** naudojant kai kuriuos gaminius programinę įrangą gali tekti atsisiųsti į USB atmintuką nurodžius gaminio pavadinimą arba numerį.
	- 1. Eikite į [http://www.hp.com/support.](http://www.hp.com/support)
	- 2. Įveskite gaminio pavadinimą arba numerį, pasirinkite savo kompiuterį ir tada pasirinkite naudojamą operacinę sistemą.
	- 3. Norėdami pasirinkti ir atsisiųsti reikiamą UEFI versiją, skyrelyje Diagnostics (Diagnostikos priemonės) vykdykite ekrane pateikiamus nurodymus.

# "Remote HP PC Hardware Diagnostics UEFI" nustatymų naudojimas (tik tam tikruose gaminiuose)

"Remote HP PC Hardware Diagnostics UEFI" yra programinės aparatinės įrangos (BIOS) funkcija, kuri į jūsų kompiuterį atsiunčia "HP PC Hardware Diagnostics UEFI". Ji gali atlikti diagnostiką jūsų kompiuteryje, o rezultatus išsiųsti į iš anksto sukonfigūruotą serverį.

Jei reikia daugiau informacijos apie "Remote HP PC Hardware Diagnostics UEFI", eikite į [http://www.hp.com/go/techcenter/pcdiags,](http://www.hp.com/go/techcenter/pcdiags) tada pasirinkite Find out more (Sužinoti daugiau).

# "Remote HP PC Hardware Diagnostics UEFI" atsisiuntimas

"HP Remote PC Hardware Diagnostics UEFI" taip pat galima kaip "SoftPaq", kurią galite atsisiųsti į serverį.

#### <span id="page-88-0"></span>Naujausios "Remote HP PC Hardware Diagnostics UEFI" versijos atsisiuntimas

Naujausią "HP PC Hardware Diagnostics UEFI" versiją galite atsisiųsti į USB atmintinę.

- 1. Eikite į [http://www.hp.com/go/techcenter/pcdiags.](http://www.hp.com/go/techcenter/pcdiags) Rodomas HP kompiuterio aparatinės įrangos diagnostikos priemonių pradžios puslapis.
- 2. Pasirinkite Download Remote Diagnostics (Atsisiusti "Remote Diagnostics"), o paskui pasirinkite Run (Vykdyti).

#### "Remote HP PC Hardware Diagnostics UEFI" pagal gaminio pavadinimą arba numerį atsisiuntimas

Galite atsisiųsti "HP Remote PC Hardware Diagnostics UEFI" pagal gaminio pavadinimą arba numerį.

- PASTABA: kai kuriems gaminiams gali tekti atsisiųsti programinę įrangą pagal gaminio pavadinimą arba numerį.
	- 1. Eikite į [http://www.hp.com/support.](http://www.hp.com/support)
	- 2. Pasirinkite Software and Drivers (Programinė įranga ir tvarkyklės), pasirinkite gaminio tipą, į rodomą paieškos laukelį įveskite savo gaminio pavadinimą arba numerį, pasirinkite savo kompiuterį ir paskui pasirinkite savo operacinę sistemą.
	- 3. Norėdami pasirinkti ir atsisiųsti gaminio Remote UEFI (Nuotolinė UEFI) versiją, vykdykite skyrelio Diagnostics (Diagnostikos priemonės) ekrane pateikiamus nurodymus.

## "Remote HP PC Hardware Diagnostics UEFI" nustatymų tinkinimas

Kompiuterio sąrankoje "Computer Setup" (BIOS) naudodami "Remote HP PC Hardware Diagnostics" parametrus galite atlikti nurodytus tinkinimo veiksmus.

- Nustatyti naudotojo neprižiūrimos diagnostikos paleidimo grafiką. Taip pat galite iš karto paleisti diagnostikos priemones interaktyviu režimu pasirinkdami Execute Remote HP PC Hardware Diagnostics (Vykdyti nuotolinę HP kompiuterio aparatinės įrangos diagnostiką).
- Nustatyti vietą, į kurią bus atsiunčiamos diagnostikos priemonės. Naudodamiesi šia funkcija galite pasiekti priemones HP svetainėje arba iš anksto sukonfigūruotame serveryje. Nuotolinės diagnostikos priemonei paleisti įprastinės kompiuterio atminties (pvz., standžiojo disko ar USB atmintuko) nereikia.
- Nustatyti vietą, kurioje bus įrašomi patikros rezultatai. Taip pat galite nustatyti siuntimui naudojamus naudotojo vardo ir slaptažodžio parametrus.
- Peržiūrėti būsenos informaciją apie anksčiau vykdytą diagnostikos priemonės patikrą.

Jei norite tinkinti "Remote HP PC Hardware Diagnostics UEFI" nustatymus, atlikite tokius veiksmus:

- 1. Įjunkite arba iš naujo paleiskite kompiuterį ir pasirodžius HP logotipui paspauskite f10, kad įjungtumėte kompiuterio sąranką "Computer Setup".
- 2. Pasirinkite Advanced (Išsamiau) ir pasirinkite Settings (Nustatymai).
- 3. Pritaikykite parinktis savo reikmėms.
- 4. Pasirinkite Main (Pagrindinis) ir po to Save Changes and Exit (Jrašyti pakeitimus ir išeiti), kad jūsų pakeitimai būtų išsaugoti.

Atlikti pakeitimai įsigalioja paleidus kompiuterį iš naujo.

# <span id="page-89-0"></span>12 Specifikacijos

Kai keliaujate su kompiuteriu ar padedate jį ilgesniam laikui, naudingos informacijos suteikia įvesties galios rodikliai ir eksploatavimo specifikacijos.

# Įėjimo galia

Šiame skyriuje pateikta informacija apie maitinimą gali praversti, jei vykdami į kitą šalį ketinate pasiimti kompiuterį.

Kompiuteris veikia naudodamas nuolatinę srovę, kuri tiekiama iš kintamosios arba nuolatinės srovės šaltinio. Kintamosios srovės šaltinis turi būti įvertintas 100–240 V, 50–60 Hz. Nors kompiuteris gali būti maitinamas autonominiu nuolatinės srovės šaltiniu, geriau naudoti bendrovės HP patvirtintą kintamosios srovės adapterį arba nuolatinės srovės šaltinį, pateiktą su šiuo kompiuteriu.

Kompiuteris gali būti maitinamas nuolatine srove pagal vieną ar daugiau toliau nurodytų specifikacijų. Informaciją apie kompiuterio naudojamą įtampą ir srovę rasite etiketėje su teisine informacija.

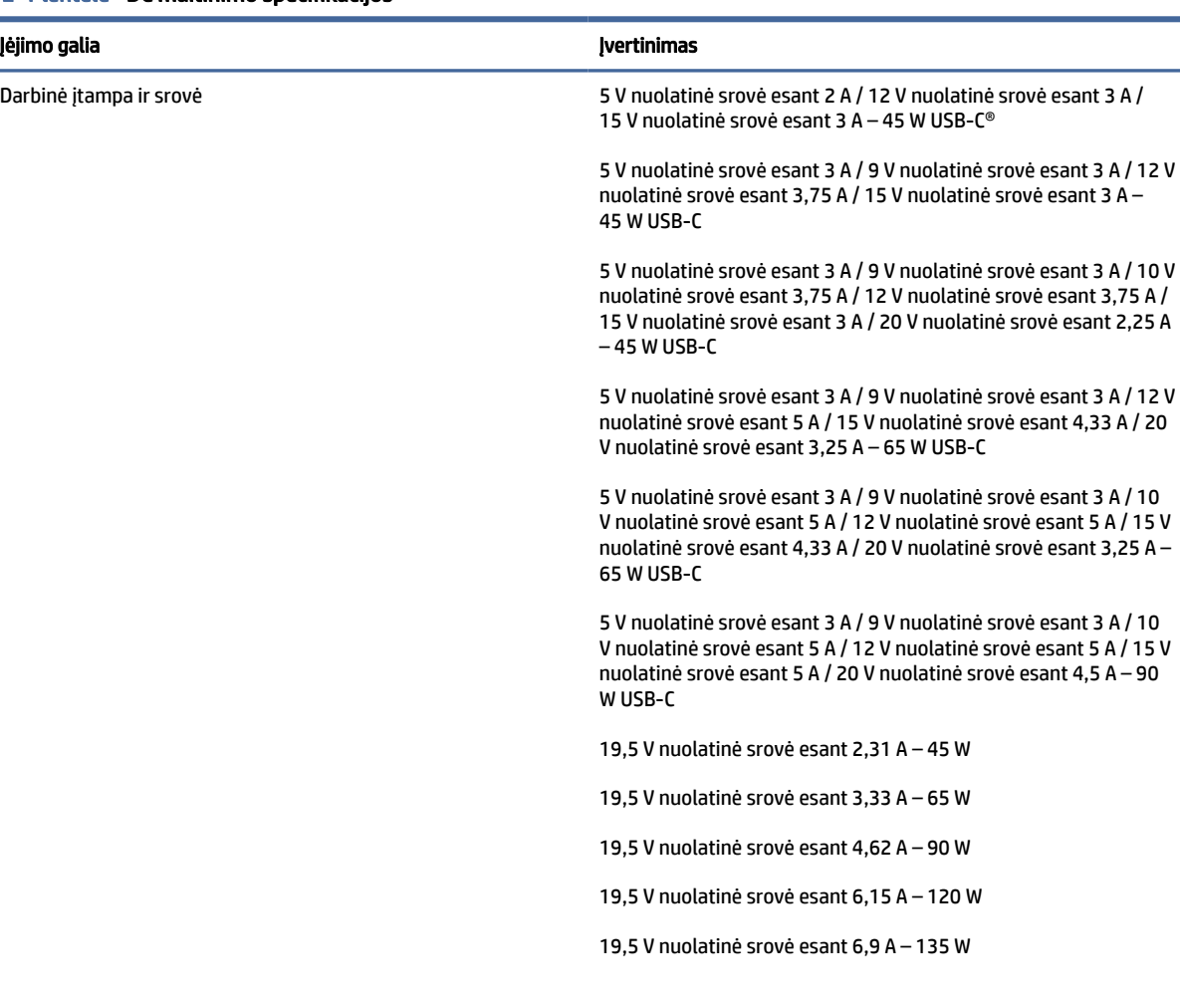

#### 12-1 lentelė DC maitinimo specifikacijos

#### <span id="page-90-0"></span>12-1 lentelė DC maitinimo specifikacijos

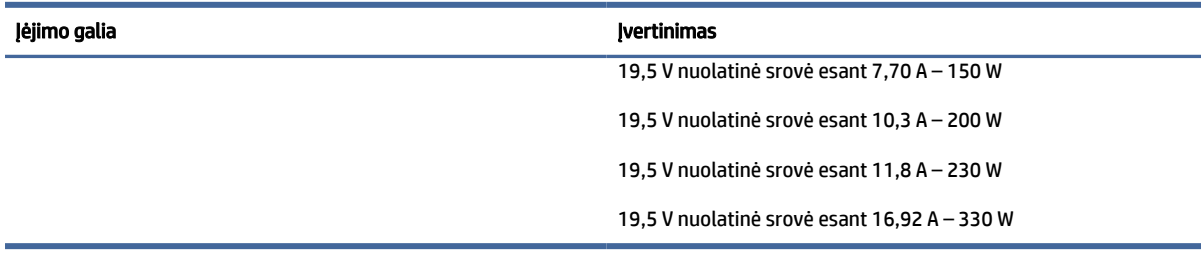

#### **PASTABA:** Šis gaminys sukurtas Norvegijos IT maitinimo sistemoms, kurių fazinės įtampos išvestis neviršija 240 V rms.

# Darbo aplinka

Í.

Jei keliaujate su kompiuteriu arba ketinate padėti jį ilgesniam laikui, naudingos informacijos rasite specifikacijose.

#### 12-2 lentelė Darbo aplinkos specifikacijos

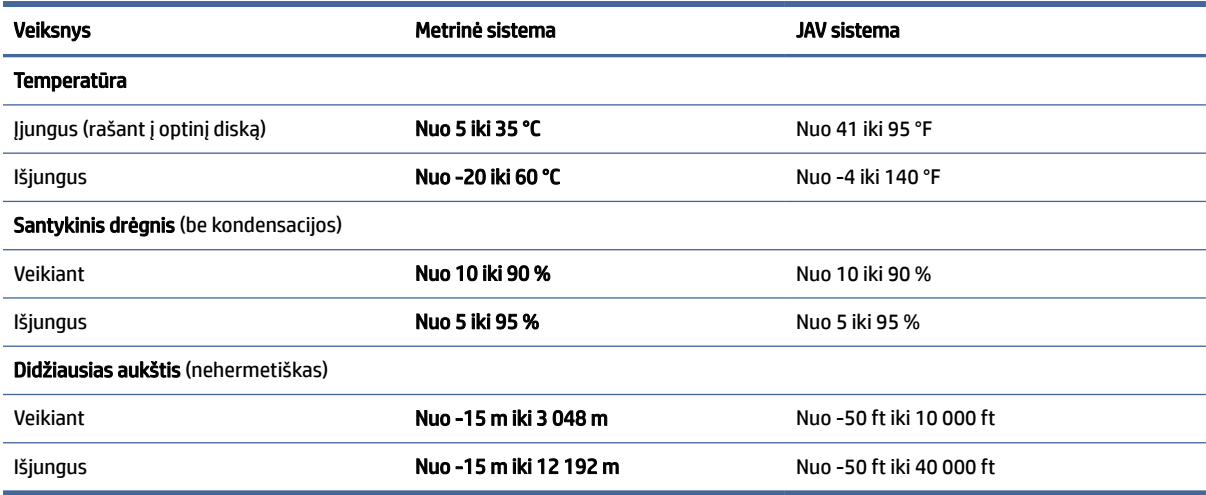

# <span id="page-91-0"></span>13 Elektrostatinė iškrova

Elektrostatinė iškrova yra statinės elektros išskyrimas susilietus dviem objektams, pvz., smūgis, kurį patiriate, kai eidami per kilimą paliečiate metalinę durų rankeną.

Statinės elektros iškrova iš pirštų ar kitų elektrostatinių laidininkų gali sugadinti elektroninius komponentus.

- SVARBU: kad nesugadintumėte kompiuterio, diskų įrenginio arba neprarastumėte informacijos, laikykitės šių atsargumo priemonių.
	- Jei išėmimo ar įdėjimo instrukcijose nurodoma kompiuterį atjungti nuo maitinimo šaltinio, pirma įsitikinkite, kad jis tinkamai įžemintas.
	- Kol būsite pasirengę komponentus montuoti, laikykite juos pakuotėse, saugančiose nuo elektrostatinio krūvio.
	- Stenkitės neliesti kaiščių, laidų ir kontūrų. Kuo mažiau lieskite elektroninius komponentus.
	- Naudokite nemagnetinius įrankius.
	- Prieš imdami komponentus rankomis, pašalinkite elektrostatinį krūvį paliesdami nedažytą metalinį paviršių.
	- Išmontavę kokį nors komponentą, įdėkite jį į pakuotę, saugančią nuo elektrostatinio krūvio.

# <span id="page-92-0"></span>14 Pritaikymas neįgaliesiems

HP tikslas yra kurti, gaminti ir pateikti rinkai produktus, paslaugas ir informaciją, kurią kiekvienas galėtų bet kur naudoti atskirai ar kartu su atitinkamais trečiųjų šalių pagalbinių technologijų (AT) įrenginiais ar programomis.

# HP ir pritaikymas neįgaliesiems

HP dirba, kad sujungtų įvairovę, įtrauktį, darbą bei gyvenimą į bendrovės veiklą, ir tai atsispindi visoje HP veikloje. HP siekia sukurti įtraukią aplinką, kurioje viso pasaulio žmones susietų galingos technologijos.

# Reikiamų technologinių įrankių paieška

Technologijos gali atskleisti žmogiškąjį potencialą. Pagalbinės technologijos pašalina barjerus ir padeda užtikrinti nepriklausomumą namuose, darbe ir bendruomenėje. Pagalbinės technologijos padeda padidinti, prižiūrėti ir pagerinti elektroninės ir informacijos technologijos veikimo galimybes.

Daugiau informacijos rasite [Geriausių pagalbinių technologijų paieška](#page-93-0) 84 puslapyje.

## HP įsipareigojimas

HP įsipareigojusi teikti produktus ir paslaugas, prieinamas žmonėms su negalia. Šis įsipareigojimas padeda įgyvendinti bendrovės uždavinius ir užtikrinti, kad visiems būtų prieinami technologijų teikiami privalumai.

HP pritaikymo neįgaliesiems tikslas – kurti, gaminti ir platinti produktus bei siūlyti paslaugas, puikiai tinkančias visiems, įskaitant ir žmones su negalia, kuriems siūlomi atskiri įrenginiai arba įrenginiai su atitinkamais pagalbiniais priedais.

Norint pasiekti tokį tikslą, ši Pritaikymo neįgaliesiems strategija įtvirtina septynis pagrindinius uždavinius, kurių vykdydama veiklą turi laikytis HP. Tikimasi, kad visi HP vadovai ir darbuotojai palaikys šiuos uždavinius ir jų įgyvendinimą, priklausomai nuo jų vaidmenų ir atsakomybės:

- gerinti informuotumo apie pritaikymo neįgaliesiems problemas bendrovėje HP lygį ir suteikti darbuotojams mokymus, kurių reikia kuriant, gaminant, pardavinėjant ir pristatant neįgaliesiems prieinamus produktus ir paslaugas;
- kurti produktų ir paslaugų pritaikymo neįgaliesiems rekomendacijas ir laikyti produktų įgyvendinimo grupes atskaitingomis už šių rekomendacijų įgyvendinimą, kai tai įvykdoma išlaikant konkurencingumą, techniškai ir ekonomiškai;
- įtraukti žmones su negalia kuriant pritaikymo neįgaliesiems rekomendacijas, taip pat kuriant ir bandant produktus ir paslaugas;
- dokumentuoti pritaikymo neįgaliesiems funkcijas ir pasirūpinti, kad informacija apie HP produktus ir paslaugas būtų pateikiama viešai prieinama forma;
- užmegzti tarpusavio ryšius su pirmaujančiais pagalbinių technologijų ir sprendimų teikėjais;
- palaikyti išorinius ir vidinius mokslinių tyrimų ir eksperimentinės plėtros veiksmus, kuriais gerinamos HP produktams ir paslaugoms aktualios pagalbinės technologijos;

palaikyti ir prisidėti prie pramonės standartų ir rekomendacijų dėl pritaikymo nejgaliesiems galimybių.

# <span id="page-93-0"></span>Pritaikymo neįgaliesiems specialistų tarptautinė asociacija (IAAP)

IAAP yra nepelno siekianti asociacija, kurios tikslas skatinti pritaikymo neįgaliesiems profesiją per darbą tinkle, švietimą ir sertifikavimą. Uždavinys – padėti pritaikymo neįgaliesiems specialistams tobulėti ir siekti karjeros, taip pat padėti organizacijoms lengviau integruoti pritaikymo neįgaliesiems galimybes į jų produktus ir infrastruktūrą.

Kaip narė steigėja, HP prisijungė norėdama drauge su kitomis organizacijomis plėtoti pritaikymo neįgaliesiems sritį. Šis įsipareigojimas palaiko bendrovės HP tikslą dėl pritaikymo neįgaliesiems kurti, gaminti ir pardavinėti produktus ir paslaugas, kurias žmonės su negalia galėtų puikiai naudoti.

IAAP įtvirtins profesiją, visame pasaulyje suvienydama asmenis, studentus ir organizacijas, kad jie vieni iš kitų galėtų pasimokyti. Jei norite sužinoti daugiau, apsilankykite<http://www.accessibilityassociation.org> ir prisijunkite prie interneto bendruomenės, užsiregistruokite naujienlaiškiams ir sužinokite apie narystės galimybes.

# Geriausių pagalbinių technologijų paieška

Visi, įskaitant žmones su negalia arba dėl amžiaus apribojimų patiriančius asmenis, turėtų turėti galimybę bendrauti, išreikšti save ir palaikyti ryšį su pasauliu, naudodami technologijas. HP įsipareigojusi didinti informuotumą apie pritaikymo neįgaliesiems galimybes bendrovėje, taip pat tarp mūsų klientų ir partnerių.

Ar tai būtų didelio dydžio šriftai, kuriuos lengva perskaityti, balso atpažinimas, leidžiantis nenaudoti rankų, ar bet kuri kita pagalbinė technologija, gelbstinti konkrečiu atveju, – HP produktų naudojimą palengvina daugybė įvairių pagalbinių technologijų. Kaip galite pasirinkti?

#### Savo poreikių vertinimas

Technologijos gali atskleisti jūsų potencialą. Pagalbinės technologijos pašalina barjerus ir padeda užtikrinti nepriklausomumą namuose, darbe ir bendruomenėje. Pagalbinės technologijos (AT) padeda padidinti, prižiūrėti ir pagerinti elektroninės ir informacijos technologijos veikimo galimybes.

Galite rinktis iš daugybės AT produktų. Jūsų AT vertinimas turėtų suteikti galimybę įvertinti kelis produktus, atsakyti į klausimus ir padėti lengviau pasirinkti geriausią sprendimą jūsų atveju. Pastebėsite, kad AT vertinimams atlikti kvalifikuoti specialistai dirba įvairiose srityse, taip pat licencijuoti ar sertifikuoti fizinės terapijos, profesinės terapijos, šnekos / kalbos patologijų ir kitose kompetencijos srityse. Be to, vertinimui naudingos informacijos gali suteikti ir kiti asmenys, nors nėra sertifikuoti ar licencijuoti. Turėtumėte sužinoti apie asmens patirtį, kompetenciją ir mokesčius, kad nustatytumėte, ar jie atitinka jūsų poreikius.

#### Pritaikymo neįgaliesiems funkcijos HP gaminiuose

Šiose nuorodose pateikiama informacija apie pritaikymo neįgaliesiems funkcijas ir pagalbinę technologiją, pateikiamą įvairiuose HP gaminiuose, jei ji taikoma ir pasiekiama jūsų šalyje ar regione. Tie ištekliai padės pasirinkti konkrečias pagalbinių technologijų funkcijas ir produktus, labiausiai tinkančius jūsų atveju.

- HP pritaikymas vyresniems ir neįgaliesiems: eikite į<http://www.hp.com>ir paieškos lauke įvesite Accessibility (Pritaikymas neigaliesiems). Pasirinkite Office of Aging and Accessibility (Pritaikymas vyresniems ir neįgaliesiems biuras).
- HP kompiuteriai: jei naudojate operacine sistemą "Windows", eikite į [http://www.hp.com/support,](http://www.hp.com/support) paieškos lauke leškoti mūsų žinių įveskite "Windows" pritaikymo neįgaliesiems parinktys. Rezultatuose pasirinkite atitinkamą operacinę sistemą.
- HP apsipirkimas, išoriniai įrenginiai HP produktams: eikite į [http://store.hp.com,](http://store.hp.com) pasirinkite Shop (Apsipirkti) ir paskui pasirinkite Monitors (Monitoriai) arba Accessories (Priedai).

<span id="page-94-0"></span>[Jei reikia papildomos pagalbos dėl pritaikymo neįgaliesiems funkcijų jūsų HP produkte, žr. Susisiekimas su](#page-96-0)  palaikymo tarnyba 87 puslapyje.

Papildomos nuorodos į išorinius partnerius ir tiekėjus, galinčios suteikti papildomos pagalbos:

- ["Microsoft" pritaikymo neįgaliesiems informacija \("Windows" ir "Microsoft Office"\)](http://www.microsoft.com/enable)
- ["Google" produktų pritaikymo neįgaliesiems informacija \("Android", "Chrome", "Google Apps"\)](https://www.google.com/accessibility/)

# Standartai ir teisės aktai

Pasaulio šalys priima reglamentus, kuriais siekiama pagerinti žmonių su negalia galimybes naudotis produktais ir paslaugomis. Šie reglamentai istoriškai taikomi telekomunikacijų produktams ir paslaugoms, kompiuteriams ir spausdintuvams su tam tikromis ryšių ir vaizdo atkūrimo funkcijomis, jų dokumentacijai ir klientų aptarnavimo tarnyboms.

## **Standartai**

JAV prieigos taryba sukūrė federalinio įsigijimo reglamento (FAR) standartų 508 skyrių, kuriame sprendžia informacijos ir komunikacijos technologijų (ICT) prieigos problemas, kurias patiria fizinę, sensorinę ar kognityvinę negalią turintys asmenys.

Standartai apima įvairių tipų technologijoms būdingus techninius kriterijus, taip pat efektyvumo reikalavimus, kuriais dėmesys skiriamas konkrečių produktų funkcinėms galimybėms. Konkretūs kriterijai apima programinės įrangos programas ir operacines sistemas, žiniatinklyje pateiktą informaciją ir programas, kompiuterius, telekomunikacijų produktus, vaizdo įrašus ir multimediją, taip pat autonomiškus uždarus produktus.

#### Įgaliojimas 376 – EN 301 549

Europos Sąjunga sukūrė EN 301 549 standarto įgaliojimą 376, kaip internetinę priemonę ICT produktų viešiesiems pirkimams. Standarte apibrėžiami ICT produktams ir paslaugoms taikomi prieigos pritaikymo neįgaliesiems reikalavimai, taip pat kiekvieno pritaikymo neįgaliesiems reikalavimo tikrinimo procedūrų ir vertinimo metodologijos aprašymas.

#### Žiniatinklio turinio pritaikymo neįgaliesiems rekomendacijos (WCAG)

Žiniatinklio turinio pritaikymo neįgaliesiems rekomendacijos (WCAG) iš W3C žiniatinklio pritaikymo neįgaliesiems iniciatyvos (WAI) padeda žiniatinklio dizaineriams ir kūrėjams kurti svetaines, geriau atitinkančias žmonių su negalia ar asmenų, patiriantiems apribojimų dėl amžiaus, poreikius.

WCAG gerina visapusišką žiniatinklio turinio (teksto, vaizdų, garso ir vaizdo įrašų) ir žiniatinklio programų pritaikymą neįgaliesiems. WCAG galima tiksliai patikrinti, jas lengva suprasti ir naudoti, be to, tai suteikia galimybę žiniatinklio kūrėjams lanksčiai diegti naujoves. WCAG 2.0 patvirtinta ir pagal [ISO/IEC 40500:2012.](http://www.iso.org/iso/iso_catalogue/catalogue_tc/catalogue_detail.htm?csnumber=58625/)

WCAG konkrečiai sprendžia problemas dėl barjerų, trukdančių mėgautis žiniatinklio patirtimi asmenims su regėjimo, klausos, fizine, kognityvine ir neurologine negalia, taip pat vyresniems žiniatinklio naudotojams su pritaikymo neįgaliesiems poreikiais. WCAG 2.0 pateikiamos pritaikymo neįgaliesiems turinio charakteristikos.

- Suvokiamas (Pavyzdžiui, pateikiant teksto alternatyvas vaizdams, garso titrus, pritaikant pristatymą ir spalvų kontrastą)
- Lengvai naudojamas (Užtikrinant geresnę klaviatūros prieigą, spalvų kontrastą, įvesties laiką, užsikirtimo išvengimą ir lengvą naršymą)
- <span id="page-95-0"></span>Suprantamas (Užtikrinant įskaitomumą, nuspėjamumą ir pagalbą dėl įvesties)
- Patikimas (Pavyzdžiui, užtikrinant suderinamumą su pagalbinėmis technologijomis)

## Teisės aktai ir reglamentai

IT ir informacijos pritaikymas neįgaliesiems tapo vis didesnės svarbos sritimi rengiant teisės aktus. Šios nuorodos pateikia informaciją apie pagrindinius teisės aktus, reglamentus ir standartus.

- [Jungtinės Valstijos](http://www8.hp.com/us/en/hp-information/accessibility-aging/legislation-regulation.html#united-states)
- **[Kanada](http://www8.hp.com/us/en/hp-information/accessibility-aging/legislation-regulation.html#canada)**
- **[Europa](http://www8.hp.com/us/en/hp-information/accessibility-aging/legislation-regulation.html#europe)**
- **[Australija](http://www8.hp.com/us/en/hp-information/accessibility-aging/legislation-regulation.html#australia)**

# Naudingi pritaikymo neįgaliesiems šaltiniai ir nuorodos

Šios organizacijos, institucijos ir ištekliai yra geri šaltiniai, kuriuose pateikiama informacija apie negalią ir su amžiumi susijusius apribojimus.

PASTABA: Tai nėra išsamus sąrašas. Šios organizacijos pateikiamos tik informaciniais tikslais. HP neprisiima jokios atsakomybės už informaciją arba kontaktus, kuriuos randate internete. Šiame puslapyje pateiktas sąrašas nesuteikia teisės daryti prielaidą, kad jį patvirtino HP.

# Organizacijos

Tai kelios organizacijos iš daugelio, kurios pateikia informaciją apie negalią ir su amžiumi susijusius apribojimus.

- Amerikos žmonių su negalia asociacija (AAPD)
- Pagalbinių technologijų akto programų asociacija (ATAP)
- Amerikos klausos praradimo asociacija (HLAA)
- Informacinių technologijų techninės pagalbos ir mokymo centras (ITTATC)
- "Lighthouse International"
- Nacionalinė kurčiųjų asociacija
- Nacionalinė aklųjų federacija
- Šiaurės Amerikos reabilitacinės inžinerijos ir pagalbinių technologijų bendruomenė (RESNA)
- "Telecommunications for the Deaf and Hard of Hearing, Inc." (TDI)
- W3C žiniatinklio pritaikymo neįgaliesiems iniciatyva (WAI)

# Švietimo įstaigos

Daugelis švietimo įstaigų, įskaitant šiuos pavyzdžius, teikia informaciją apie negalią ir su amžiumi susijusius apribojimus.

Kalifornijos valstijos universitetas, Nortridžas, Negalios centras (CSUN)

- <span id="page-96-0"></span>Viskonsino universitetas – Medisonas, Prekybos Centras
- Minesotos universiteto kompiuterių pritaikymo programa

# Kiti šaltiniai negalios klausimais

Daug šaltinių, įskaitant šiuos pavyzdžius, teikia informacijos apie negalią ir su amžiumi susijusius apribojimus.

- ADA (Amerikiečių su negalia aktas) techninės pagalbos programa
- TDO "Global Business and Disability network"
- "EnableMart"
- Europos negalios forumas
- Darbo pagalbos tinklas
- "Microsoft Enable"

## HP rekomenduojamos nuorodos

Šiose HP nuorodose teikiama informacija susijusią su negalia ir amžiaus apribojimais.

[HP komforto ir saugos vadovas](http://www8.hp.com/us/en/hp-information/ergo/index.html)

[HP pardavimas viešajame sektoriuje](https://government.hp.com/)

# Susisiekimas su palaikymo tarnyba

HP siūlo techninę pagalbą ir pritaikymo neįgaliesiems galimybes klientams su negalia.

- **PASTABA:** palaikymo paslaugos teikiamos tik anglų kalba.
	- Kurtumo negalią turintys ar prastai girdintys klientai, turintys klausimų dėl techninės pagalbos arba HP produktų pritaikymo neįgaliesiems galimybių:
		- gali naudoti TRS/VRS/WebCapTel ir paskambinti tel. (877) 656-7058 nuo pirmadienio iki penktadienio, 6:00–21:00 val. MST laiku.
	- Kitą negalią ar apribojimų dėl amžiaus patiriantys klientai, turintys klausimų dėl techninės pagalbos arba HP produktų pritaikymo neįgaliesiems galimybių, gali rinktis vieną iš šių galimybių:
		- skambinti tel. (888) 259-5707 nuo pirmadienio iki penktadienio, 6:00–21:00 val. MST laiku.

# Rodyklė

#### A

administratoriaus slaptažodis [50](#page-59-0) akumuliatoriaus energija [43](#page-52-0) akumuliatoriaus įkrova [44](#page-53-0) akumuliatoriaus laikymas [47](#page-56-0) akumuliatoriaus lemputė [5](#page-14-0) akumuliatoriaus temperatūra [47](#page-56-0) akumuliatorius beveik išsikrovusio akumuliatoriaus lygiai [45](#page-54-0) energijos tausojimas [44](#page-53-0) informacijos paieška [44](#page-53-0) išsikrovimas [44](#page-53-0) ką daryti, kai akumuliatoriuje lieka mažai energijos [45](#page-54-0) laikymas [47](#page-56-0) naudotojo keičiamas [45](#page-54-0) šalinimas [47](#page-56-0) antivirusinė programinė įranga [59](#page-68-0) aparatinė įranga, jos vieta [4](#page-13-0) apsauginio troselio lizdas, supažindinimas [6](#page-15-0) apsauginis kabelis [60](#page-69-0) apšvietimo jutiklis, supažindinimas [8](#page-17-0) Artimojo lauko ryšio (angl. "Near Field Communications", NFC) lietimo sritis ir antena, supažindinimas [10](#page-19-0) AT (pagalbinių technologijų) paieška [84](#page-93-0) paskirtis [83](#page-92-0) atkūrimas [67,](#page-76-0) [68](#page-77-0) diskai [68](#page-77-0) laikmena [68](#page-77-0) USB "flash" diskas [68](#page-77-0) atkūrimo laikmena [67](#page-76-0) kūrimas naudojant "HP Cloud Recovery Download Tool" [67](#page-76-0) kūrimas naudojant "Windows" įrankius [67](#page-76-0) atkūrimo metodai [68](#page-77-0) atminties kortelių skaitytuvas, supažindinimas [4](#page-13-0) atsarginė kopija, kūrimas [67](#page-76-0) atsarginės kopijos [67](#page-76-0) aukštos raiškos įrenginiai, prijungimas [37,](#page-46-0) [39](#page-48-0)

ausinės su mikrofonu, prijungimas [35](#page-44-0) ausinės, prijungimas [34](#page-43-0) Automatic Drivelock" pasirinkimas [54](#page-63-0) Automatic DriveLock" išjungimas [54](#page-63-0) įjungimas [54](#page-63-0) Automatic DriveLock" slaptažodis įvedimas [55](#page-64-0)

#### B

bakstelėjimo dviem pirštais jutikliniame kilimėlyje gestas [31](#page-40-0) bakstelėjimo keturiais pirštais jutikliniame kilimėlyje gestas [32](#page-41-0) bakstelėjimo trim pirštais ant jutiklinio kilimėlio gestas [31](#page-40-0) belaidės antenos, supažindinimas [7,](#page-16-0)8 belaidis tinklas (WLAN) įmonės WLAN ryšys [24](#page-33-0) prijungimas [24](#page-33-0) veikimo diapazonas [24](#page-33-0) viešasis WLAN ryšys [24](#page-33-0) belaidžio ryšio klavišas [16,](#page-25-0) [23](#page-32-0) belaidžio ryšio lemputė [23](#page-32-0) belaidžio ryšio mygtukas [23](#page-32-0) belaidžio ryšio valdikliai mygtukas [23](#page-32-0) operacinė sistema [23](#page-32-0) belaidžių įrenginių sertifikavimo etiketė [18](#page-27-0) beveik išsikrovusio akumuliatorius lygis [45](#page-54-0) BIOS naujinimas [71](#page-80-0) naujinio atsisiuntimas [71,](#page-80-0) [72](#page-81-0) versijos nustatymas [71](#page-80-0) Bluetooth" etiketė [18](#page-27-0) Bluetooth" įrenginys [23,](#page-32-0) [26](#page-35-0) braukimo keturiais pirštais jutikliniame kilimėlyje gestas [32](#page-41-0) braukimo trimis pirštais jutikliniame kilimėlyje gestas [32](#page-41-0)

#### C

centrinis jutiklinio kilimėlio mygtukas, supažindinimas [10](#page-19-0) centrinis manipuliatoriaus mygtukas, supažindinimas [9](#page-18-0)

#### D

darbo aplinka [81](#page-90-0) dešinės pusės komponentai [4](#page-13-0) dešinysis jutiklinio kilimėlio mygtukas, supažindinimas [10](#page-19-0) dešinysis manipuliatoriaus mygtukas, supažindinimas [10](#page-19-0) didžiųjų raidžių klavišo lemputė, supažindinimas [11](#page-20-0) Disko defragmentavimo programinė įranga [62](#page-71-0) disko valymo programinė įranga [62](#page-71-0) DriveLock" aprašas [55](#page-64-0) išjungimas [57](#page-66-0) jiungimas [56](#page-65-0) DriveLock" saugos parinktys [53](#page-62-0) DriveLock" slaptažodis įvedimas [58](#page-67-0) keitimas [58](#page-67-0) nustatymas [56](#page-65-0) duomenų perdavimas [40](#page-49-0) Dvigubo režimo "DisplayPort" jungtis [5](#page-14-0) supažindinimas [5](#page-14-0)

#### E

ekrano komponentai [7](#page-16-0) ekrano šviesumo klavišai [15](#page-24-0) ekrano vaizdo perjungimo klavišas [14](#page-23-0) elektrostatinė iškrova [82](#page-91-0) energijos vartojimo valdymas [41](#page-50-0) eSIM [25](#page-34-0) etiketės belaidžių įrenginių sertifikavimas [18](#page-27-0) Bluetooth" [18](#page-27-0) reglamentavimo informacija [18](#page-27-0) serijos numeris [18](#page-27-0)

techninė priežiūra [18](#page-27-0) WLAN [18](#page-27-0)

#### F

fiksatoriai, techninės priežiūros dangtelio atlaisvinimas [17](#page-26-0) foninis klaviatūros apšvietimas veiksmų klavišas [15](#page-24-0) funkcijų klavišo lemputė, supažindinimas [11](#page-20-0)

#### G

gaminio pavadinimas ir numeris, kompiuteris [18](#page-27-0) garsas [34](#page-43-0) ausinės [34](#page-43-0) ausinės su mikrofonu [35](#page-44-0) *Žr.* garsas garsiakalbiai [34](#page-43-0) garso išjungimas [15](#page-24-0) garso nustatymai [35](#page-44-0) garso reguliavimas [15](#page-24-0) HDMI [38](#page-47-0) reguliavimas [15](#page-24-0) garsiakalbiai prijungimas [34](#page-43-0) garsiakalbiai, supažindinimas [12](#page-21-0) garsiakalbių garso klavišai [15](#page-24-0) garso išjungimo klavišas [15](#page-24-0) garso išjungimo lemputė, supažindinimas [11](#page-20-0) garso nustatymai, naudojimas [35](#page-44-0) gestas [32](#page-41-0) GPS [26](#page-35-0)

#### H

HDMI garsas, konfigūravimas [38](#page-47-0) HDMI prievadas prijungimas [37](#page-46-0) HDMI prievadas, supažindinimas [5](#page-14-0) HP 3D DriveGuard" [62](#page-71-0) HP Client Security [60](#page-69-0) HP Fast Charge [44](#page-53-0) HP ištekliai [1](#page-10-0) HP įrenginys kaip paslauga ("HP DaaS") [60](#page-69-0) HP LAN-Wireless Protection [28](#page-37-0) HP MAC Address Pass Through [29](#page-38-0) HP pagalbinė strategija [83](#page-92-0) HP PC Hardware Diagnostics UEFI atsisiuntimas [78](#page-87-0) gedimo ID kodas [77](#page-86-0) naudojimas [77](#page-86-0)

paleidimas [77](#page-86-0) HP PC Hardware Diagnostics Windows atsisiuntimas [75](#page-84-0) HP PC Hardware Diagnostics Windows" atsisiuntimas [76](#page-85-0) gedimo ID kodas [74](#page-83-0) idiegimas [76](#page-85-0) naudojimas [74](#page-83-0) prieiga [74,](#page-83-0) [75](#page-84-0) HP Recovery" laikmena atkūrimas [68](#page-77-0) HP Sure Recover [69](#page-78-0) HP Touchpoint Manager" [60](#page-69-0)

#### I

informacija apie akumuliatorių, paieška [44](#page-53-0) integruotoji skaitmenų klaviatūra, supažindinimas [14](#page-23-0) išjungimas [42](#page-51-0) išorinis maitinimo šaltinis, naudojimas [47](#page-56-0) įėjimo galia [80](#page-89-0) įjungimo / išjungimo mygtukas, supažindinimas [12,](#page-21-0) [14](#page-23-0) įkrovimo tvarka keitimas naudojant f9 raginimą [73](#page-82-0) įkrovimo tvarka, keitimas [69](#page-78-0) įmonės WLAN ryšys [24](#page-33-0) įterpimo klavišas, supažindinimas [15](#page-24-0)

#### J

jungtinis garso išvesties (ausinių) / garso įvesties (mikrofono) lizdas, supažindinimas [6](#page-15-0) jungtis, maitinimo [5](#page-14-0) jungtys Dvigubo režimo "DisplayPort" [5](#page-14-0) jutiklinio ekrano gestai slinkimas vienu pirštu [33](#page-42-0) jutiklinio kilimėlio gestai bakstelėjimas dviem pirštais [31](#page-40-0) bakstelėjimas keturiais pirštais [32](#page-41-0) bakstelėjimas trim pirštais [31](#page-40-0) braukimas keturiais pirštais [32](#page-41-0) braukimas trim pirštais [32](#page-41-0) slinkimas dviem pirštais [31](#page-40-0) jutiklinio kilimėlio ir jutiklinio ekrano bakstelėjimo gestas [30](#page-39-0)

jutiklinio kilimėlio ir jutiklinio ekrano gestai bakstelėjimas [30](#page-39-0) mastelio keitimas suspaudus dviem pirštais [31](#page-40-0) jutiklinio kilimėlio mygtukai, supažindinimas [10](#page-19-0) jutiklinio kilimėlio naudojimas [30](#page-39-0) jutiklinio kilimėlio zona, supažindinimas [10](#page-19-0) jutiklinis kilimėlis naudojimas [30](#page-39-0) nustatymai [8,](#page-17-0) [9](#page-18-0)

#### K

kairės pusės komponentai [5](#page-14-0) kairysis jutiklinio kilimėlio mygtukas, supažindinimas [10](#page-19-0) kairysis manipuliatoriaus mygtukas, supažindinimas [9](#page-18-0) kamera [8](#page-17-0) naudojimas [34](#page-43-0) supažindinimas [8](#page-17-0) kameros lemputė, supažindinimas [8](#page-17-0) kameros privatumo dangtelis naudojimas [34](#page-43-0) supažindinimas [8](#page-17-0) keliavimas su kompiuteriu [47,](#page-56-0) [66](#page-75-0) keliavimas, su kompiuteriu [47](#page-56-0) kelionė su kompiuteriu [18](#page-27-0) klaviatūra ir pasirinktinė pelė naudojimas [33](#page-42-0) klaviatūra, integruotoji skaičių [14](#page-23-0) klaviatūros ir pasirinktinės pelės naudojimas [33](#page-42-0) klavišai esc [13](#page-22-0) fn [13](#page-22-0) num lk (skaičių klavišas) [14](#page-23-0) veiksmas [14](#page-23-0) Windows [13](#page-22-0) klavišas "esc", supažindinimas [13](#page-22-0) klavišas "fn", supažindinimas [13](#page-22-0) klientų pagalbos tarnyba, pritaikymas neįgaliesiems [87](#page-96-0) kompiuterio gabenimas [66](#page-75-0) kompiuterio išjungimas [42](#page-51-0) kompiuterio priežiūra [63](#page-72-0) Kompiuterio sąranka "Computer Setup" BIOS administratoriaus slaptažodis [51-](#page-60-0)[53](#page-62-0)

gamintojo nuostatų atkūrimas [71](#page-80-0) naršymas ir pasirinkimas [70](#page-79-0) paleidimas [70](#page-79-0) kompiuterio valymas [63](#page-72-0) dezinfekavimas [64](#page-73-0) HP Easy Clean" [63](#page-72-0) medienos faneruotės priežiūra [65](#page-74-0) nešvarumų šalinimas [64](#page-73-0) komponentai apačia [16](#page-25-0) dešinė pusė [4](#page-13-0) ekranas [7](#page-16-0) galas [18](#page-27-0) kairė pusė [5](#page-14-0) klaviatūros sritis [8](#page-17-0) viršutinis dangtis [17](#page-26-0) kritinis akumuliatoriaus įkrovos lygis [45](#page-54-0)

## L

lemputės akumuliatorius [5](#page-14-0) didžiųjų raidžių klavišas [11](#page-20-0) fn (funkcijų) klavišas [11](#page-20-0) garso išjungimas [11](#page-20-0) kamera [8](#page-17-0) kintamosios srovės adapteris ir akumuliatorius [5](#page-14-0) maitinimas [11](#page-20-0) mikrofono nutildymas [11](#page-20-0) num lk (skaičių klavišas) [11](#page-20-0) privatumo klavišas [11](#page-20-0) RJ-45 (tinklas) [6](#page-15-0) lėktuvo režimo klavišas [23](#page-32-0) lizdai apsauginis troselis [6](#page-15-0) jungtinis garso išvesties (ausinių) / garso įvesties (mikrofono) lizdas [6](#page-15-0) lustinė kortelė [7](#page-16-0) RJ-45 (tinklas) [6](#page-15-0) tinklas [6](#page-15-0) lustinių kortelių lizdas, supažindinimas [7](#page-16-0)

#### M

maitinimas akumuliatorius [43](#page-52-0) išorinis [47](#page-56-0) maitinimo jungtis, supažindinimas [5](#page-14-0)

maitinimo lemputė, supažindinimas [11](#page-20-0) maitinimo nustatymai, naudojimas [43](#page-52-0) maitinimo piktograma, naudojimas [43](#page-52-0) manipuliatorius, supažindinimas [9](#page-18-0) mastelio keitimo suspaudus dviem pirštais jutikliniame kilimėlyje ir jutikliniame ekrane gestas [31](#page-40-0) Miego režimas inicijavimas [41](#page-50-0) išjungimas [41](#page-50-0) Miego režimas ir sulaikytoji veiksena, inicijavimas [41](#page-50-0) miego režimo ir sulaikytosios veiksenos inicijavimas [41](#page-50-0) mikrofono nutildymo klavišas, supažindinimas [15](#page-24-0) mikrofono nutildymo lemputė, supažindinimas [11](#page-20-0) Miracast [39](#page-48-0) mygtukai centrinis manipuliatoriaus mygtukas [9](#page-18-0) dešinioji jutiklinio kilimėlio pusė [10](#page-19-0) dešinysis manipuliatoriaus [10](#page-19-0) jutiklinio kilimėlio centrinė dalis [10](#page-19-0) kairioji jutiklinio kilimėlio pusė [10](#page-19-0) kairysis manipuliatoriaus mygtukas [9](#page-18-0) maitinimas [12,](#page-21-0) [14](#page-23-0)

## N

naudotojo keičiamas akumuliatorius [45](#page-54-0) neryškios mėlynos šviesos režimas [7](#page-16-0) NFC [26](#page-35-0)

## P

pagalbinių technologijų (AT) paieška [84](#page-93-0) paskirtis [83](#page-92-0) pagalbos klavišas [15](#page-24-0) Pagrindinis "DriveLock" slaptažodis keitimas [58](#page-67-0) perduoti duomenis [40](#page-49-0) pirštų atspaudai, registravimas [58](#page-67-0) pirštų atspaudų skaitytuvas [13,](#page-22-0) [60](#page-69-0) prievadai Dvigubo režimo "DisplayPort" [5](#page-14-0) HDMI [5,](#page-14-0) [37](#page-46-0) USB Type-C [40](#page-49-0) USB Type-C Thunderbolt [36](#page-45-0) USB Type-C Thunderbolt" prievadas su "HP Sleep and Charge" [5](#page-14-0) USB "SuperSpeed" 5 Gbps [6](#page-15-0) USB "SuperSpeed" 5 Gbps prievadas su "HP Sleep and Charge" [6](#page-15-0) priežiūra Disko defragmentavimo programa [62](#page-71-0) Disko valymas [62](#page-71-0) programų ir tvarkyklių naujinimas [63](#page-72-0) prisijungimas prie WLAN tinklo [24](#page-33-0) pritaikymas neįgaliesiems [83,](#page-92-0) [84,](#page-93-0) [86,](#page-95-0) [87](#page-96-0) Pritaikymo neįgaliesiems specialistų tarptautinė asociacija [84](#page-93-0) Pritaikymo neįgaliesiems standartų 508 skyrius [85](#page-94-0) pritaikymo neįgaliesiems vertinimas [84](#page-93-0) privatumo ekrano klavišas, supažindinimas [15](#page-24-0) privatumo klavišo lemputė, supažindinimas [11](#page-20-0) programinė įranga antivirusinė [59](#page-68-0) Disko defragmentavimo programa [62](#page-71-0) Disko valymas [62](#page-71-0) užkarda [59](#page-68-0) programinė įranga įdiegta, jos vieta [4](#page-13-0) programinės įrangos naujiniai, diegimas [59](#page-68-0) programuojamas veiksmų klavišas, atpažinimas [16](#page-25-0) programų ir tvarkyklių naujinimas [63](#page-72-0)

## R

Remote HP PC Hardware Diagnostics UEFI" nustatymų naudojimas [78](#page-87-0) tinkinimas [79](#page-88-0) RJ-45 (tinklo) lemputės, supažindinimas [6](#page-15-0)

RJ-45 (tinklo) lizdas, supažindinimas [6](#page-15-0) rodymo režimai [37](#page-46-0)

#### S

sąrankos priemonė gamintojo nuostatų atkūrimas [71](#page-80-0) naršymas ir pasirinkimas [70](#page-79-0) serijos numeris, kompiuteris [18](#page-27-0) SIM kortelė, įdėjimas [20](#page-29-0) SIM kortelė, tinkamas dydis [20](#page-29-0) sistemos atkūrimas [68](#page-77-0) sistemos atkūrimo taškas, kūrimas [67](#page-76-0) sistemos neveiklumas [42](#page-51-0) skaitmenų klavišo lemputė, supažindinimas [11](#page-20-0) slaptažodžiai administratorius [50](#page-59-0) BIOS administratorius [51](#page-60-0)[-53](#page-62-0) vartotojo [50](#page-59-0) slaptažodžių naudojimas [50](#page-59-0) slinkimo dviem pirštais jutikliniame kilimėlyje gestas [31](#page-40-0) slinkimo vienu pirštu jutikliniame ekrane gestas [33](#page-42-0) spartieji klavišai įterpimas [16](#page-25-0) mikrofono nutildymas [15](#page-24-0) naudojimas [16](#page-25-0) pertraukti [16](#page-25-0) pristabdymas [16](#page-25-0) programavimo užklausa [16](#page-25-0) slinkties klavišas [16](#page-25-0) specialieji klavišai, naudojimas [13](#page-22-0) standartai ir teisės aktai, pritaikymas neįgaliesiems [85](#page-94-0) Sulaikytoji veiksena inicijavimas [42](#page-51-0) inicijuojama akumuliatoriui išsikrovus iki kritinio lygio [45](#page-54-0) išjungimas [42](#page-51-0) Sure Start naudojimas [73](#page-82-0)

## Š

šaltiniai, pritaikymas neįgaliesiems [86](#page-95-0)

#### T

techninės priežiūros dangtelio fiksatorius [17](#page-26-0) techninės priežiūros etiketės, jų vieta [18](#page-27-0) teisinė informacija belaidžių įrenginių sertifikavimo etiketės [18](#page-27-0) etiketė su teisine informacija [18](#page-27-0) temperatūra [47](#page-56-0) Thunderbolt" prievadas su "HP Sleep and Charge" supažindinimas su "USB Type-C" [5](#page-14-0) Thunderbolt", "USB Type-C" prijungimas [36](#page-45-0) tiksliojo jutiklinio kilimėlio gestai bakstelėjimas dviem pirštais [31](#page-40-0) bakstelėjimas keturiais pirštais [32](#page-41-0) bakstelėjimas trim pirštais [31](#page-40-0) braukimas keturiais pirštais [32](#page-41-0) braukimas trim pirštais [32](#page-41-0) slinkimas dviem pirštais [31](#page-40-0) tikslusis jutiklinis kilimėlis naudojimas [30](#page-39-0) tinklo lizdas, supažindinimas [6](#page-15-0) TPM nustatymai [73](#page-82-0)

#### U

USB Type-C prievadas, jungimas [40](#page-49-0) USB Type-C Thunderbolt" prievadas su "HP Sleep and Charge", supažindinimas [5](#page-14-0) USB Type-C" prievadas, jungimas [36](#page-45-0) USB "SuperSpeed" 5 Gbps prievadas su "HP Sleep and Charge", supažindinimas [6](#page-15-0) USB "SuperSpeed" 5 Gbps prievadas, identifikavimas [6](#page-15-0) užkardos programinė įranga [59](#page-68-0)

#### V

vaizdo funkcijos [36](#page-45-0) belaidžiai ekranai [39,](#page-48-0) [40](#page-49-0) Dvigubo režimo "DisplayPort" [5](#page-14-0) HDMI prievadas [37](#page-46-0) Thunderbolt" prievado įrenginys [36](#page-45-0) USB Type-C [36](#page-45-0) vartotojo slaptažodis [50](#page-59-0)

veiksmų klavišai [14](#page-23-0) belaidis ryšys [16](#page-25-0) ekrano šviesumas [15](#page-24-0) ekrano vaizdo perjungimas [14](#page-23-0) foninis klaviatūros apšvietimas [15](#page-24-0) garsiakalbių garsas [15](#page-24-0) garso išjungimas [15](#page-24-0) įterpimo funkcija [15](#page-24-0) naudojimas [14](#page-23-0) pagalba [15](#page-24-0) privatumo ekranas [15](#page-24-0) programuojamas klavišas [16](#page-25-0) supažindinimas [13,](#page-22-0) [14](#page-23-0) vėdinimo angos, supažindinimas [17,](#page-26-0) [18](#page-27-0) vidiniai mikrofonai, supažindinimas [8,](#page-17-0) [18](#page-27-0) viešasis WLAN ryšys [24](#page-33-0)

#### W

Windows Hello naudojimas [58](#page-67-0) Windows" atkūrimo laikmena [67](#page-76-0) atsarginė kopija [67](#page-76-0) sistemos atkūrimo taškas [67](#page-76-0) Windows" įrankiai, naudojimas [67](#page-76-0) Windows" klavišas, supažindinimas [13](#page-22-0) WLAN antenos, supažindinimas [7](#page-16-0) WLAN etiketė [18](#page-27-0) WLAN įrenginys [18](#page-27-0) WWAN antenos, supažindinimas [8](#page-17-0) WWAN įrenginys [23,](#page-32-0) [25](#page-34-0)